# $\odot$ 5,  $\overline{C}$ N  $\overline{O}$  $\overline{\mathsf{S}}$  $\overline{O}$ R τ FC600

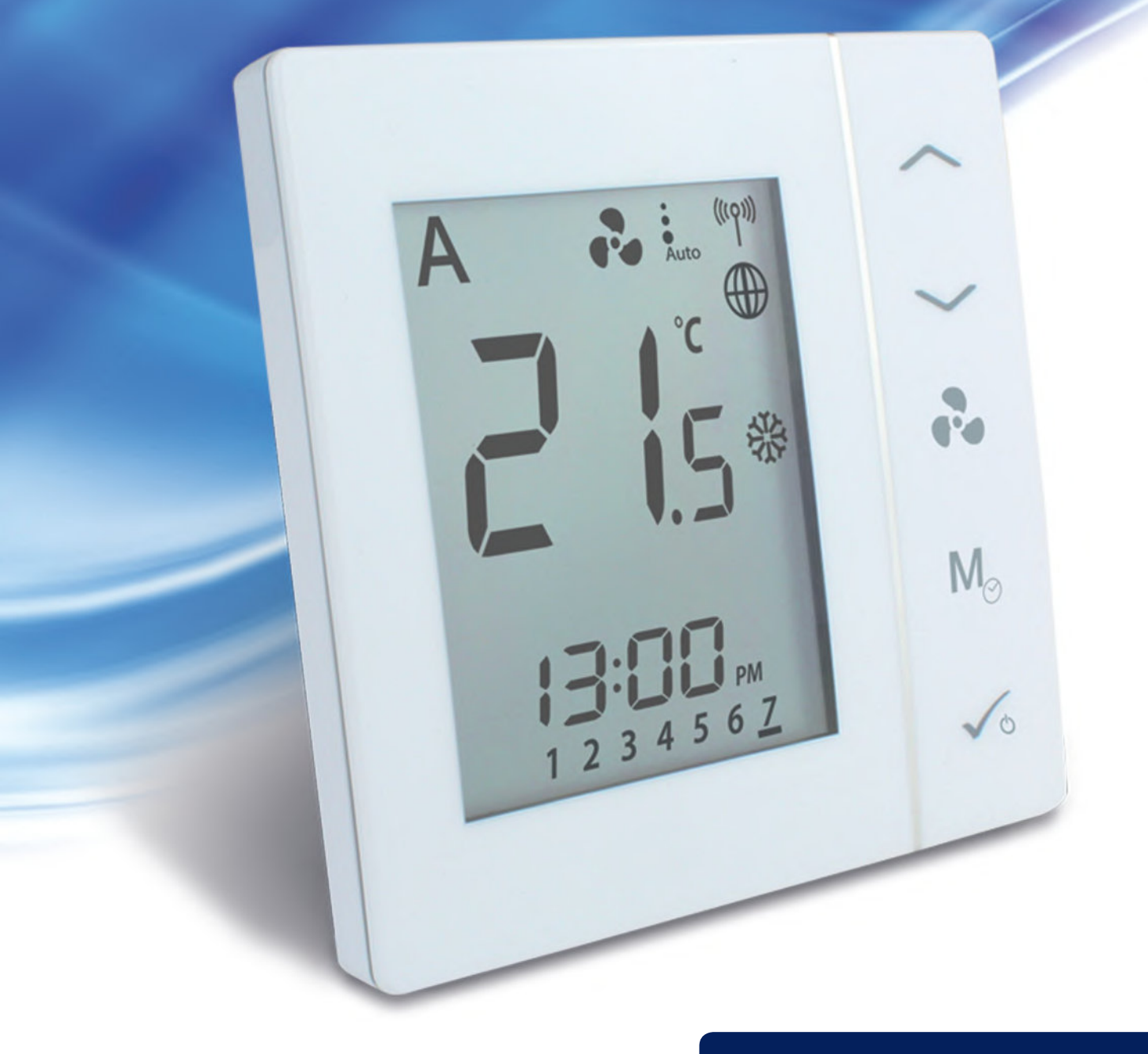

Bedienungsanleitung

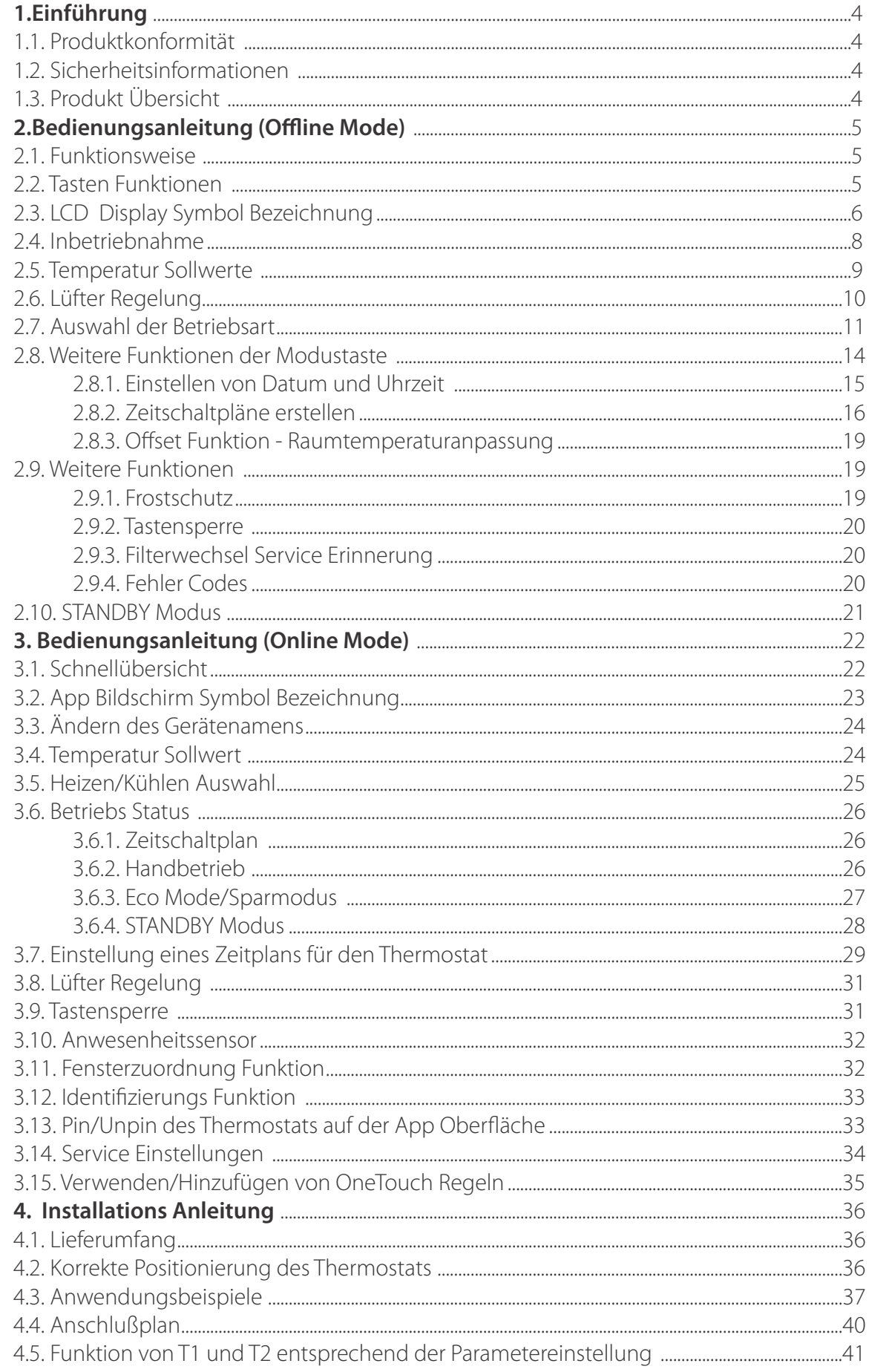

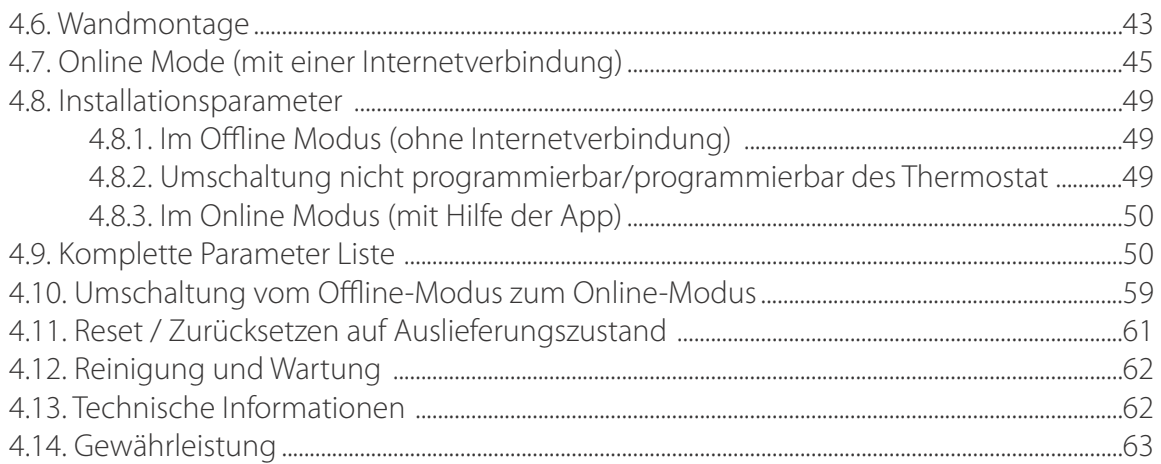

# **Introduction 1. Einführung**

# **1.1 . Produktkonformität**

Dieses Produkt entspricht den grundlegenden Anforderungen und anderen relevanten Bestimmungen der Richtlinien 2014/30/EU, 2014/35/EU, 2014/53/EU und 2011/65/EU. Der vollständige Text der EU-Konformitätserklärung ist unter folgender Internetadresse zu finden: www.saluslegal.com.

# **1.2. Sicherheitsinformationen**

Verwendung gemäß den Vorschriften. Nur für den Innenbereich. Halten Sie die Raumthermostate Ausrüstung vollständig trocken. Reinigen Sie diese ausschließlich mit einem trockenen Tuch.

# **1.3. Produkt Übersicht**

Der Fan Coil-Thermostat (FC600) ist ein komplexes Gerät, mit dem Sie Ihre Raumtemperatur und die Lüftergeschwindigkeit in einer Vielzahl von Konfigurationen steuern können. Er kann an ein 2- oder 4-Rohrsystem angeschlossen und mit mehreren Sensoren (Präsenz Sensoren, Fenstersensoren, Rohrsensoren) verbunden werden, wodurch die Qualität und Geschwindigkeit des Temperaturmanagements in Ihrem Haus, Büro, Hotel usw. erhöht wird. Es kann mit einerVielzahl von verschiedenen Geräten wie Gebläsekonvektoren, Zentralheizungskessel, Elektroheizungen und vielen anderen Geräten verwendet werden.

Die komplexe Struktur des Geräts ermöglicht es Ihnen, unabhängige Zeitpläne auf wöchentlicher oder täglicher Basis zu erstellen, je nach Ihren Vorlieben und Bedürfnissen. Es verfügt über vielfältige Möglichkeiten der Arbeitskonfiguration und kann sowohl im Offline- als auch im Online-Modus gesteuert werden. Außerdem kann der Thermostat im Eco-Modus arbeiten, was eine Einsparung von Ressourcen und Geld gewährleistet.

#### **Funktionsübersicht**

- Steuerung von 2/4-Rohr-Gebläsekonvektoren
- Vielfältige Konfigurationsmöglichkeiten
- Großes LCD-Display
- Raumtemperatur halten über eingebauten Temperaturfühler oder externen Raumtemperatur-/Abluft Temperaturfühler
- Programmiermöglichkeiten: 5+2 (5 Tage gleich + 2 Tage gleich); Individueller Tag jedeWoche; Alle 7 Tage gleich
- ECO mode / Spar Modus
- Lüfterdrehzahl Schnell/Mittel/Langsam-Steuerung (automatisch oder manuell)
- Erweiterte Funktionen zur Lüftersteuerung ( Lüfter Start/Stop, Verzögerung, Handbetrieb oder je nach Heiz-/Kühlbedarf kontinuierlich)
- Automatischer Frostschutz
- Konfigurierbare Eingänge (Präsenzmelder oder Temperatur)
- Vielfältige Installationsmöglichkeiten
- SPAN oder TPI-Temperaturregelalgorithmus
- Lokale Bedienung oder Fernbedienung über SmartHome App (Zubehör erforderlich)
- Drahtlose Software-Aktualisierung durch UG600 (Zubehör erforderlich)
- Benachrichtigung über verschmutzte Filter
- Benutzereinstellungen werden gespeichert und nach einem Stromausfall wiederhergestellt
- Tastensperre Funktion

Der Thermostat kann sowohl online als auch offline eingesetzt werden. Der Thermostat kann online mit dem Universal-Gateway UGE600 (separat erhältlich) gekoppelt werden, wobei er mit der Smart Home App kompatibel ist und mit anderen Smart Home-Geräten wie Fenster-/Türsensoren, Smart Plugs und Smart Buttons kommuniziert. Sie können den Thermostat auch ohne die App verwenden. Es kann als eigenständiges Gerät betrieben werden.

# **Introduction 2. Bedienungsanleitung (Offline Mode)**

# **2.1. Funktionsweise**

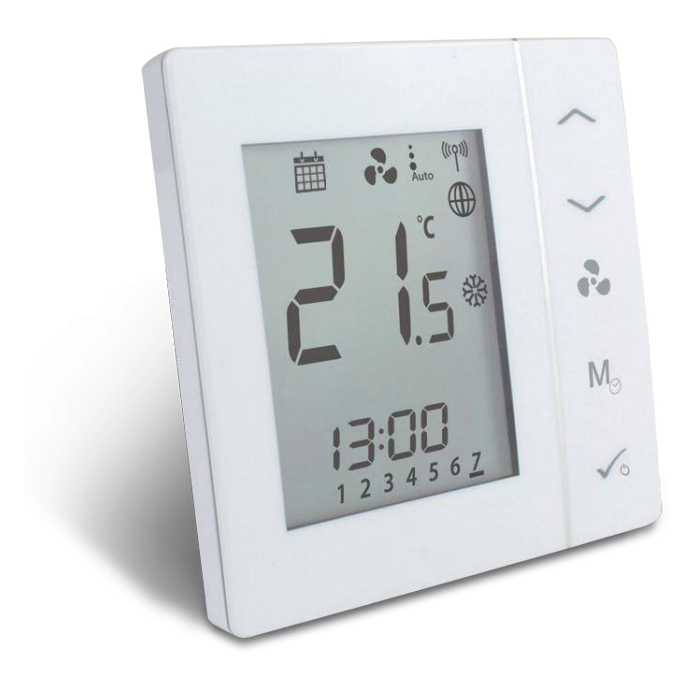

Der FC600 ist für die Temperaturregelung in Räumen mit Heiz- und Kühlgebläsekonvektoren, Warmwasserbereitern und Umluftheizung Bodenauslass vorgesehen. Er kann 2 Ventile steuern (in 2 Rohr Systemen steuert der V1-Eingang die Heizung und Kühlung, in 4 Rohr Systemen steuert V1 die Heizung und V2 die Kühlung). Der FC600 kann auch die Geschwindigkeit der Lüfter in 3 Stufen steuern: langsam, mittel oder schnell, um die Raumtemperatur zu halten.

# **2.2. Tasten Funktionen**

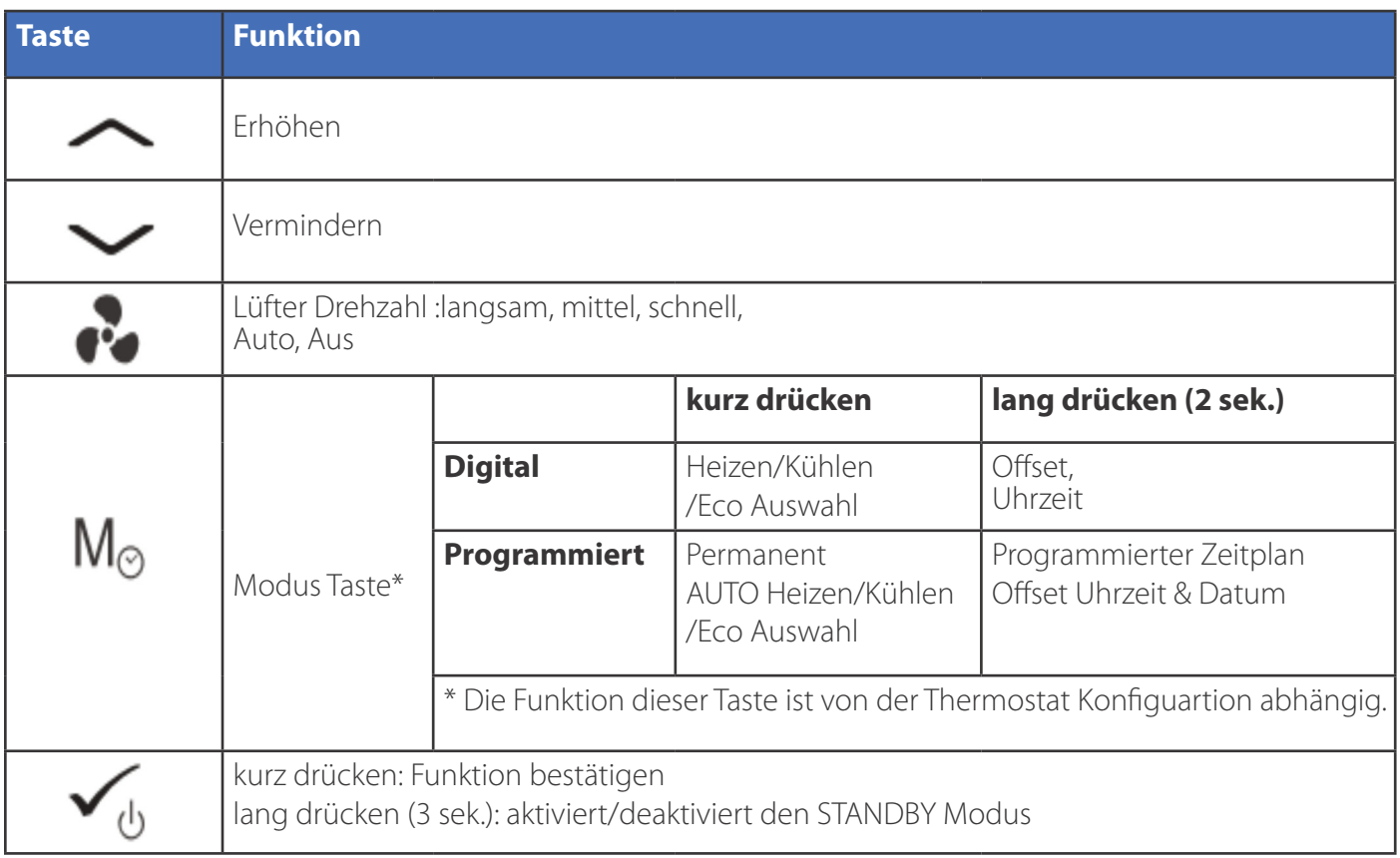

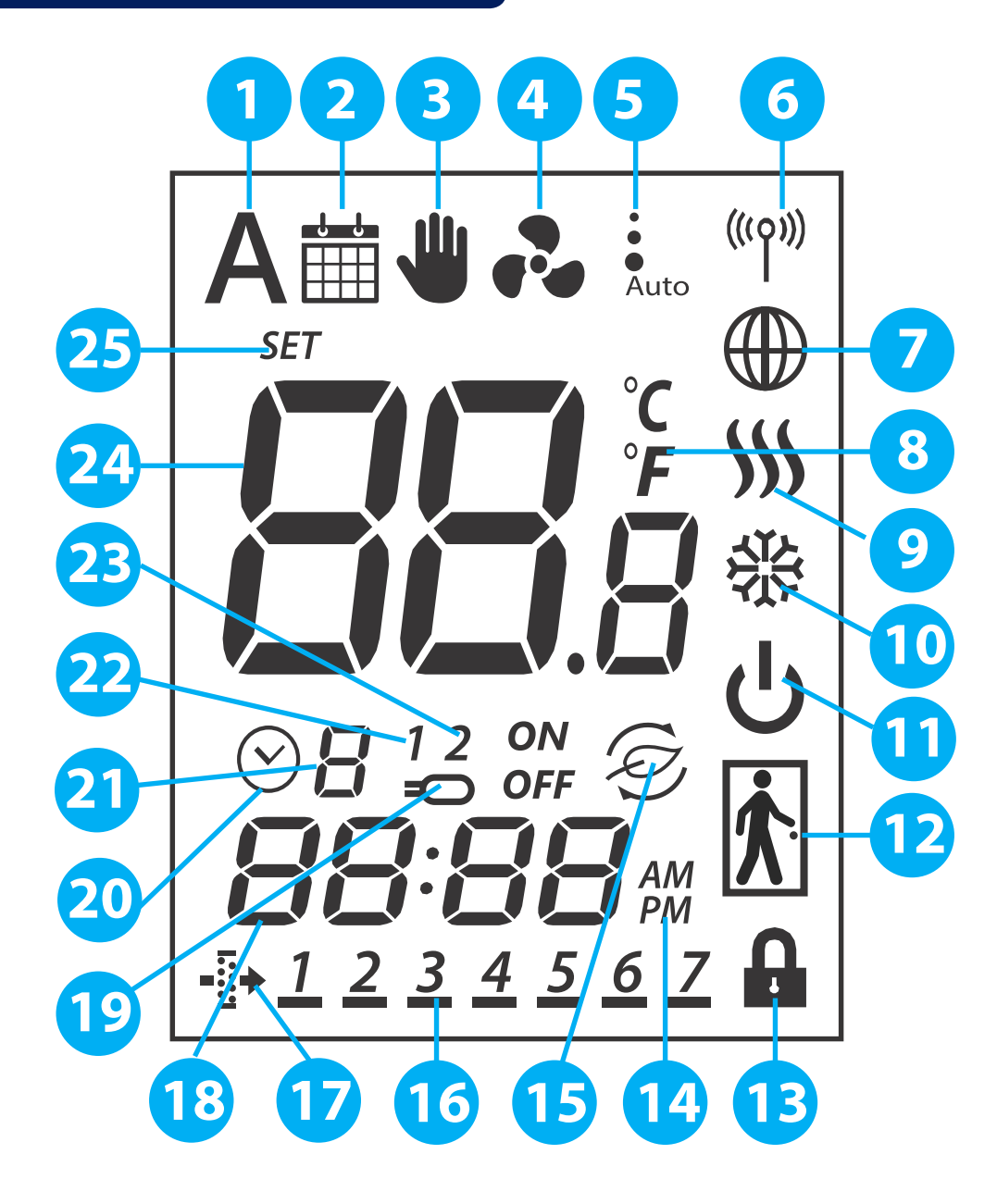

- **1. Auto Heizen/Kühlen Auswahl**
- **2. Zeitplan Symbol**
- **3. Permanentes/kurzzeitiges Überschreiben**
- **4. Lüfter Symbol**
- **5. Lüfter (langsam, mittel, schnell, Auto, AUS)**
- **6. Drahtlose Kommunikation Symbol**
- **7. Globus Symbol Internetverbindung**
- **8. Temperatur Einheit**
- **9. Heizen Modus ON (aktiviert)**
- **10. Kühlen Modus ON (aktiviert)**
- **11. STANDBY Modus**
- **12. Präsenz/Abwesenheits Anzeige**
- **13. Tastensperre**
- **14. AM/PM (vormittags/nachmittags)**
- **15. Eco Modus / Spar Modus**
- **16. Tagesanzeige**
- **17. Filterwechsel Erinnerung**
- **18. Aktuelle Uhrzeit**
- **19. Sensor Anzeige**
- **20. Zeitschaltplan Anzeige**
- **21. Programm Nummer**
- **22. S1/COM Sensor Anzeige**
- **23. S2/COM Sensor Anzeige**
- **24. Raumtemperatur/Sollwert Anzeige**
- **25. Sollwert Temperatur Anzeige**

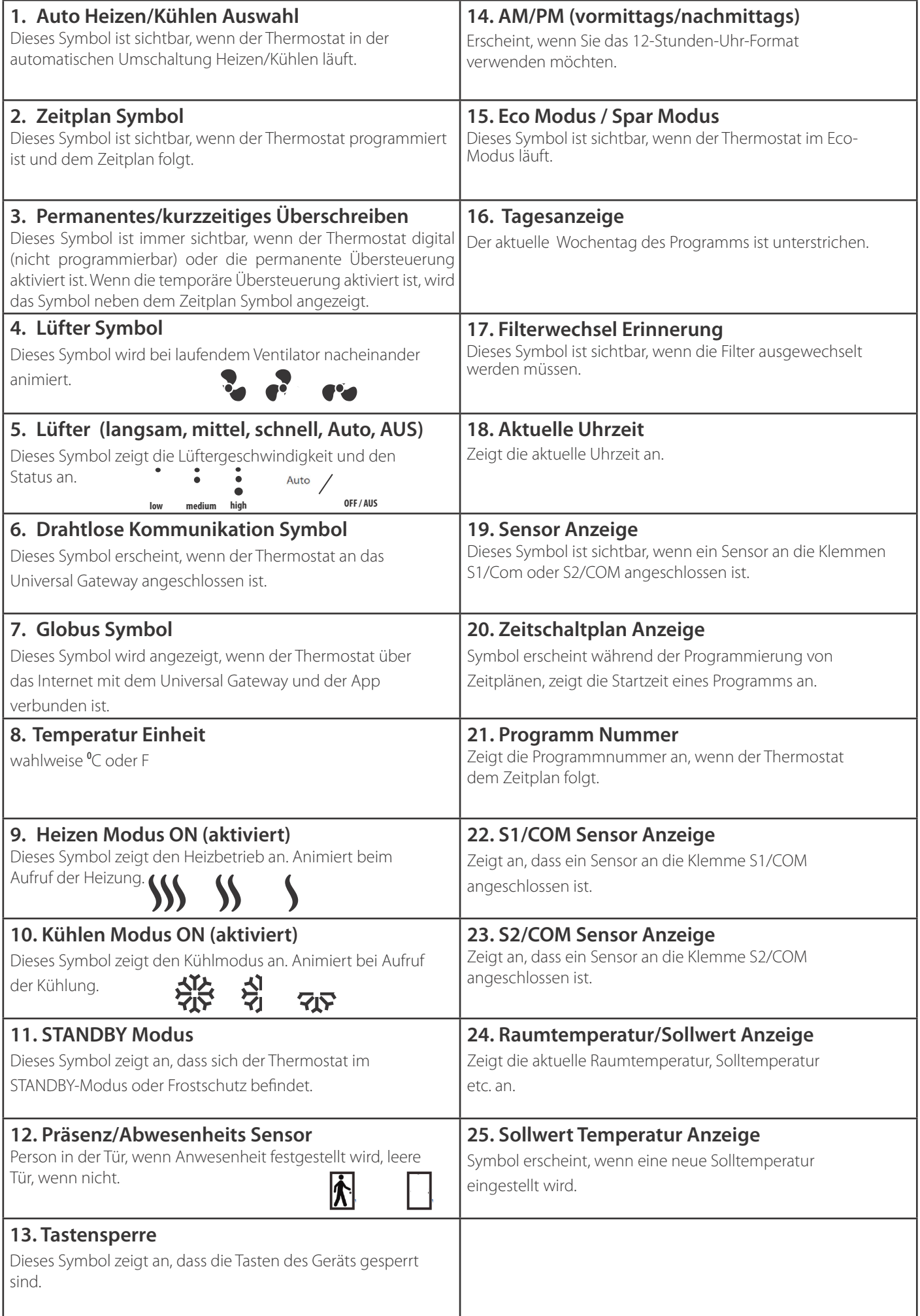

# **2.4. Inbetriebnahme**

Nachdem der Thermostat (FC600) entsprechend Ihrem System installiert wurde (für die Installation und die verschiedenen Systembeschreibungen lesen Sie bitte den Abschnitt Installationsparameter in Kapitel 4), geht er in den STANDBY-Modus. Um Ihren FC600 in Betrieb zu nehmen und die Raumtemperatur einzustellen, Zeitpläne zu erstellen und den Ventilator zu betreiben, müssen Sie ihn aktivieren. Drücken Sie einfach die Taste für 3 Sekunden. Die Symbole auf Ihrem Bildschirm werden je nach Ihren Einstellungen angezeigt.

Die Zeit sollte 12 Uhr vormittags sein.

**Hinweis:** Drücken Sie zuerst eine beliebige Taste zum aktivieren des LCD Displays!

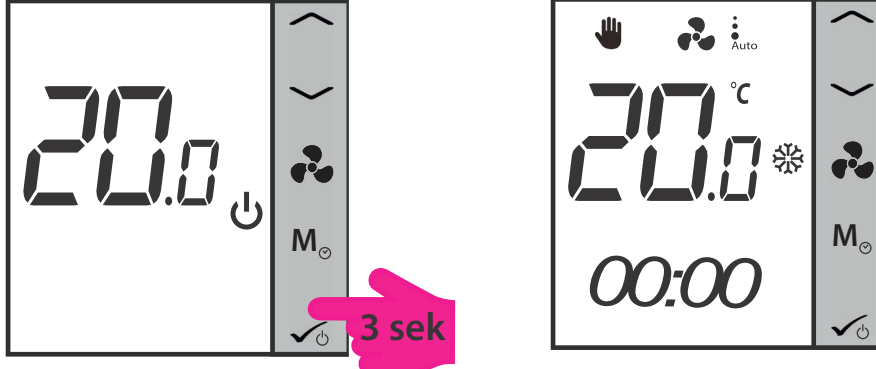

**Hinweis:** Wenn Sie den Thermostat ohne Internet verwenden, ist er standardmäßig nicht programmierbar, d.h. Sie können keine Programme einstellen. Der Thermostat kann in den programmierbaren Modus geschaltet werden, indem der Parameter d00 im Installations-Modus von 0 auf 1 geändert wird. Weitere Informationen finden Sie im Abschnitt 4.8 Installationsparameter.

Sie können Ihren Thermostat im lokalen Modus installieren, ohne das Universal Gateway UGE600 und die App zu verwenden. Er läuft dann im Offline-Modus. Sie können jederzeit vom Offline-Modus in den Online-Modus wechseln. Einzelheiten finden Sie auf Seite 50. Für die Erstinstallation ohne Internet folgen Sie bitte den untenstehenden Schritten:

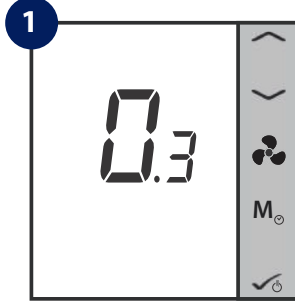

Bei der ersten Aktivierung zeigt der FC600 die Software-Version an.

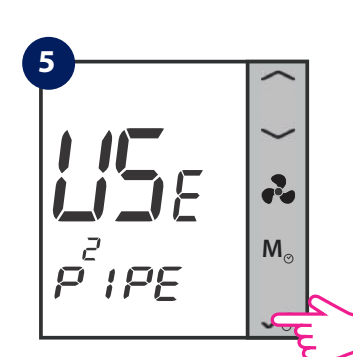

Drücken Sie kurz die OK-Taste.

8 Thermostat FC600 Bedienungsanleitung

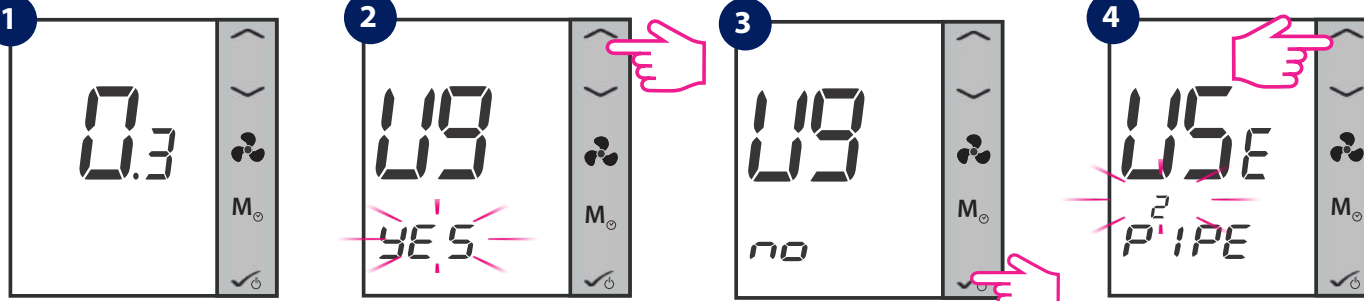

Wenn der FC600 eingeschaltet wird, zeigt die LCD-Anzeige "U9 YES" blinkend an. Bitte wählen Sie mit dem Pfeil nach oben oder unten "NO", Funktion  $=$  FC600 ohne Internetverbindung.

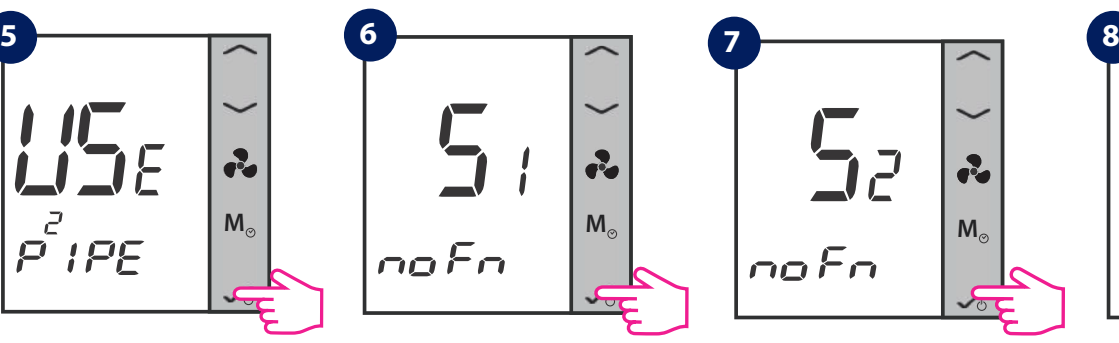

Wählen Sie aus, was an S1 ange-Wählen Sie aus, was an S2 angeschlossen ist. Standardmäßig ist Keine schlossen ist. Standardmäßig ist Keine Funktion hinterlegt. Siehe Seite 40.

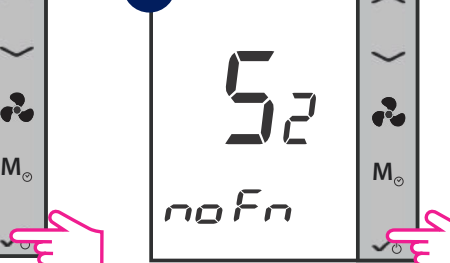

Funktion hinterlegt. Siehe Seite 41.

э,<br>Эк 2 **M**

Wählen Sie Ihren Anlagentyp: 2-Rohr oder 4-Rohr.

2

Bitte wählen Sie, ob Sie Ihren 2- Rohr Thermostat nur zur Kühlung verwenden möchten, oder...

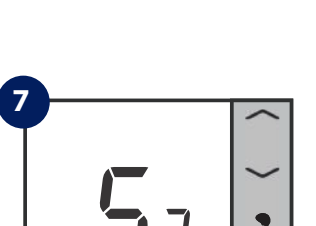

Drücken Sie kurz die OK-Taste.

no

2

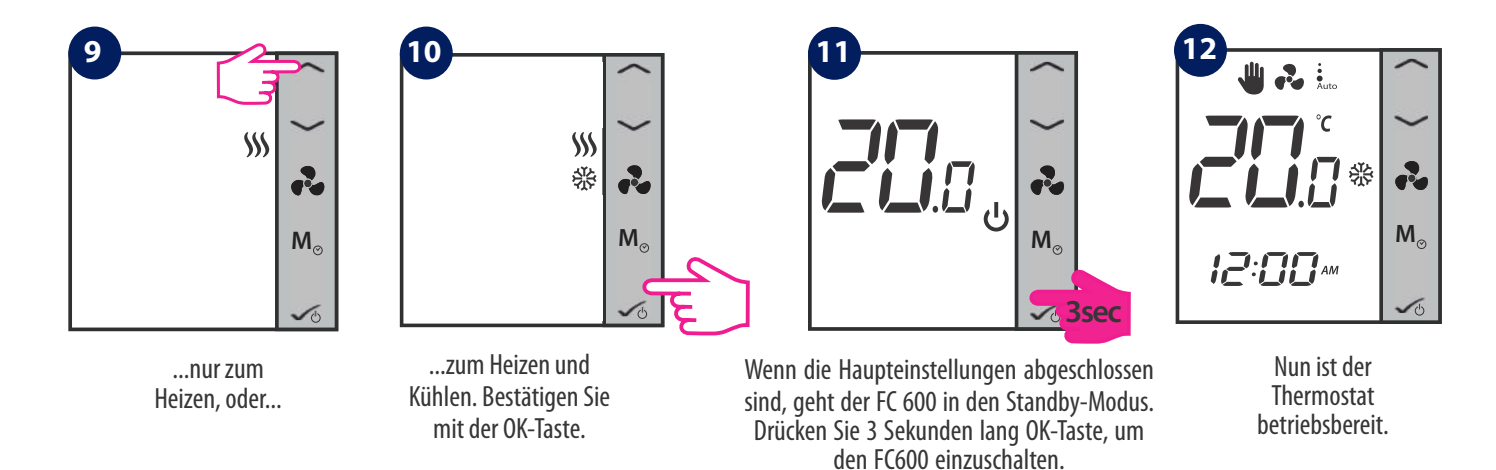

**Hinweis**: Die Schritte 8-10 (Auswahl Heizen/Kühlen oder beides) sind nur für die manuelle Heiz-/Kühl-Umschaltung verfügbar. Wenn Sie in Schritt 6 Auto oder HCCO wählen, überspringt der Thermostat diese Einstellungen und geht in den STANDBY-Modus.

# **2.5. Temperatur Sollwert**

Die Solltemperatur ist die Temperatur, die Sie einstellen wollen oder die vom Programm vorgegebene Temperatur. Drücken Sie unter Ihrem Home-Display <a>
oder v</a>
, um die Soll-Temperatur anzuzeigen. Wenn das Programm läuft, zeigt die LCD-Anzeige nach kurzem Drücken der Aufwärts-/Abwärts-Pfeile den aktuellen Programm-Sollwert mit dem Set-Symbol an.

### **Bei einem nicht-programmierbaren Thermostat**

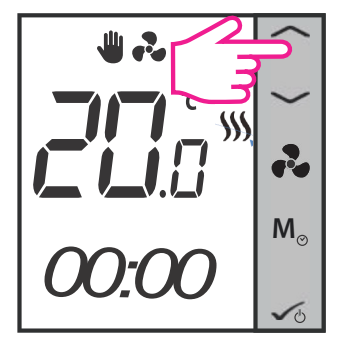

Drücken Sie einen der Pfeile um den aktuellen Sollwert zu sehen.

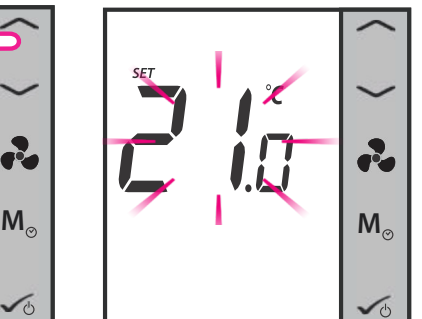

Der aktuell eingestellte Sollwert beginnt zu blinken.

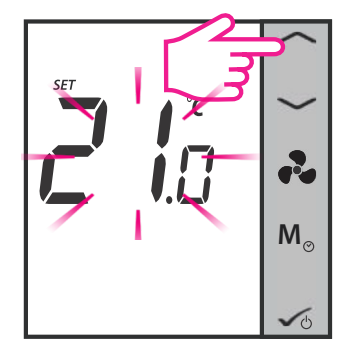

Drücken Sie die Auf- oder Ab Pfeiltaste um denWert zu erhöhen oder zu vermindern.

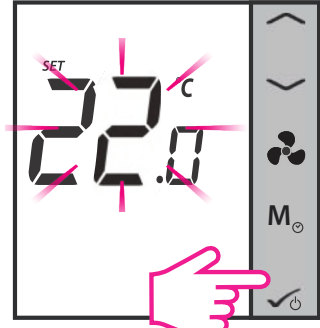

Drücken Sie zum übernehmen des neuen Wertes die OK Taste.

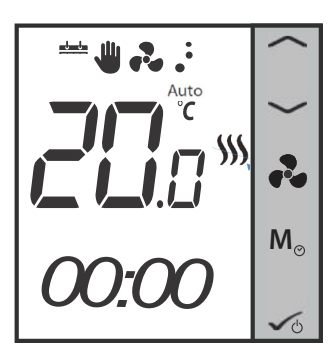

Der Thermostat kehrt nun zum Startbildschirm zurück und das System regelt zum neuen Sollwert.

## 9 Thermostat FC600 Bedienungsanleitung

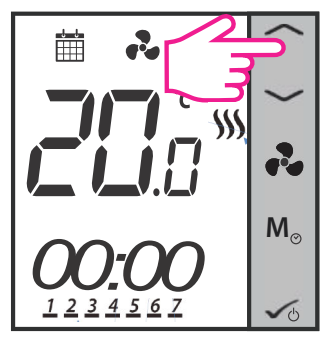

Drücken Sie einen der Pfeile um den aktuellen Sollwert zu sehen.

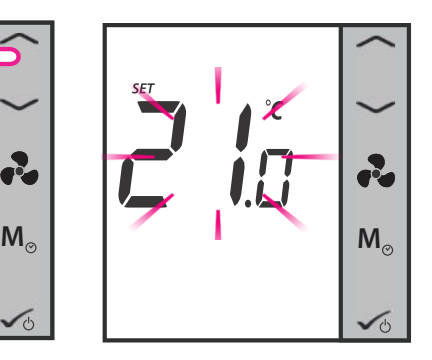

Der aktuell eingestellte Sollwert beginnt zu blinken.

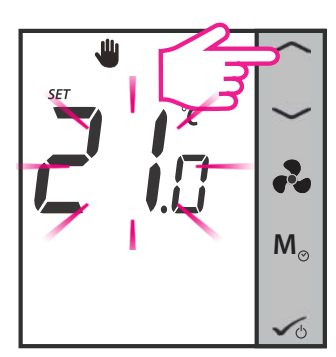

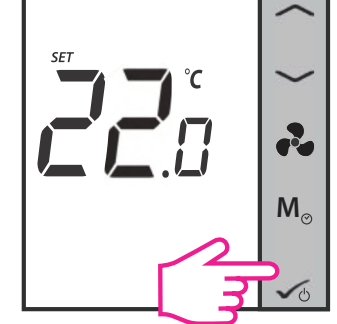

Drücken Sie die Auf- oder Ab Pfeiltaste, um denWert zu erhöhen oder zu vermindern.

Drücken Sie zum übernehmen des neuen Wertes die OK-Taste.

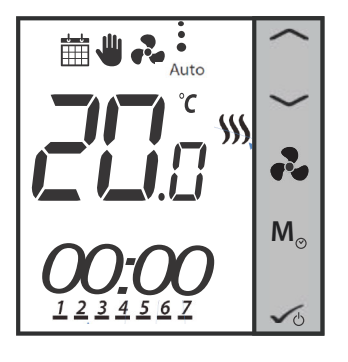

Der Thermostat kehrt nun zum Startbildschirm zurück und folgt dem neuen Sollwert. Es arbeitet jetzt im Modus "Temporäre Übersteuerung". Sobald der Modus aktiviert ist, zeigt das LCD-Display die Kalender- und Zeigersymbole an. Nach dem Eintritt in diesen Modus verwendet der Thermostat diesen 論 temporären Übersteuerungs-Sollwert zur Regelung der Raumtemperatur bis zur nächsten Programmstartzeit. Dann geht er vom temporären Überschreiben zurück in den Programm-Modus.

Wenn Sie die Modustaste M<sub>®</sub>l während der temporären Überbrückung drücken, wird diese abgebrochen und der Thermostat geht in den vorherigen Modus über.

**Hinweis:** Wenn Sie die Modustaste verwenden, stellen Sie bitte sicher, dass der Thermostat dem entsprechenden Heiz- oder Kühlmodus folgt (wenn beide verfügbar sind).

# **2.6. Lüfter Regelung**

Sie können die Lüftertaste et verwenden, um die Lüfterdrehzahl manuell einzustellen.

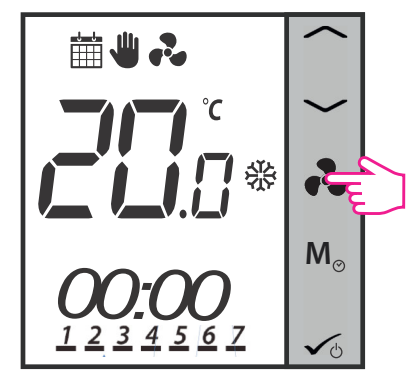

Drücken Sie auf das Symbol um die Lüftergeschwindigkeit zu steuern

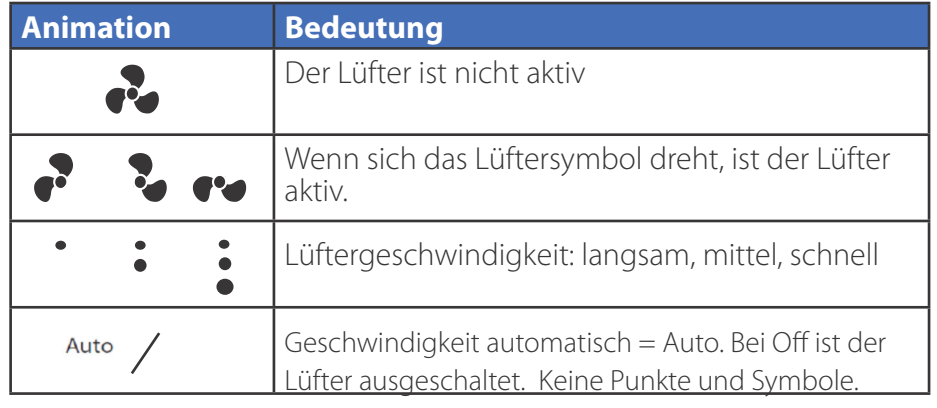

Standardmäßig ist der Lüfter nur auf Anforderung (Heizen/Kühlen) des Thermostates eingeschaltet.

**Hinweis:** Im Programm Modus steht der Lüfter auf AUTO. Dieser Modus kann manuell durch drücken der Lüfter-Taste verändert werden. Dieser Modus bleibt bis zur nächsten Programmstartzeit erhalten.

# **2.7. Auswahl der Betriebsart**

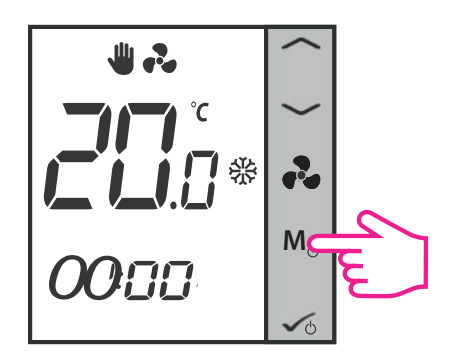

Durch kurzes Drücken der Modus-Taste **M**<sub>®</sub> an Ihrem Thermostat können Sie je nach Einstellung verschiedene Modi aufrufen. Nachfolgend finden Sie eine Liste mit allen möglichen Kombinationen für das schnelle Drücken der Modus-Taste in der 2- oder 4-Rohr-Konfiguration. Abhängig von Ihrer Konfiguration kann der Thermostat wie folgt ausführen: Kühlmodus, Heizmodus, Eco-Modus, Zeitplanmodus, permanente oder temporäre Übersteuerung oder eine Kombination aus diesen Modi. Unten finden Sie eine Beschreibung dieser Modi.

**Hinweis**: Die Funktion der Mode-Taste ist abhängig von der Thermostat-Konfiguration.

### **Modi für den nicht-programmierbaren (digital) Thermostat**

Wenn Sie die **manuelle Heizen/Kühlen** Auswahl haben, sind dies die 4 möglichen Kombinationen, die Sie durch kurzes Drücken der Mode-Taste auswählen können:

**1.**

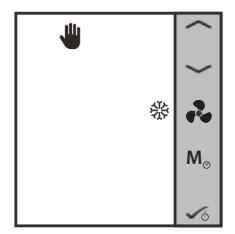

Das **Hand-Symbol** zeigt an, dass sich der Thermostat in permanenter Übersteuerung (Handbetrieb) befindet. Das **Schneeflockensymbol** zeigt an, dass sich der Thermostat im Kühlmodus befindet. Sie können eine niedrigere Temperatur als die aktuelle Temperatur einstellen, und der Thermostat hält diese so lange aufrecht, bis Sie einen neuen Sollwert einstellen.

**2.**

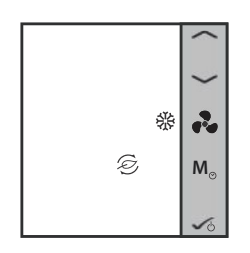

Das **Blattsymbol** zeigt an, dass sich der Thermostat im Eco-Modus befindet. Das **Schneeflockensymbol** zeigt an, dass sich der Thermostat im Kühlmodus befindet. Wenn sich der Thermostat im Eco-Modus befindet, verwendet er den Eco-Sollwert zur Regelung der Raumtemperatur. Im Eco-Modus können Sie die Temperatur nicht ändern.

**3.**

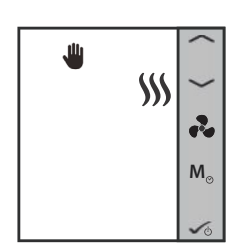

Das **Hand-Symbol** zeigt an, dass sich der Thermostat in permanenter Übersteuerung (Handbetrieb) befindet. Das Heizungssymbol zeigt an, dass sich der Thermostat im Heizmodus befindet. Sie können eine höhere Temperatur als die aktuelle Temperatur einstellen, und der Thermostat hält diese so lange aufrecht, bis Sie einen neuen Sollwert einstellen.

**4.**

Das **Blattsymbol** zeigt an, dass sich der Thermostat im Eco-Modus befindet. Das Heizungssymbol zeigt an, dass sich der Thermostat im **Heizmodus** befindet. Wenn sich der Thermostat im Eco-Modus befindet, verwendet er den Eco-Sollwert zur Regelung der Raumtemperatur. Im Eco-Modus können Sie die Temperatur nicht ändern.

Mit dem Eco-Mode können Sie den Energieverbrauch vorübergehend reduzieren, indem Sie die aktuelle Solltemperatur auf ein bestimmtes Niveau absenken, beim Heizen die Solltemperatur senken oder beim Kühlen erhöhen.

Wenn der Thermostat im Eco-Modus arbeitet, können Sie keinen neuen Temperatursollwert durch Drücken der Taste oder einstellen. Nachdem der Thermostat den Eco-Modus verlassen hat, kehrt er zum vorherigen eingestellten Modus zurück. Die voreingestellte Solltemperatur beträgt 30°C für den Kühlbetrieb und 15°C für den Heizbetrieb. Um dies zu ändern, lesen Sie bitte die Einstellungen im Abschnitt 4.8 und 4.9.

**Hinweis**: Wenn Sie über einen Präsenzmelder verfügen, wird der Eco-Modus automatisch aktiviert, wenn die Einrichtung abgeschlossen/verlassen ist. Dies ist die Standardeinstellung. Je nach Position der Keycard (in/out) können Sie zwischen ECO- und STANDBY-Modus wählen.

Wenn Ihr Thermostat auf die **automatische Auswahl von Heizen/Kühlen** eingestellt ist, sind dies die 2 möglichen Kombinationen, die Sie durch einen schnellen Druck auf die Modus-Taste erhalten können:

#### **1.**

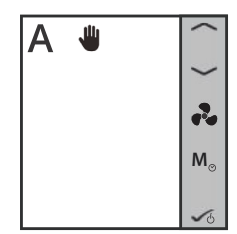

Das **A-Symbol** zeigt an, dass der Thermostat im automatischen Heiz-/Kühlbetrieb läuft. Das Handsymbol zeigt an, dass sich der Thermostat im Modus "Permanent Überschreiben" (manuell) befindet. Sie können eine Solltemperatur einstellen und der Thermostat folgt dieser. Der Modus Heizen/Kühlen wird automatisch gewählt: - mit an S1/COM angeschlossenem Heat / Cool-Umschaltfühler (erhältlich in 2-Rohrund 4-Rohr-Anwendung)

- über den an S1/COM angeschlossenen Rohrsensor (nur bei 2-Rohr-Anwendung verfügbar) - über die "Totzone" (nur bei 4-Rohr-Anwendung verfügbar)

**2.**

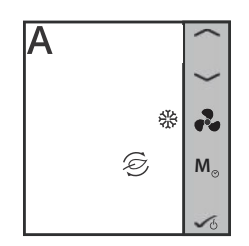

Eco Mode mit automatischer Umschaltung zwischen Heizen und Kühlen. Die Temperatur wird über den Eco-Temperatur-Sollwert eingestellt. Im Eco-Modus verwendet der Thermostat den Eco-Sollwert zur Regelung der Raumtemperatur. **M**<sub>8</sub> Im Eco-Modus können Sie die Temperatur nicht ändern.

#### **Modi für einen programmierbaren Thermostat**

Wenn Sie die **manuelle Heizen/Kühlen-Auswahl** haben, sind dies die 6 möglichen Kombinationen, die Sie durch einen kurzen Druck auf die Modus-Taste auswählen können:

**1.**

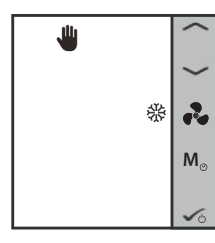

Das **Hand-Symbol** zeigt an, dass sich der Thermostat in permanenter Übersteuerung (Handbetrieb) befindet. Das **Schneeflockensymbol** zeigt an, dass sich der Thermostat im Kühlmodus befindet. Sie können eine niedrigere Temperatur als die aktuelle Temperatur einstellen, und der Thermostat hält diese so lange aufrecht, bis Sie einen neuen Sollwert einstellen.

**2.**

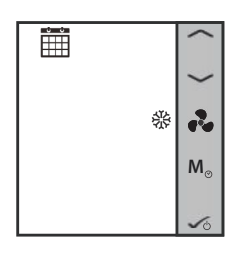

Das **Kalendersymbol** zeigt an, dass der Thermostat dem Zeitplan folgt. Das **Schneeflockensymbol** zeigt an, dass er im Kühlmodus läuft.

**3.**

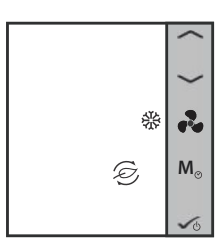

Das **Blattsymbol** zeigt an, dass sich der Thermostat im Eco-Modus befindet. Das **Schneeflockensymbol** zeigt an, dass sich der Thermostat im Kühlmodus befindet. Wenn sich der Thermostat im Eco-Modus befindet, verwendet er den Eco-Sollwert zur Regelung der Raumtemperatur. Im Eco-Modus können Sie die Temperatur nicht ändern.

**4.**

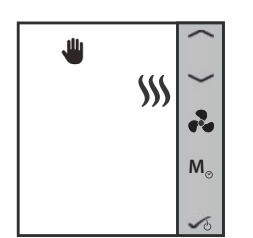

Das **Hand-Symbol** zeigt an, dass sich der Thermostat in permanenter Übersteuerung (Handbetrieb) befindet. Das **Heizungssymbol** zeigt an, dass sich der Thermostat im Heizmodus befindet. Sie können eine höhere Temperatur als die aktuelle Temperatur einstellen, und der Thermostat hält diese so lange aufrecht, bis Sie einen neuen Sollwert einstellen.

**5.**

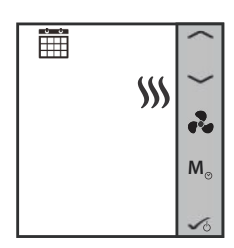

Das **Kalendersymbol** zeigt an, dass der Thermostat dem Zeitplan folgt. Das **Heizungssymbol** zeigt an, dass er im Heizmodus läuft.

**6.**

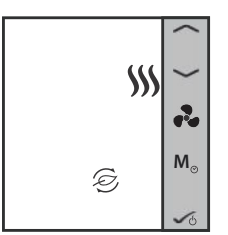

Das **Blattsymbol** zeigt an, dass sich der Thermostat im Eco-Modus befindet. Das **Heizungssymbol** zeigt an, dass sich der Thermostat im Heizmodus befindet. Wenn sich der Thermostat im Eco-Modus befindet, verwendet er den Eco-Sollwert zur Regelung der Raumtemperatur. Im Eco-Modus können Sie die Temperatur nicht ändern.

Wenn Ihr Thermostat auf die **automatische Auswahl von Heizen/Kühlen** eingestellt ist, sind dies die 3 möglichen Kombinationen, die Sie durch kurzes Drücken der Modustaste erhalten können:

**1.**

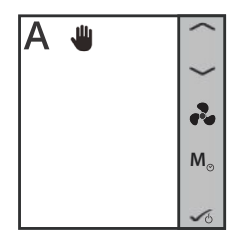

Das **A-Symbol** zeigt an, dass der Thermostat im automatischen Heiz-/Kühlbetrieb läuft. Das **Handsymbol** zeigt an, dass sich der Thermostat im Modus "Permanentes Überschreiben" (manuell) befindet. Sie können eine Temperatur einstellen, die von der Solltemperatur der automatischen Heiz-/Kühlungsumschaltung abhängt.

**2.**

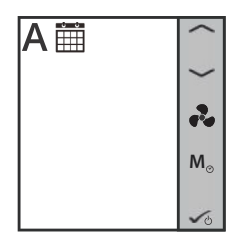

**Zeitplan Auto Modus**. Die Temperatur wird in Abhängigkeit von den von Ihnen erstellten Zeitplänen eingestellt und der Thermostat wechselt automatisch zwischen den Heiz-/Kühlmodi.

**3.**

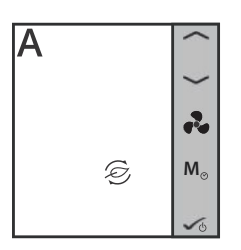

**Eco Mode** mit **automatischer Umschaltung** zwischen Heizen und Kühlen. Die Temperatur wird über den Eco-Temperatur-Sollwert eingestellt. Im Eco-Modus können Sie den Sollwert nicht ändern.

**2.8. Weitere Funktionen der Modustaste**

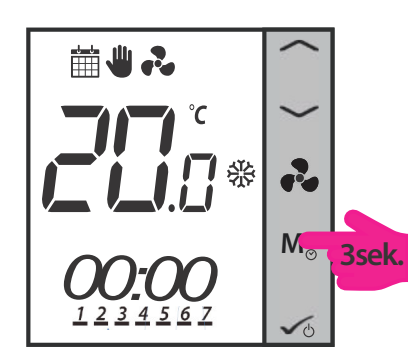

Durch langes Drücken der Mode-Taste **M**<sub>®</sub> an Ihrem Thermostat können Sie:

- Datum und Uhrzeit einstellen
- Zeitabhängige Schaltpläne erstellen
- Tastensperre aktivieren / deaktivieren

**Hinweis**: Die Einstellung des Datums und die Erstellung von Zeitplänen ist nur möglich, wenn der Thermostat programmierbar ist (Zeit und Offset sind immer verfügbar). Standardmäßig ist der Thermostat als digitaler (nicht programmierbarer) Thermostat konfiguriert! Wenn Sie der Thermostat von digital auf programmierbar umstellen möchten, müssen Sie den Parameter d00 von 0 auf 1 ändern (siehe Seite 51).

**Hinweis**: Wenn Ihr Thermostat nicht programmierbar ist, überspringt er Schritt 2 unten und geht zu Schritt 3 über! Nach Schritt 6 geht es auch zum Startbildschirm. Bei nicht programmierbaren Thermostaten können Sie das Datum nicht einstellen.

**Hinweis:** Drücken Sie eine beliebige Taste, um das LCD Display zu aktivieren!

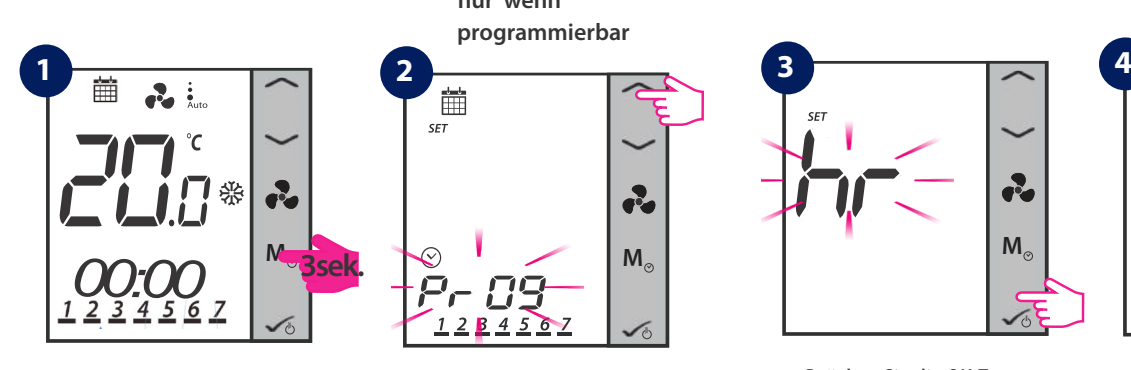

Drücken Sie die Modus Taste für 3 sek.

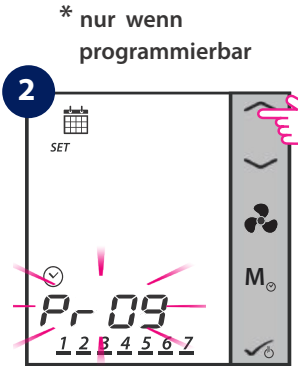

Drücken Sie die Pfeil nach OBEN Taste 1 x

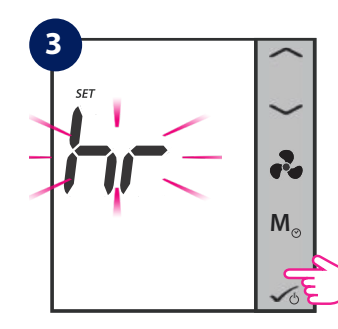

um in das Setup zu gelangen

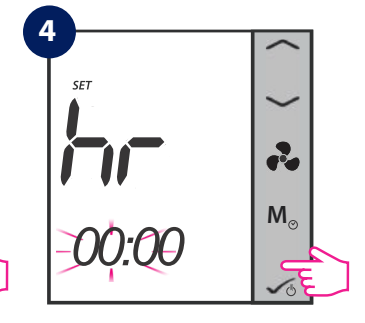

Drücken Sie die OK-Taste Verwenden Sie die Auf/AB Pfeiltasten, um in die Stundeneinstellung zu gelangen.

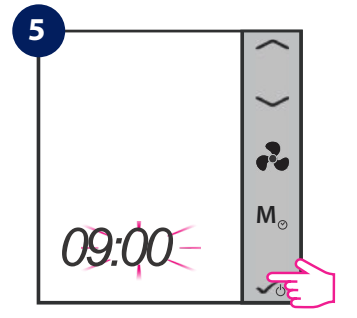

Drücken Sie die OK-Taste. Dadurch gelangen Sie zur Einstellung der Minuten.

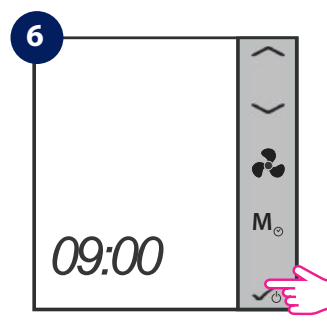

Drücken Sie die OK-Taste

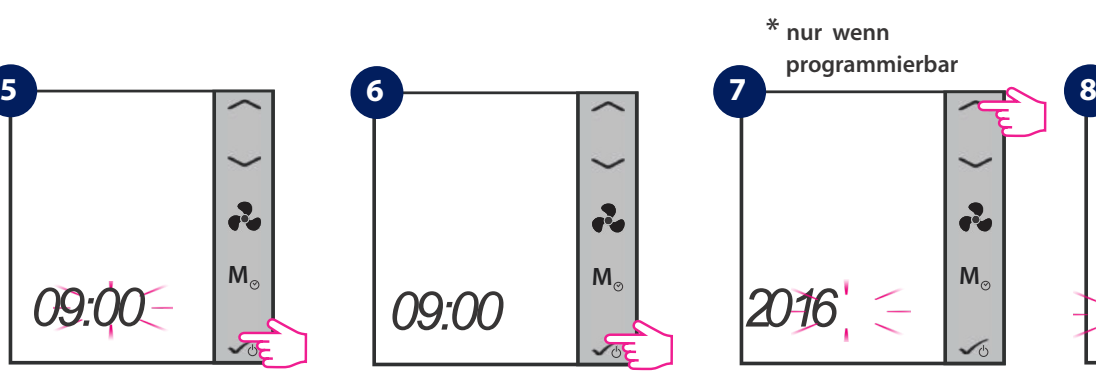

Wählen Sie das Jahr aus und bestätigen Sie mit der OK-Taste.

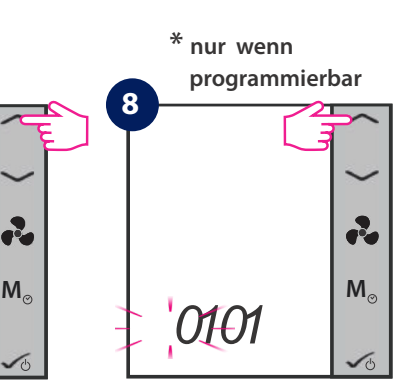

Verwenden Sie die Auf/AB Pfeiltasten um die Monate einzustellen.

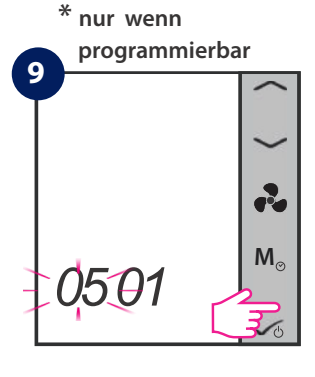

Bestätigen Sie mit der OK-Taste.

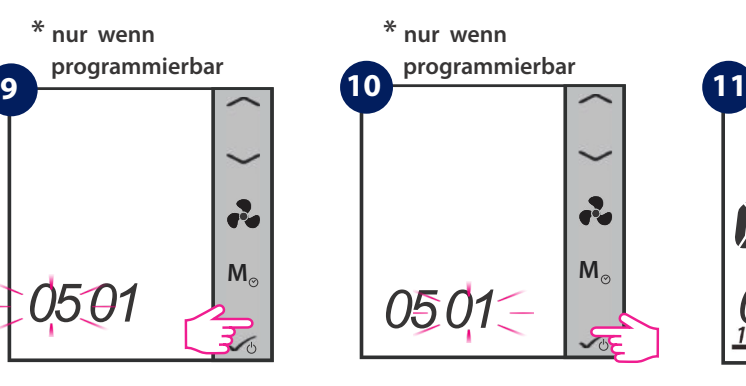

Wählen Sie das Datum aus und bestätigen Sie mit der OK-Taste.

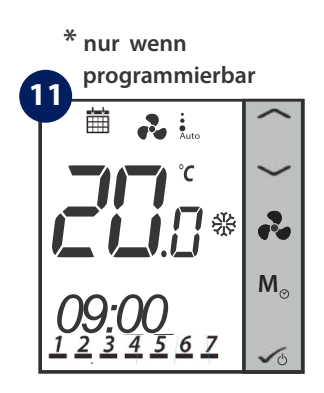

Nachdem Datum und Uhrzeit eingestellt sind , kehrt der Thermostat zum Startbildschirm zurück.

Nachdem Sie die Zeit- und Datumseinrichtung abgeschlossen haben, können Sie mit der Einrichtung Ihrer Zeitpläne und Programme beginnen.

## **2.8.2. Zeitabhängige Programmierung**

Stellen Sie sicher, dass der Thermostat programmierbar ist bevor Sie starten. (siehe 4.8.2., Seite 49). Beim Start wird ein bereits vorgegebenes Programm aktiviert. Dieses können Sie recht einfach an Ihre individuellen Bedürfnisse anpassen. Bitte sehen Sie sich unten die Tabelle mit den Standardwerten werkseitig an. Auswahlmöglichkeit:

- 5+2 (Montag-Freitag + Samstag-Sonntag)
- 1-7 (individuelles Programm für jeden einzelnen Tag)
- all 7 (das Programm für alle 7 Tage ist gleich)

# **Standard: Zeit und Schaltpunkt (für Heizen, Kühlen und AutoModus) für 2/4 Rohr Konfiguration**

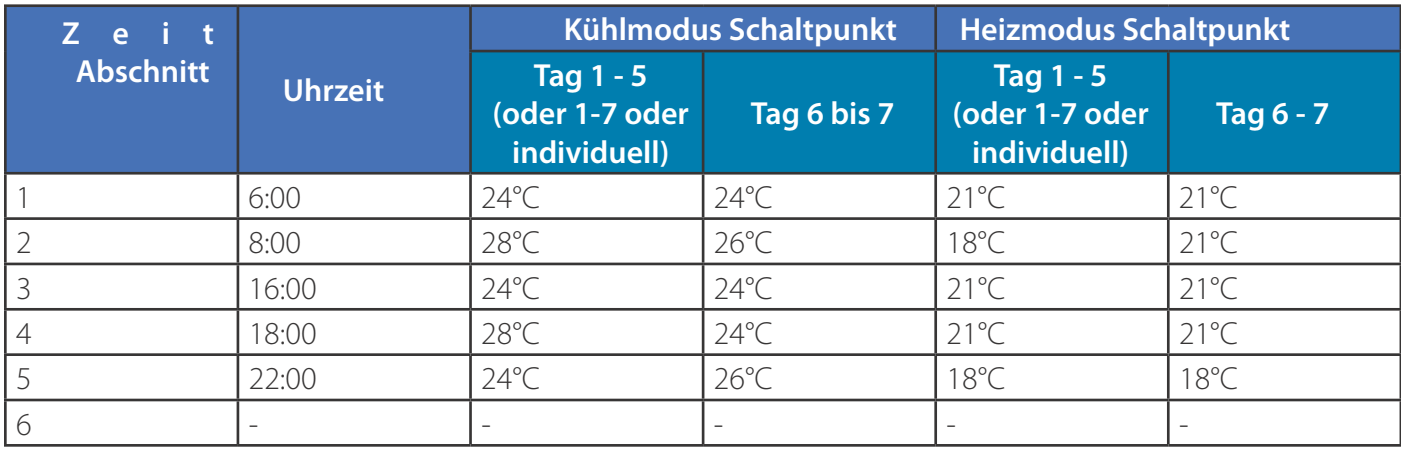

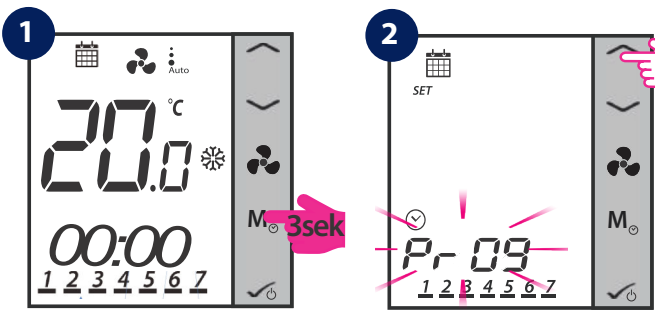

**Hinweis:** Die nächsten Schritte sind von Ihrer gewählten Konfiguration abhängig. Bei Wechsel von Kühlen/Heizen müssen Sie den Modus auswählen, den Sie wünschen. Bei automatischem Wechsel von Heizen/Kühlen springt das Gerät zu den Schritten 3-4.

Modus Schalter für 3 Sekunden drücken Pfeil nach Oben 1 mal drücken

**Hinweis:** Drücken Sie eine beliebige Taste, um das LCD Display zu aktivieren!

Die Auswahl für den Heizmodus Zeitplan oder den Kühlmodus Zeitplan ist nur verfügbar, wenn der Thermostat so eingestellt ist, dass er in beiden Modi arbeiten kann. Wenn der Thermostat nur auf Heiz- oder Kühlmodus eingestellt ist gehen Sie bitte zu den Schritten 3-4, da nur ein Zeitplan programmiert werden muss. Sind beide Modi verfügbar, müssen 2 Modi programmiert werden ( einer für Heizen und einer für Kühlen.

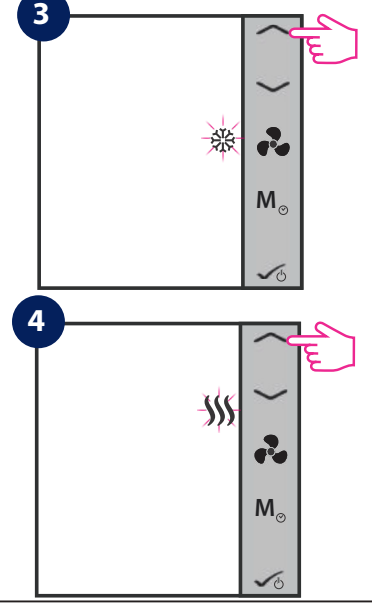

Drücken Sie hier bei diesem Schritt die **OK-Taste** (ganz unten), wenn Sie nur den Kühlmodus programmieren möchten. Wenn Sie einen Zeitplan nur für den Heizmodus erstellen wollen drücken Sie bitte nur einmal die Pfeil nach oben Taste (ganz oben). Nachdem Sie die **OK-Taste** gedrückt haben springen Sie zu **Schritt 5**.

Drücken Sie die **OK-Taste,** wenn Sie ausschließlich den Heizmodus Schaltplan erstellen möchten. Wenn Sie ausschließlich den Kühlmodus Schaltplan erstellen möchten drücken Sie bitte einmal die Pfeil nach oben Taste (ganz oben). Nachdem Sie mit der **OK-Taste** bestätigt haben gehen Sie zu **Schritt 5**.

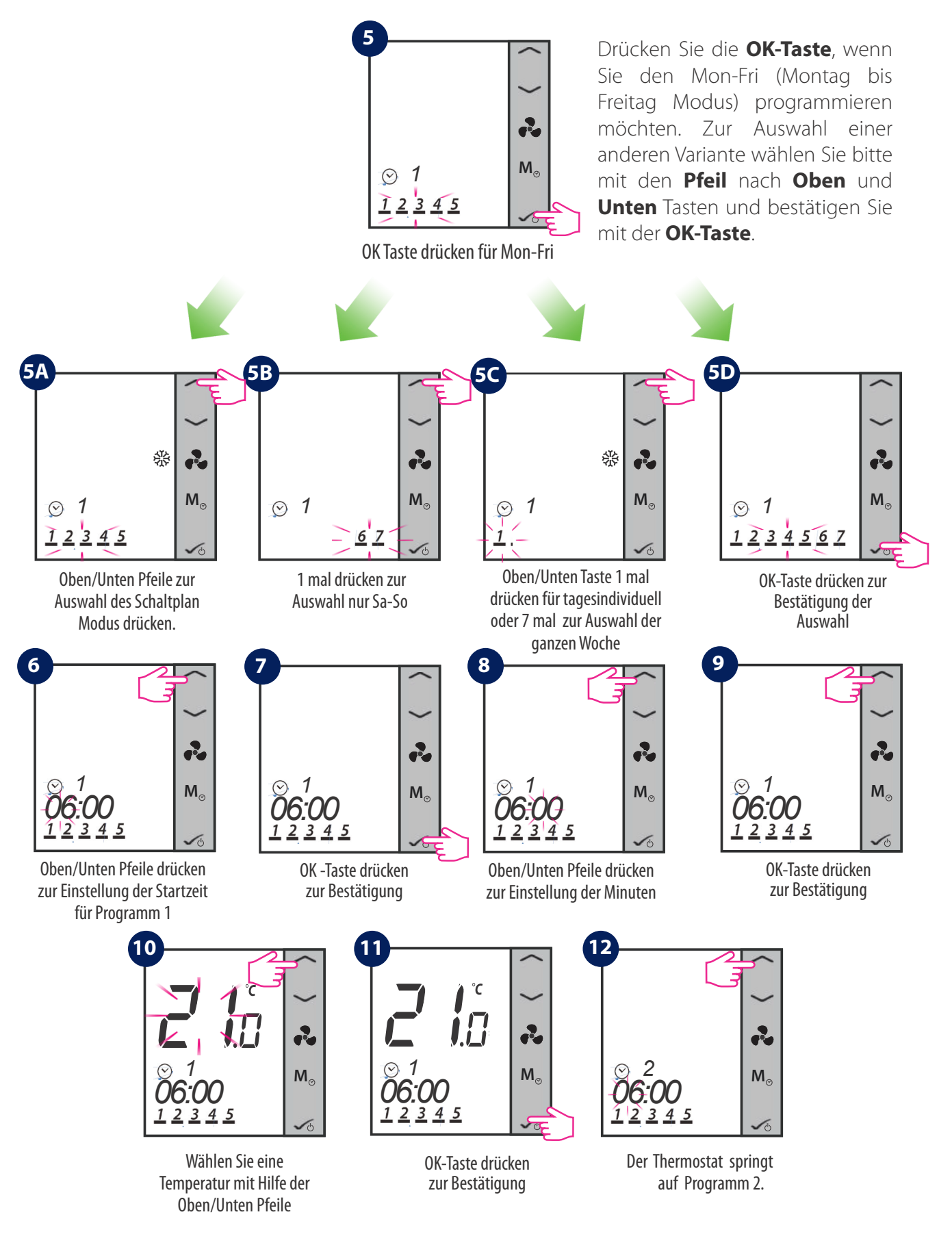

Sie müssen die gleichen Schritte vollziehen, um alle 6 Programme einzustellen. Danach schaltet der Thermostat auf Sat-Sun (Samstag-Sonntag) und wird Sie fragen, ob Sie auch für diese Tage eine Programmierung vornehmen wollen. Sie müssen eine Startzeit und Temperatur für alle der 6 Programme eingeben. Wenn Sie jeden Tag einzel programmieren wollen, müssen Sie die Programme 1-6 für Mon/Montag, dann Tue/Dienstag, dann Wed/Mittwoch, dann Thu/ Donnerstag, dann Fri/Freitag, dann Sat/Samstag und Sun/Sonntag. Wenn Sie alle 7 Tage der Woche gleich programmieren wollen müssen Sie die 6 Programme nur einmal eingeben.

Programmierhilfe während der Eingabe:

- Während der Programmierung: lang drücken  $\bigvee$  = Speichern und zurück zur Ausgangsanzeige.
- Der Zeitplan reagiert in 10 Minuten Schritten.
- Wenn die ausgewählten Wochentage 1-5 + 6-7 sind, springen Sie nach Eingabe des Zeitplans für 1-5 automatisch zu den Schritten 6-7.
- Wenn Sie für die komplette Woche das selbe programmieren, wird der Programmiermodus nach Beendigung der Tage 1-7 beendet.
- Wenn der ausgewählte Wochentag Monday/Montag programmiert ist, springt das System automatisch auf die Programmierung von Tuesday/Dienstag, dann Wednesday/Mittwoch, Thursday/Donnerstag, Friday/Freitag, Saturday/Samstag und Sunday/Sonntag. Danach wird der Programmiermodus verlassen.
- Langes drücken der Tasten  $\sim$  dient zum schnellen Wechsel von Zeit und Temperatur.
- Zu jedem Zeitpunkt bewirkt langes Drücken auf die Speicherung und Rückkehr zur Ausgangsanzeige.
- Das ausgewählte Element blinkt nicht, wenn es angepasst wird. Das Blinken wird ca. 0,5 Sekunden nach dem Loslassen der Taste fortgesetzt.
- Das Gerät kehrt nach 30 Sekunden zur Ausgangsanzeige zurück, wenn keine Taste gedrückt wird und speichert die vorgenommenen Programmeinstellungen. Das Gerät läuft gemäß den neuen Programmeinstellungen.
- Die Startzeit des nächsten Programms kann nicht gleich oder früher als die vorherige sein. Zum Beispiel beginnt das erste Programm um 8:00 Uhr, das nächste muss mindestens um 8:10 Uhr beginnen usw.

### **2.8.3. Offset Funktion (Kalibrierung) - Raumtemperaturanpassung**

Temperatur-Offset ist eine Funktion, mit der Sie die Raumtemperatur +/- 3,0<sup>o</sup>C in 0,5<sup>o</sup>C Schritten einstellen können. Dies ist praktisch, wenn sich Ihr Thermostat an einer Stelle befindet, an der eine etwas andere Temperatur als die gesamte Raumtemperatur herrscht. Sie können den Offset auch durch Drücken der Mode-Taste aufrufen.

**Hinweis:** Drücken Sie zuerst eine beliebige Taste zum aktivieren des LCD Displays!

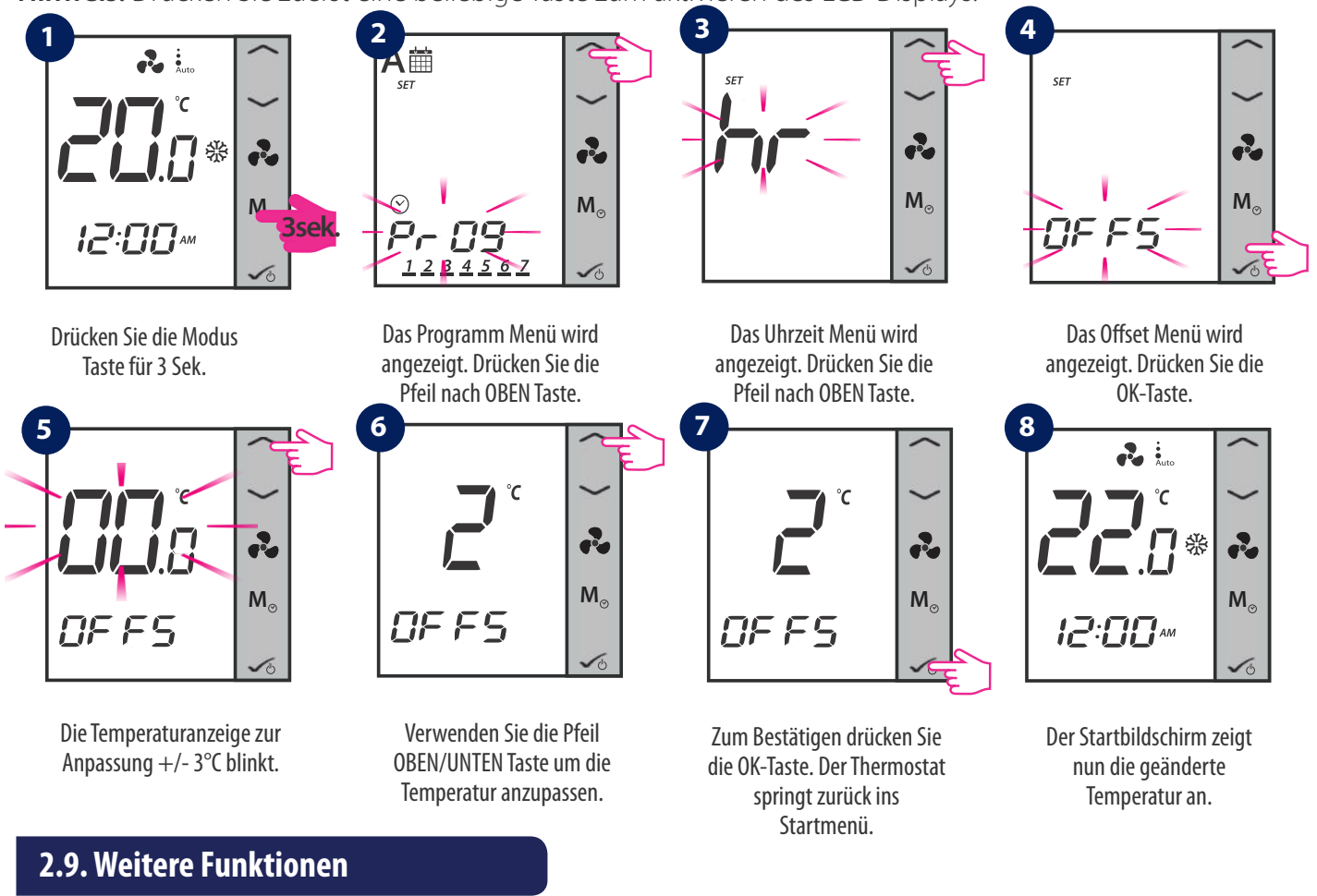

### **2.9.1. Frostschutz**

Der Frostschutz ist eine Funktion, die das Einfrieren von Rohren verhindert. Die automatische Frostschutzfunktion ist immer eingeschaltet und auf 5<sup>o</sup>C eingestellt. Beim Frostschutz sind alle Ausgänge ausgeschaltet. Der Frostschutz ist auch während des Standby-Modus aktiv. Wenn die Raumtemperatur unter die Frostschutztemperatur fällt, öffnet das Heizventil und der Ventilator wird mit maximaler Geschwindigkeit eingeschaltet.

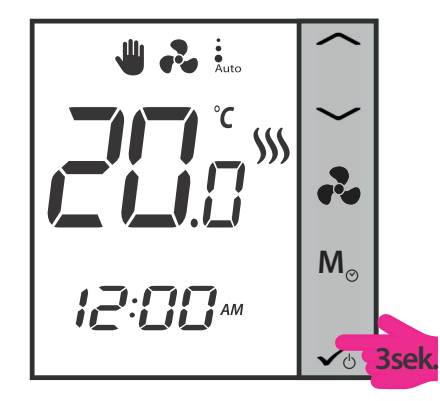

Drücken Sie 3 Sek. die OK-Taste. Der Thermostat geht in den STANDBY/Frostschutz Modus.

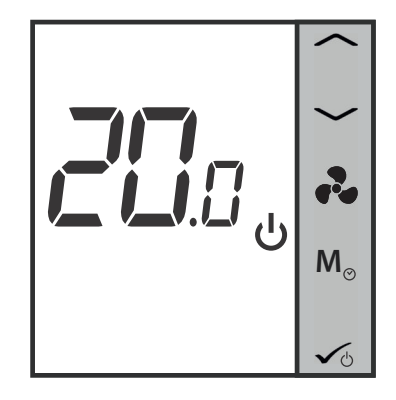

Der Thermostat ist nun im STANDBY/Frostschutz Modus.

#### **2.9.2. Tastensperre**

Um die Tasten am Thermostat zu sperren, drücken Sie bitte die vund auf zusammen. Das LCD zeigt das Symbol  $\bigoplus$  für die Tastensperre an. Um die Tasten zu entsperren, drücken Sie bitte die gleichen Tasten erneut zusammen.

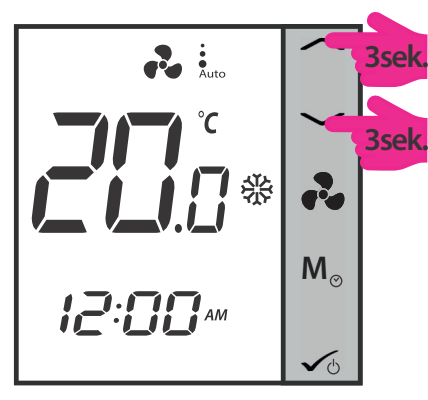

Beide Tasten gleichzeitig für 3 Sek. gedrückt halten.

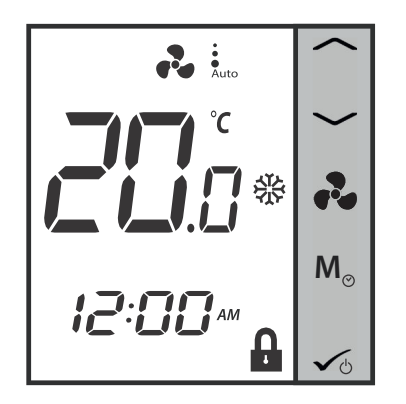

Die Tastensperre ist nun aktiv.

### **2.9.3. Filterwechsel Service Erinnerung**

Die Funktion "Erinnerung an die Reinigung des Lüfterfilters" zählt die Betriebsstunden des Lüfters und zeigt das Symbol • i → an, um den Benutzer daran zu erinnern, den Lüfterfilter zu reinigen, sobald der Schwellenwert erreicht ist. Dies hat keine Auswirkungen auf den Betrieb des Thermostats, der weiterhin normal läuft.

Drücken Sie die Taste 6 5 Sekunden lang, um die Filtererinnerung zu löschen.

# **2.9.4. Fehler Codes**

Unabhängig vom Modus, in dem der Thermostat arbeitet - Heiz- (einschließlich Frostschutz) oder Kühlmodus, zeigt der Thermostat nach dem Abtrennen des externen Fühlers oder bei Fehlfunktionen abwechselnd 2 Sekunden lang die Warncodes und 2 Sekunden lang die aktuelle Temperatur an, um den Benutzer zu warnen, dass der externe Fühler abgetrennt wurde oder eine Fehlfunktion aufweist. Gleichzeitig schaltet sich die LCD-Hintergrundbeleuchtung ein, wenn die Warncodes angezeigt werden und schaltet sich dann aus, wenn die aktuelle Temperatur angezeigt wird.

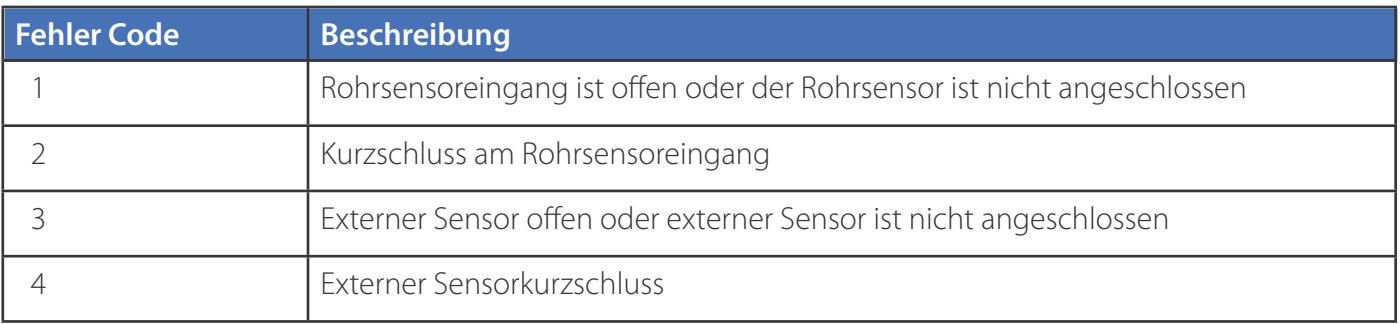

Wenn der externe Sensor wieder angeschlossen oder das Problem gelöst ist, kehrt der Thermostat in den Normalmodus zurück und zeigt die aktuelle Raumtemperatur an.

Wenn ErrXX erscheint, wird der Thermostat abgeschaltet.

# **2.10. STANDBY Modus**

Sie können in den STANDBY-Modus wechseln und der Schutz-Sollwert wird aktiviert. Die Uhr läuft weiter, ebenso wie die Temperaturabtastung. Die Schutz-, Heiz- und Kühlsollwerte werden aktiviert. Um in den STANDBY-Modus zu gelangen, drücken Sie lange auf die OK-Taste  $\sqrt{6}$  Ihres Thermostats. Sie können den STANDBY-Modus jederzeit wieder ausschalten, indem Sie die OK-Taste lange drücken. Alle Relaisausgänge gehen sofort auf AUS, unabhängig von der vorherigen Betriebsart (Heizen, Kühlen, Auto Heizen/Kühlen). Alle Ihre voreingestellten Einstellungen werden gespeichert. Wenn der FC600 im Standby-Modus arbeitet, läuft der Frostschutz.

**Hinweis:** Drücken Sie zuerst eine beliebige Taste zum aktivieren des LCD Displays!

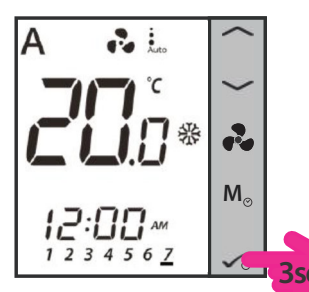

Drücken Sie die OK-Taste 3 Sek. lang.

Der STANDBY Modus ist aktiviert.

**STANDBY Modus aktivieren STANDBY Modus deaktivieren**

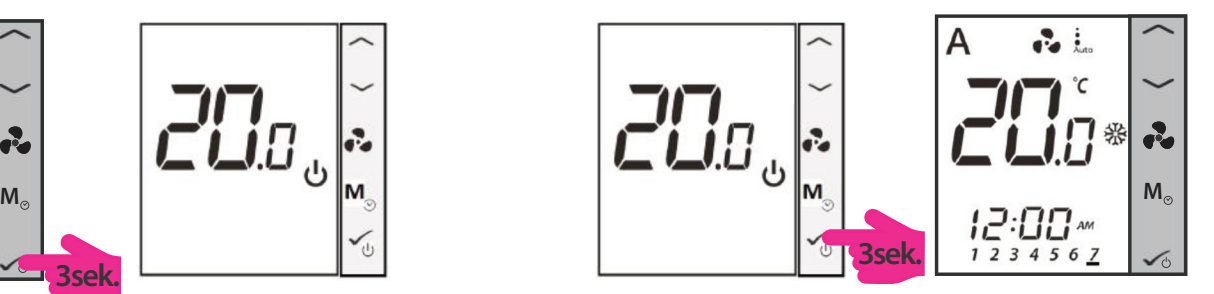

Drücken Sie die OK-Taste 3 Sek. lang

Der STANDBY Modus ist deaktiviert.

# **3. Bedienungsanleitung (Online Modus)**

# **3.1. Schnellübersicht**

In diesem Abschnitt wird gezeigt, wie Sie Ihren Thermostat mit dem Universal Gateway und der Salus Smart Home App verwenden können. Dazu benötigen Sie ein Salus Universal Gateway UG600/UGE600, die Salus Smart Home App und eine Internetverbindung. Die Steuerung Ihres Thermostats über die App gibt Ihnen viel Freiheit und die Möglichkeit, die Temperatur in Ihrem Haus/Büro aus der Ferne zu regeln.

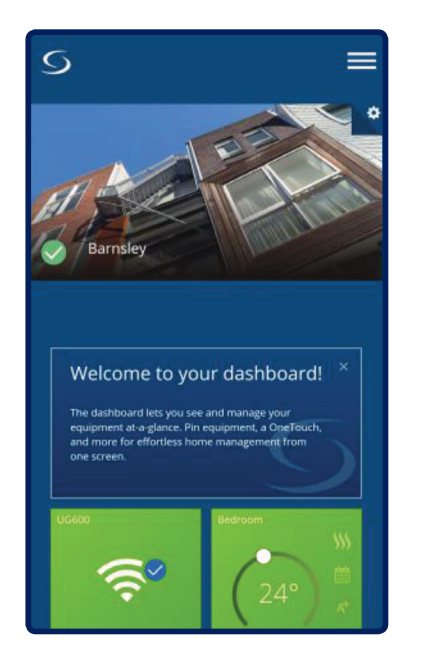

Ansicht der Thermostatsteuerung in der App

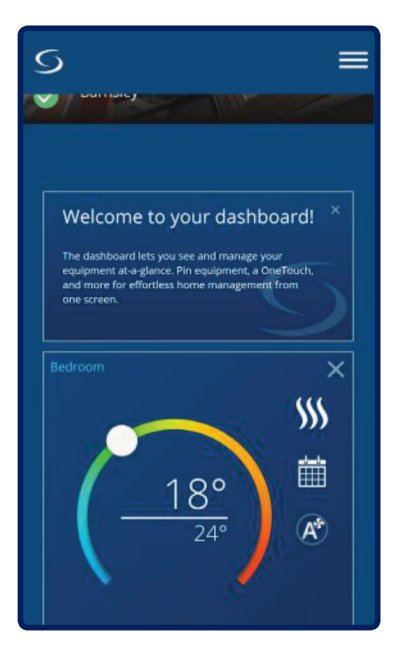

Thermostatsteuerung in der Detailansicht im Untermenü

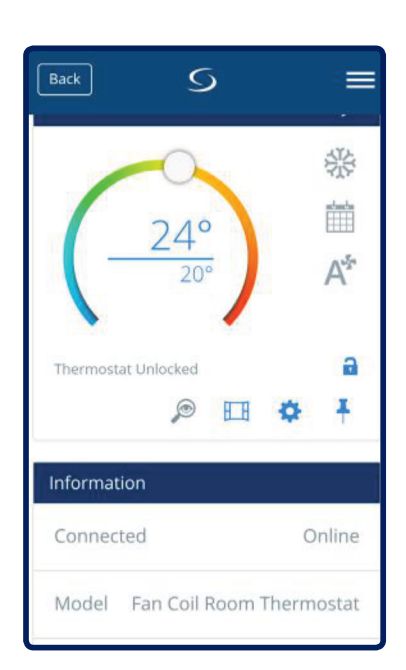

Thermostatsteuerung Schnittstelle

Die in der App verfügbaren Funktionen sind:

- Ändern des Gerätenamens
- Einstellen des Raumtemperatur Sollwertes
- Heizen/Kühlen Auswahl
- 4 unterschiedliche Arbeits Modi: Zeitschaltplan, Handbetrieb, Eco Modus, Off (StandBy Modus)
- Zeitschaltplan Programmierung
- Lüftergeschwindigkeitskontrolle
- Tastensperrenfunktion
- Pin/Unpin des Thermostates auf dem Dashboard
- Fenster Zuordnung
- Identifikations Funktion
- Service Einstellungen
- Erstellen / Einstellen von Schnelltasten Regeln

# **3.2. App Bildschirm Symbolbezeichnung**

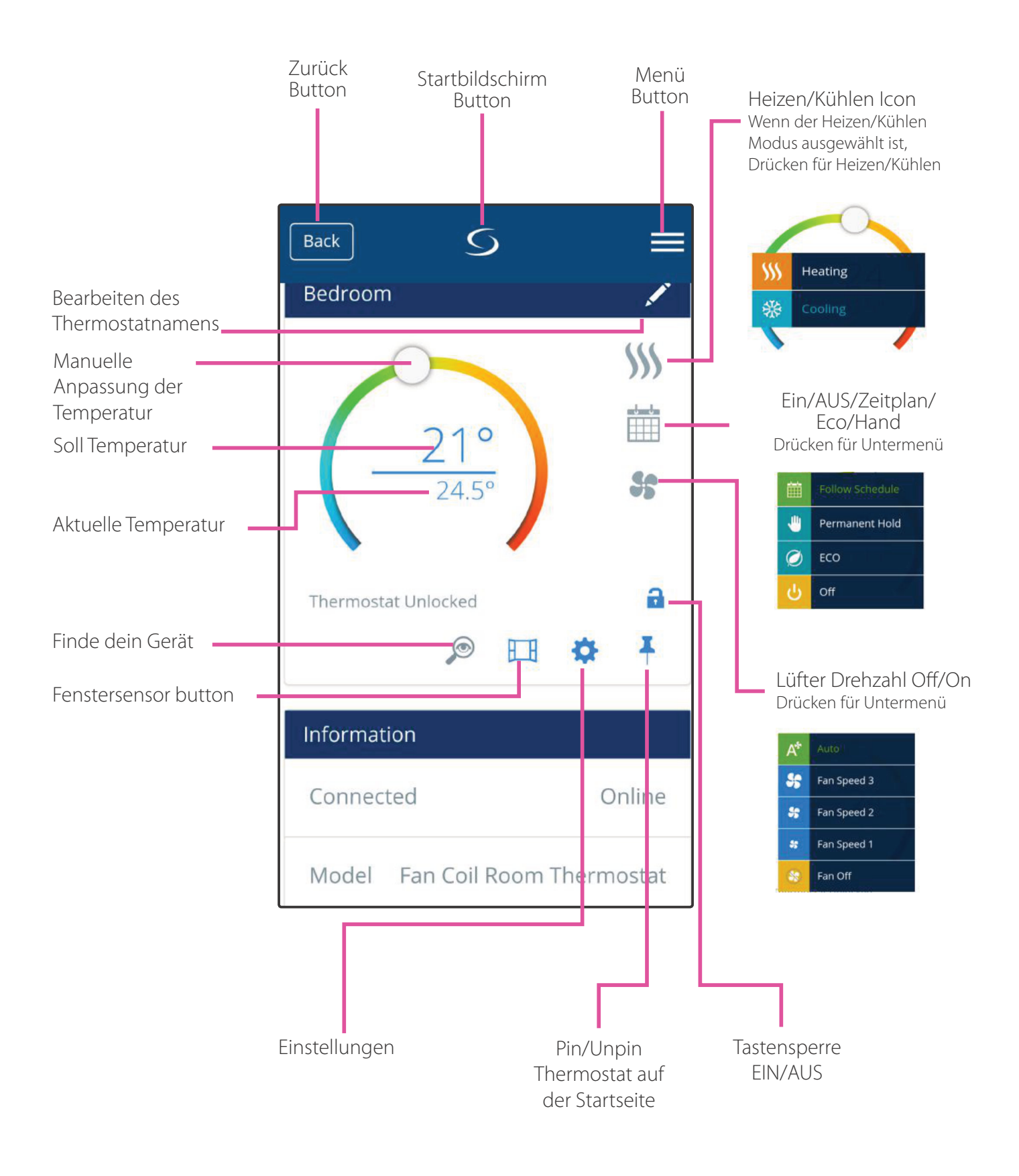

# **3.3. Ändern des Gerätenamens**

Sie können den Namen Ihres Geräts jederzeit einfach ändern, indem Sie mit dem Bleistift auf das Namensfeld Ihres Geräts tippen.

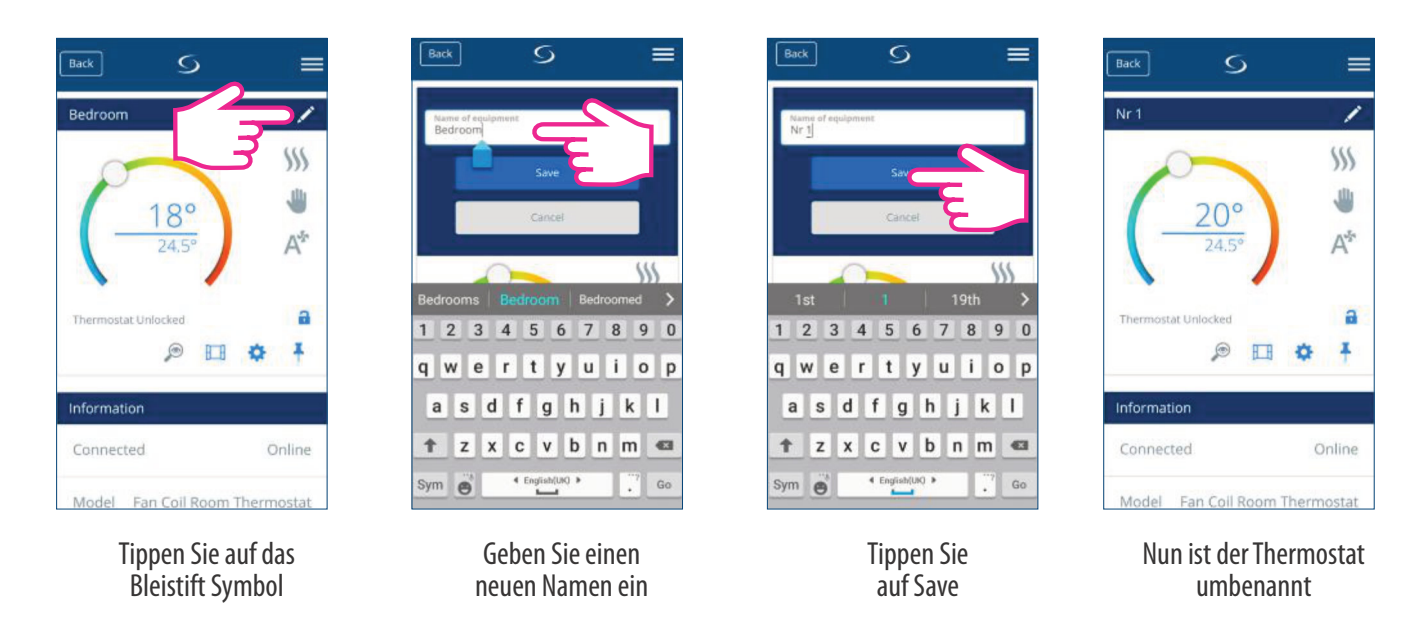

# **3.4 .Temperatur Sollwert**

Sie können den Sollwert ändern, indem Sie den Cursor auf Ihrer App nach links oder rechts schieben. Auf Ihrem App-Bildschirm ist die Solltemperatur die Zahl, die in einer größeren Schriftart angezeigt wird.

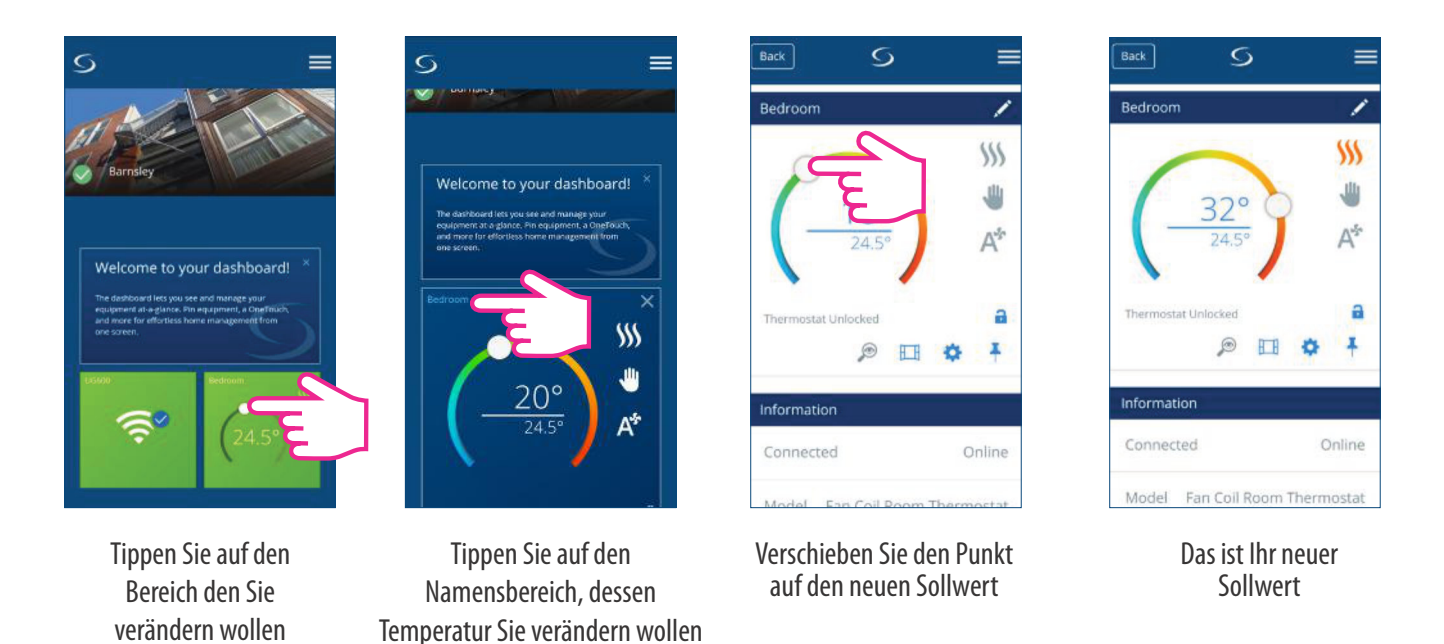

Durch Verschieben des Cursors nach links wird die Temperatur gesenkt und nach rechts - erhöht. Wenn Ihr Thermostat permanent gehalten wird, folgt es der Solltemperatur, bis Sie diese wieder manuell ändern. Wenn der Thermostat im Zeitplanmodus läuft, Sie aber manuell eine andere Temperatur eingestellt haben, läuft die neue Solltemperatur, bis das nächste Programm gestartet wird. Stellen Sie sicher, dass der Thermostat im Heizmodus arbeitet, wenn Sie eine Temperatur einstellen wollen, die höher als die aktuelle Raumtemperatur ist, und dass der Thermostat im Kühlmodus läuft, wenn Sie eine Temperatur einstellen wollen, die niedriger als die tatsächliche Raumtemperatur ist.

# **3.5. Heizen/Kühlen Auswahl**

Der Thermostat bietet Ihnen die Möglichkeit, über App zwischen Heiz- oder Kühlbetrieb zu wählen, wenn der Thermostat auf manuelle Heiz-/Kühl-Umschaltung eingestellt ist. Folgen Sie dazu diesen einfachen Schritten:

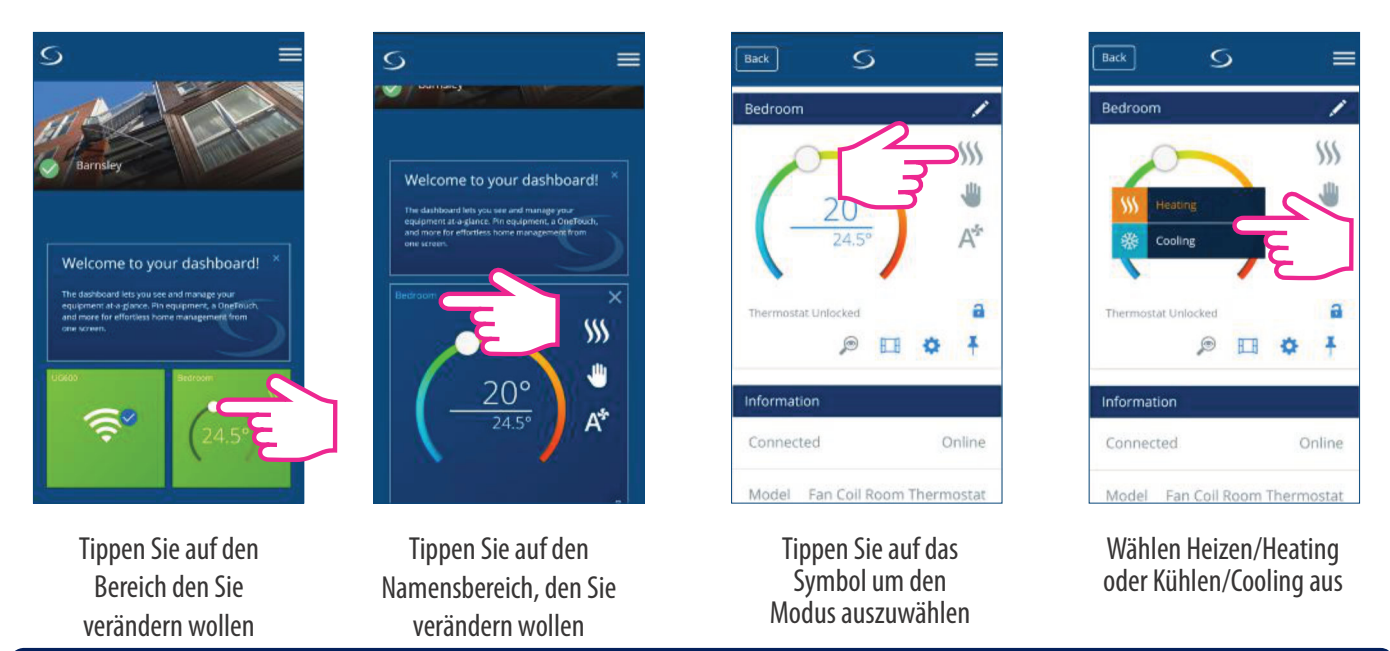

**Hinweis:** Wenn Sie im Handbetrieb eine Temperatur einstellen wollen, die höher als die aktuelle Raumtemperatur ist, müssen Sie den Heizbetrieb wählen, bevor Sie den Sollwert auf den neuen Wert ändern. Wenn Sie eine Temperatur einstellen wollen, die niedriger ist als die aktuelle Raumtemperatur, müssen Sie den Kühlmodus wählen, bevor Sie den Sollwert auf den neuen Wert ändern. Andernfalls reagiert der Thermostat nicht. Symbol App

#### **App Symbole für Heizen und Kühlen**

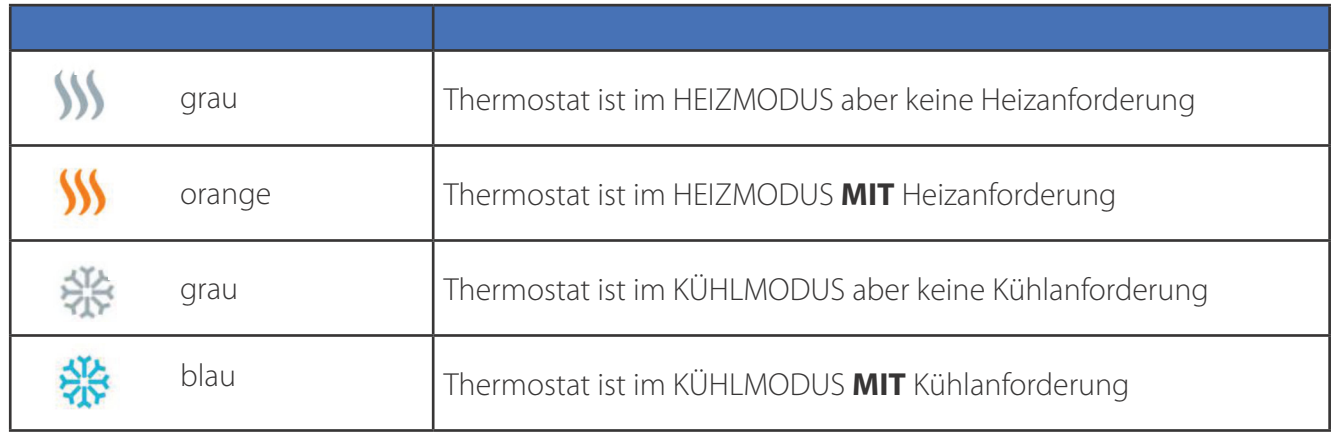

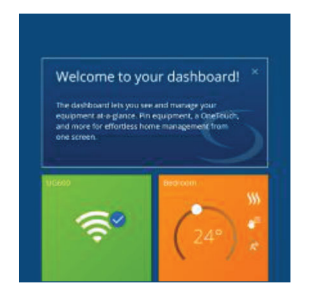

Thermostat App Ansicht auf dem Dashboard, wenn sich der Thermostat im Heizmodus befindet und nach Heizung verlangt.

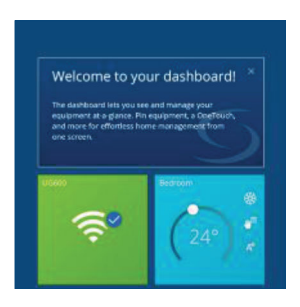

Thermostat App Ansicht auf dem Dashboard, wenn sich der Thermostat im Kühlmodus befindet und nach Kühlung verlangt.

# **3.6. Betriebs Status**

Ihr Thermostat verfügt über 4 verschiedene Betriebszustände:

- **1.** Zeitplan gesteuert
- **2.** Handbetrieb
- **3.** Eco Mode/Sparmodus
- **4.** Off/AUS (STANDBY Modus)

Sie können den Status wählen, indem Sie auf das Arbeitsstatussymbol tippen.

# **3.6.1. Zeitschaltplan**

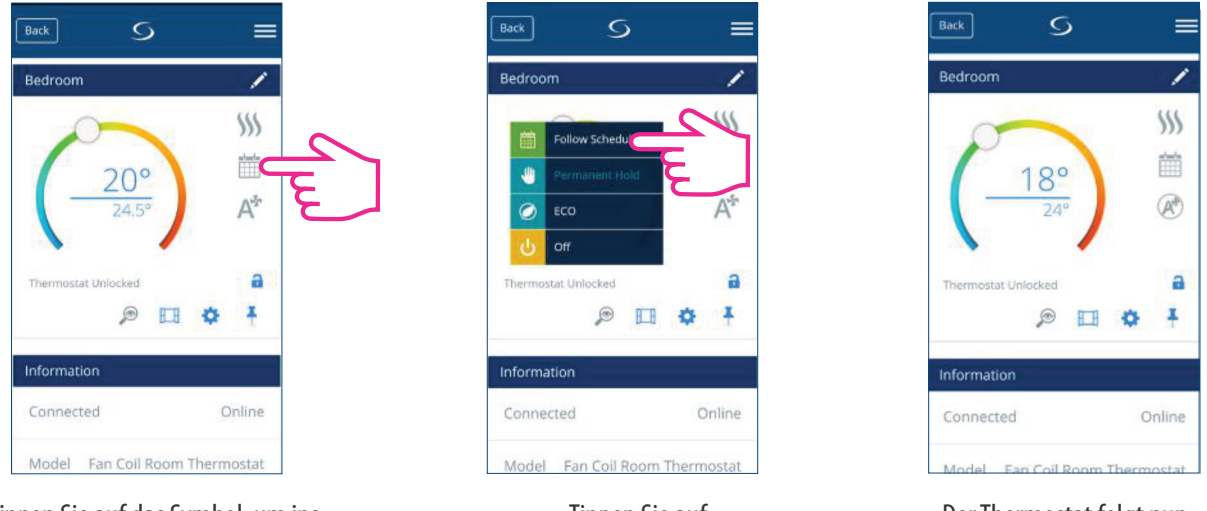

Tippen Sie auf das Symbol, um ins Untermenü zu gelangen

Tippen Sie auf follow schedule

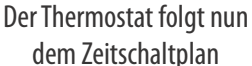

Wählen Sie diese Betriebsart, damit der Thermostat den programmierten Zeitplänen folgt. Wenn der Thermostat im Zeitplanmodus läuft, wird das Kalendersymbol angezeigt. Läuft der Thermostat im temporären Übersteuerungsmodus (der Benutzer hat die Temperatur während des Programms manuell geändert), werden das Hand- und Kalendersymbol zusammen angezeigt. Wenn der Thermostat im Modus der temporären Übersteuerung läuft, kehrt der Thermostat nach Beginn einer neuen Programm-Einstellzeit wieder zur Einhaltung des Zeitplans zurück.

# **3.6.2. Handbetrieb**

Auch wenn der Thermostat nach einem Zeitplan eingestellt ist, kann der Benutzer die Betriebsart auf die Dauerhaltefunktion umstellen. Im Permanent Hold hält der Thermostat die Solltemperatur so lange aufrecht, bis der Benutzer sie manuell auf einen neuen Wert ändert oder eine neue Betriebsart wählt. Wenn der Thermostat in der Betriebsart Permanent Hold läuft, wird das Handsymbol **auf dem App-Bildschirm angezeigt.** 

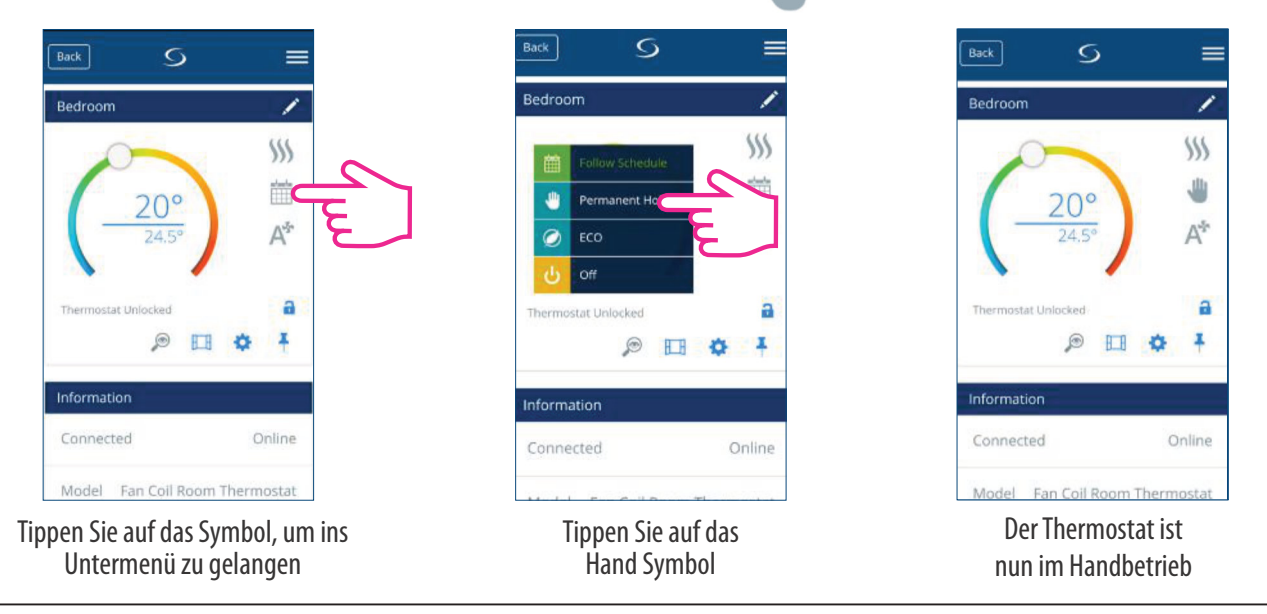

#### **3.6.3. Eco Mode / Sparmodus**

Im Eco-Modus verwendet der Thermostat den Eco-Sollwert zur Regelung der Raumtemperatur. Wenn der Eco-Modus aktiviert ist, wird das Eco-Symbol (6) angezeigt. Um den Eco-Modus zu wählen, folgen Sie den einfachen Schritten.

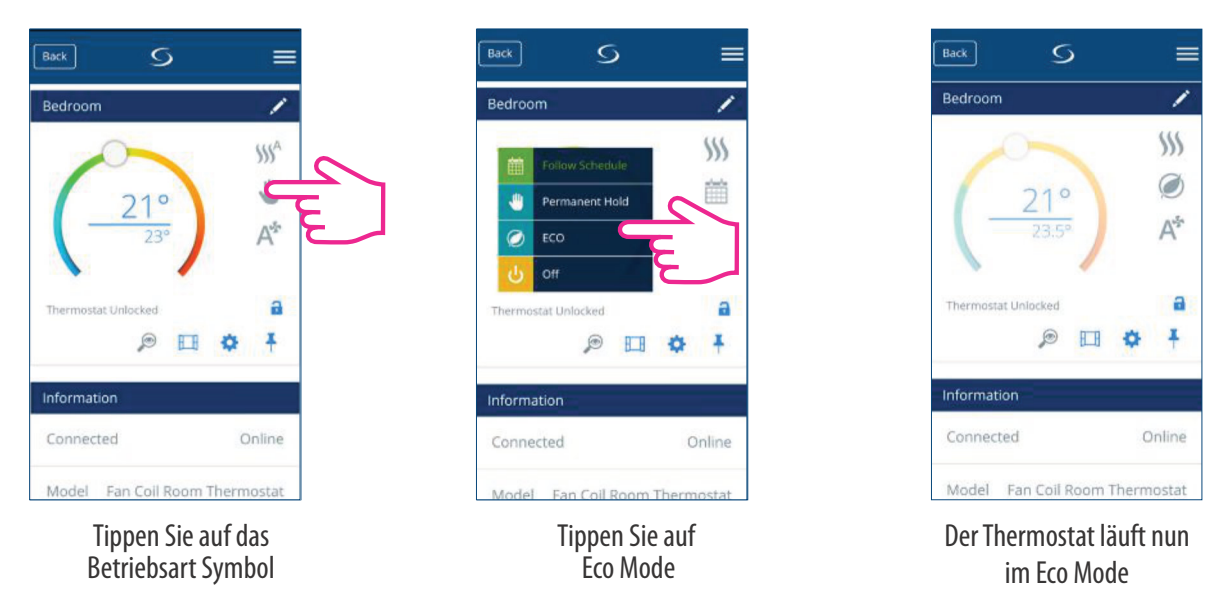

**Hinweis**: Wenn der Thermostat im Eco-Modus arbeitet, können Sie keinen neuen Temperatursollwert durch Verschieben des Cursors einstellen. Nachdem der Thermostat den Eco-Modus verlassen hat, kehrt er zum vorherigen eingestellten Modus zurück.

Der Parameter für den Eco-Sollwert ist d10 für den Heizbetrieb und d11 für den Kühlbetrieb. Die Standard-Solltemperatur beträgt 30°C für den Kühlbetrieb und 15°C für den Heizbetrieb. Um dies zu ändern, lesen Sie bitte die Einstellungen im Abschnitt "Installationsparameter Kapitel 4.8".

**Hinweis:** Wenn Sie einen Präsenzmelder haben, wird der Eco-Modus automatisch aktiviert, wenn die Einrichtung abgeschlossen ist. Dies ist die Standardeinstellung des Parameters d34. Sie können entweder den Eco- oder den STANDBY-Modus wählen.

**Hinweis:** Wenn der Präsenzmelder installiert ist, wird der Eco-Modus über die App deaktiviert. Auf dem LCD wird das Symbol "Person in der Tür" angezeigt, sobald der Präsenzmelder eine Anwesenheit erkennt. Wenn der Präsenzmelder keine Anwesenheit erkennt, verschwindet das "Person in der Tür"-Symbol und der Eco-Modus über die App wird aktiviert. Dies ist die Standardeinstellung des Standardparameter d34. Weitere Informationen zum Installations-Modus finden Sie auf Seite 55.

#### **3.6.4. STANDBY Modus**

Im STANDBY-Modus sind alle Ausgänge des Thermostats ausgeschaltet. Es wird weiterhin die aktuelle Raumtemperatur angezeigt und der Thermostat arbeitet im Frostschutz. Wenn der Thermostat im STANDBY-Modus läuft, können Sie den Temperatursollwert nicht ändern und die Vorgänge in keiner Weise kontrollieren. Bitte befolgen Sie die folgenden Schritte.

#### **Hinweis:** Nachdem der Thermostat den Standby-Modus verlassen hat, werden alle Einstellungen wiederhergestellt.

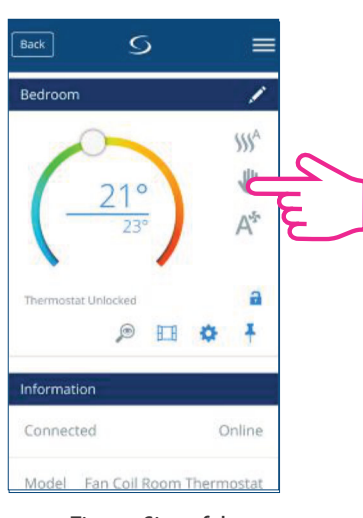

Tippen Sie auf das Betriebsart Symbol

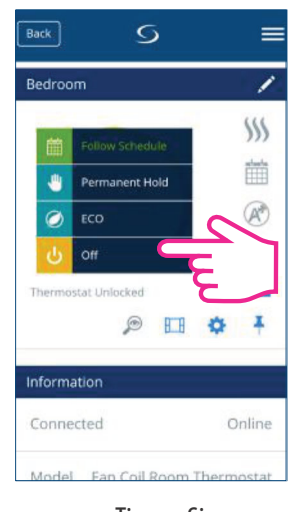

Tippen Sie auf Off

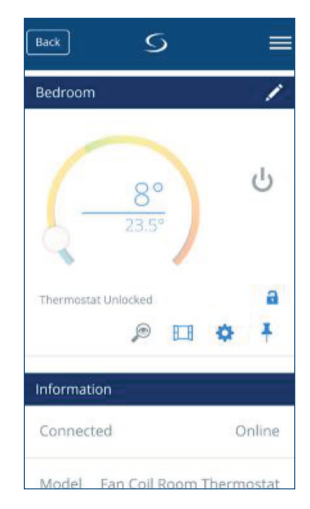

Der Thermostat arbeitet nun im STANDBY Modus

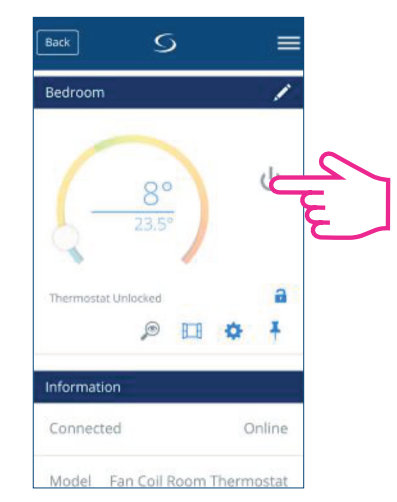

Tippen Sie auf das On/Off Symbol

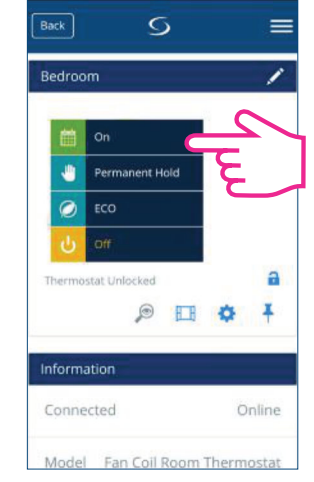

Tippen Sie auf On

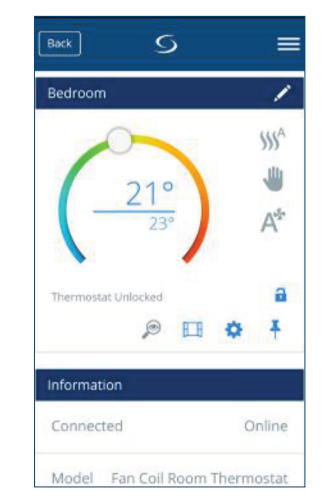

Der Thermostat kehrt in die vorherige Betriebsart zurück

# **3.7. Erstellung eines Zeitplans für den Thermostat**

Der Thermostat gibt Ihnen die Möglichkeit, Zeitpläne für den Betrieb des Thermostats einzustellen. Sie können bis zu 6 Programme während eines Tages hinzufügen, indem Sie die Startzeit und die Temperatur des Programms wählen. Sie können aus 3 verschiedenen Programmkonfigurationen wählen:

- 5+2 (5 Tage gleiches Programm + 2 Tage gleiches Programm)
- Individuell jeden Wochentag
- Alle 7 Tage das gleiche Programm

Zusätzlich können Sie die bereits in der App vorhandenen Standardzeitpläne festlegen oder sie nach Ihren Wünschen modifizieren. Die Zeitpläne werden am unteren Bildschirmrand auf dem ausgewählten Thermostat angezeigt. Sie können die Zeitpläne aktivieren, indem Sie auf das Symbol "Follow Schedule" in Ihrer App klicken.

Nach der Aktivierung wird das Kalendersymbol angezeigt.

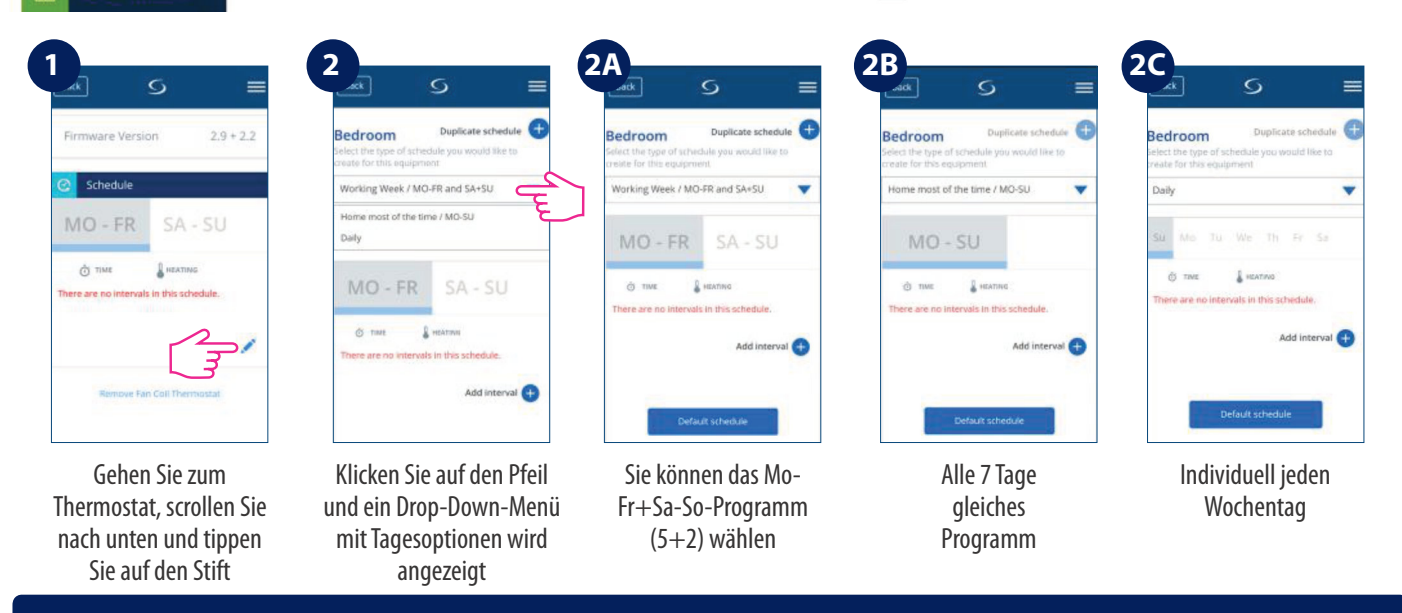

**Hinweis**: Abhängig von Ihren anfänglichen Einstellungen, ob Sie einen Standardzeitplan ausgewählt haben oder nicht, werden die Intervalle angezeigt. Wenn Sie keinen Standardzeitplan ausgewählt haben, gibt es keine Zeitintervalle zur Anzeige. Sie können jederzeit Standardzeitpläne hinzufügen, indem Sie auf die Schaltfläche klicken. Die Betault schedule Die Standardzeitpläne können einfach nach Ihren Wünschen bearbeitet werden.

Um ein Programm in Ihrem Thermostat einzugeben, befolgen Sie die folgenden Schritte: Intervall hinzuzufügen und dies so oft wie nötig wiederholen.

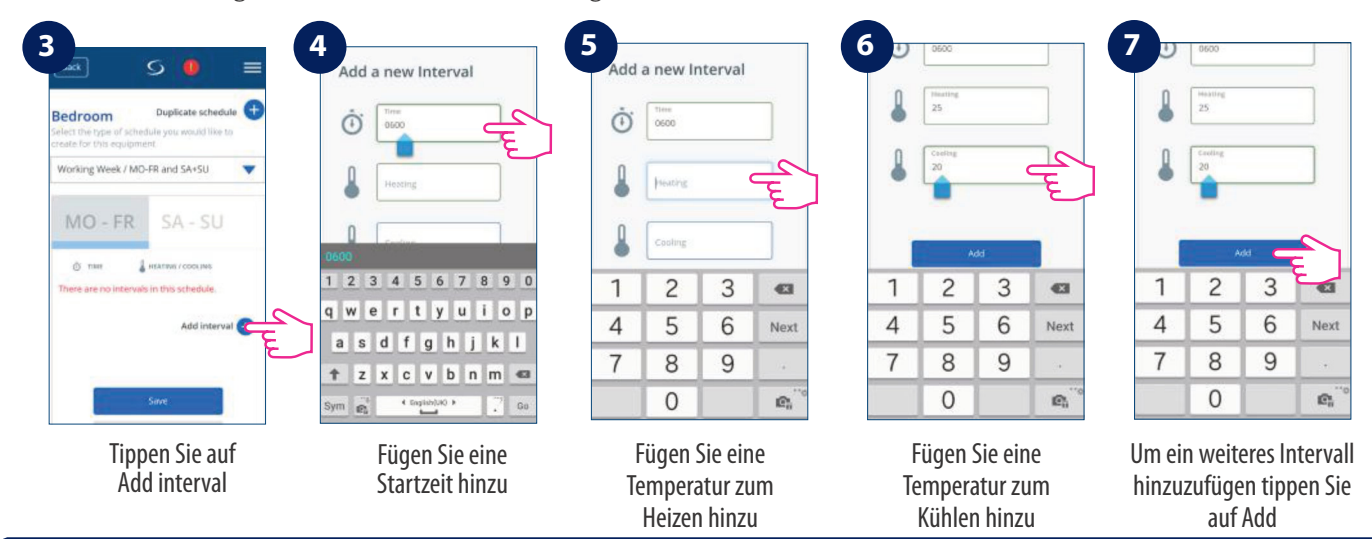

**Hinweis:** Die Zeit sollte im Format hh:mm (Stunden:Minuten) und der Temperaturwert eine Zahl zwischen 5 und 40 sein. Dezimalstellen müssen auf 0 oder 5 enden.

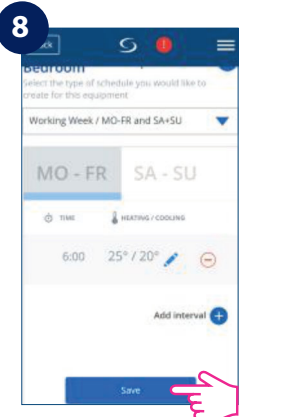

Nachdem Sie das Intervall hinzugefügt haben, tippen Sie auf Save, um es zu speichern

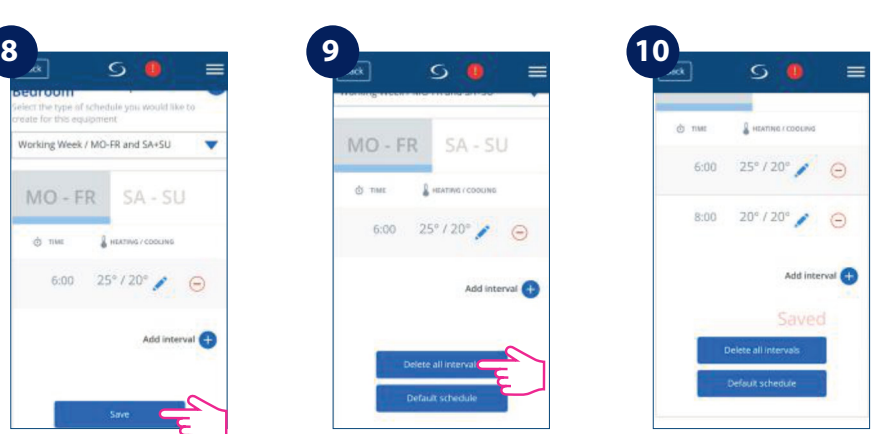

Wenn Sie weitere Intervalle hinzufügen möchten, tippen Sie auf Add new intervals und wiederholen Sie den Vorgang wie in Schritt 4 bis 8 beschrieben

Sie können beliebig viele Intervalle hinzufügen, indem Sie das in den Schritten 4 bis 8 beschriebene Verfahren wiederholen. Die Vorgehensweise ist für alle 3 Zeitplan-Konfigurationen gleich. Sie können die Programme auf dem Thermostat auf jede beliebige Art und Weise anpassen.

**Hinweis:** Wenn Sie in der Grundeinstellung NUR HEIZEN oder NUR KÜHLEN gewählt haben, wird nur EIN Feld (HEIZEN oder KÜHLEN) angezeigt und nur dieses erfordert eine Werteingabe.

Wenn Sie einen Standardzeitplan hinzufügen möchten, führen Sie die folgenden Schritte aus.

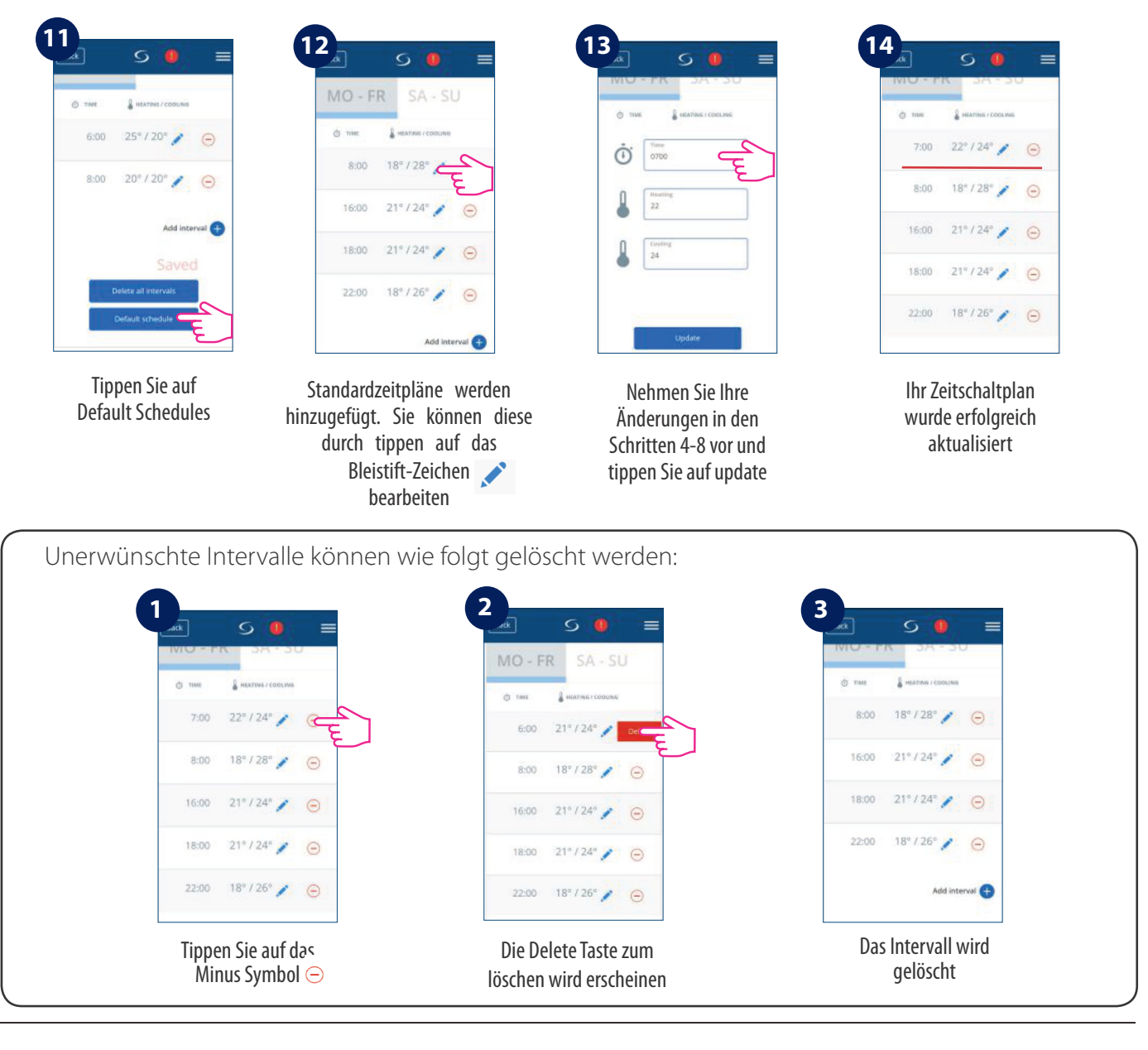

# **3. 8. Lüfter Regelung**

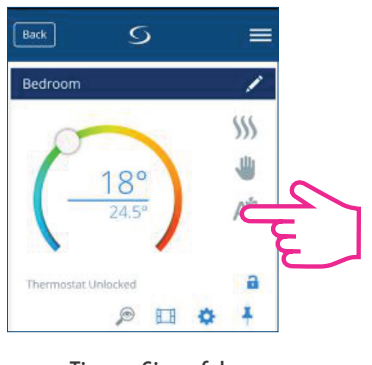

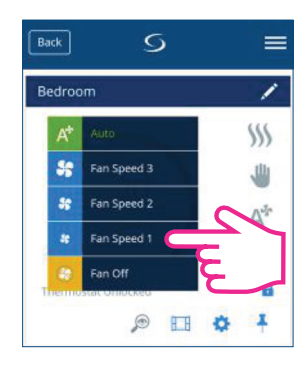

Tippen Sie auf das Lüftersymbol auf Ihrem App-Bildschirm, und es erscheint ein Untermenü mit den Lüftergeschwindigkeiten (1-3, Auto und Aus). Treffen Sie Ihre Auswahl.

Tippen Sie auf das Lüfter Symbol

#### Wählen Sie die Lüftergeschwindigkeit

Standardmäßig ist der Lüfter nur dann eingeschaltet, wenn der Thermostat zum Heizen oder Kühlen auffordert. Sie können die Standardeinstellung ändern, indem Sie den Parameter d38 im Installateur-Modus ändern. Einzelheiten zur Installation finden Sie auf Seite 49. Im Programm-Modus ist der Ventilator standardmäßig automatisch eingeschaltet. Der Lüftermodus kann durch Drücken der Taste Fan auf Manuell geändert werden. Der Ventilator kehrt bis zum nächsten Programmstart in den automatischen Standardmodus zurück.Der Lüfter wird nach der TPI-Methode gesteuert. TPI ist ein Lernalgorithmus für den Ventilator. Er sagt dem Lüfter, in welcher Drehzahl er laufen muss, um möglichst wirtschaftlich zu arbeiten. Nicht nur, dass er die Drehzahl in Abhängigkeit von der Differenz zwischen der Raumtemperatur und der Soll-Temperatur einstellt, er ermittelt auch die Wärmemuster in Ihrem Haus/Büro, um den besten Energiesparplan zu erstellen.

# **3.9. Tastensperre**

Die Anwendung bietet Ihnen die Möglichkeit, die Tasten Ihres Gerätes zu sperren. Tippen Sie zum Sperren einfach auf das Schloss-Symbol auf dem Bildschirm. Um die Sperre aufzuheben, tippen Sie erneut auf das Symbol. Wenn die Tasten gesperrt sind, kann der Benutzer keine Tasten auf dem Gerät drücken.

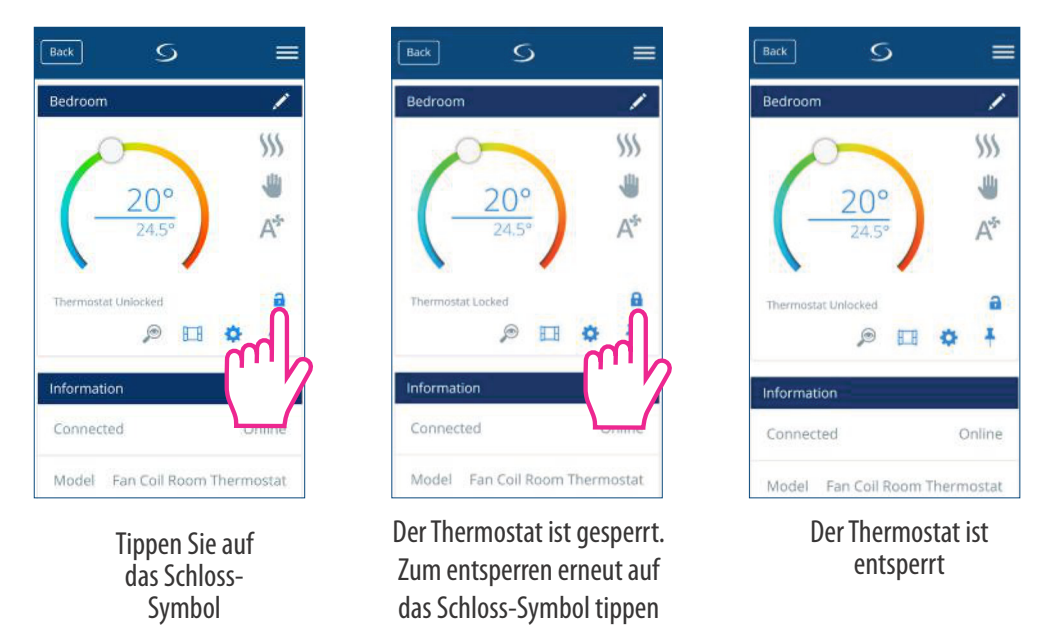

Sie können die Einstellungen der Tastensperre auch in den Parametereinstellungen ändern, indem Sie den Wert des Parameters d37 im Installations-Modus ändern. Bitte prüfen Sie Seite 55.

# **3.10. Anwesenheitssensor**

Wenn Sie an Ihrer S2-Klemme einen Präsenzmelder angeschlossen haben, z.B. eine Hotelkarte, wird dieser auch in der App angezeigt. Wenn die Karte eingesteckt wird, d.h. Person im Zimmer, wird das Symbol auf Ihrem Bildschirm angezeigt. Andernfalls wird eine leere Tür angezeigt. Der Benutzer kann festlegen, ob der Thermostat in den ECO-Modus oder in den STANDBY-Modus gehen soll, wenn sich niemand im Raum befindet, indem er den Parameter d34 im Installationsmenü ändert (Seite 55).

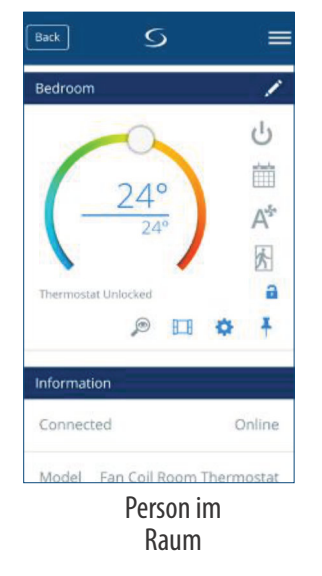

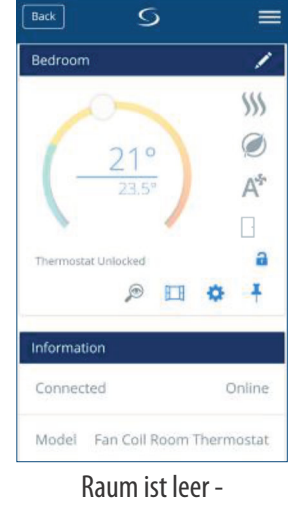

Der Thermostat geht in den Eco Modus

# **3.11. Fenster Zuordnung Funktion**

Der mit dem Thermostat verbundene Fenstersensor ermöglicht es Ihnen, bestimmte Regeln zu erstellen, wenn das Fenster geschlossen/geöffnet ist. Wenn die Information über ein offenes/geschlossenes Fenster während eines der Programme empfangen wird (wenn der Thermostat einem Zeitplan folgt), dann wird die Regel bis zum nächsten Programmstart angewendet. Sie können auch wählen, dass der Thermostat nach dem Schließen des Fensters dem vorherigen Modus folgt. Um diese Funktion zur Verfügung zu haben, müssen Sie einen Fenstersensor zu Ihrem System hinzufügen und ihn zum Thermostat hinzufügen. Siehe unten.

Um einen Fenstersensor zu Ihrem System hinzuzufügen, lesen Sie bitte das OS600-Handbuch auf www.salusmanuals.com

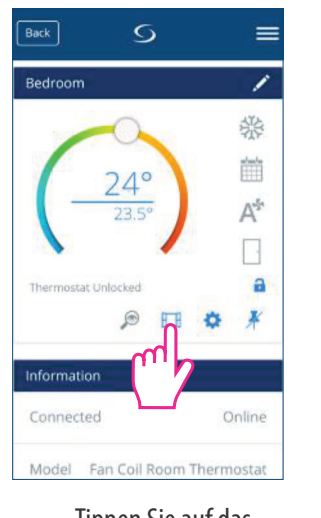

Tippen Sie auf das Fenster Symbol

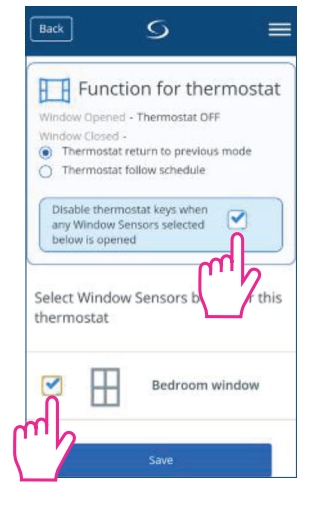

Wählen Sie die Option und den zugehörigen Sensor aus

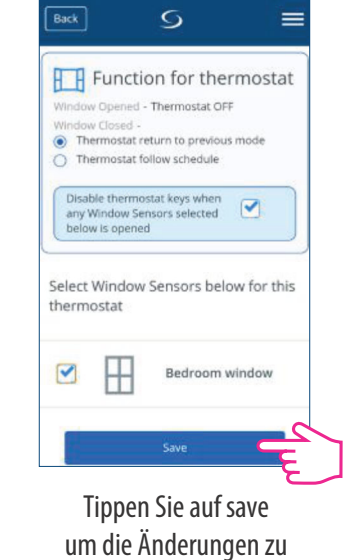

speichern

# **3.12. Identifizierungs Funktion**

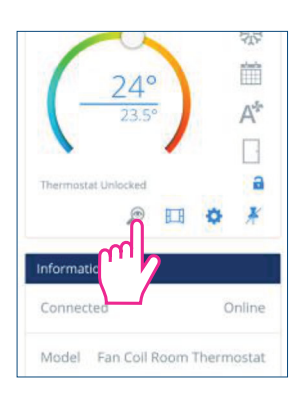

Tippen Sie auf das Lupensymbol auf Ihrem App-Bildschirm. Der Bildschirm Ihres Gerätes geht in den Identifikationsmodus - er blinkt 10 Minuten lang an/aus. Tippen Sie erneut darauf, um den Identifikationsmodus zu beenden.

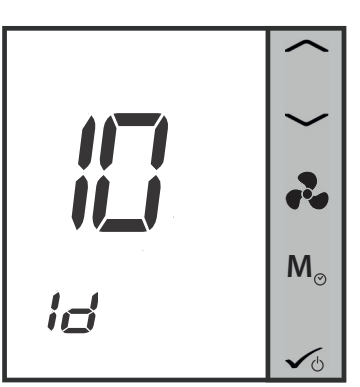

# **3.13. Pin/Unpin des Thermostats auf der App Oberfläche**

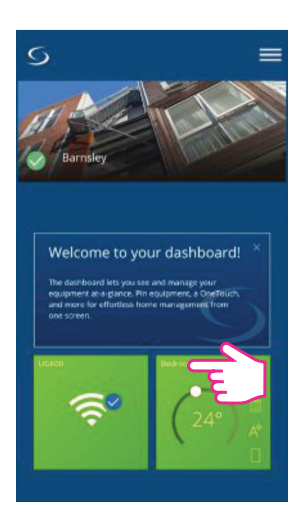

Das Bedienelement ist unsichtbar

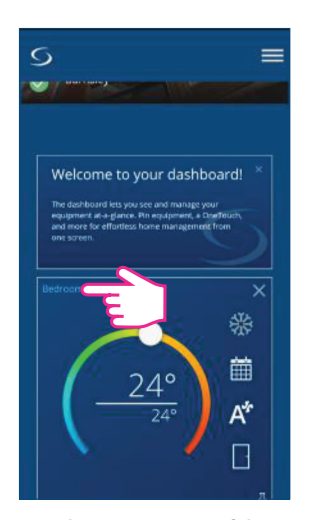

Der Thermostat ist auf dem Bildschirm gepinnt (fixiert)

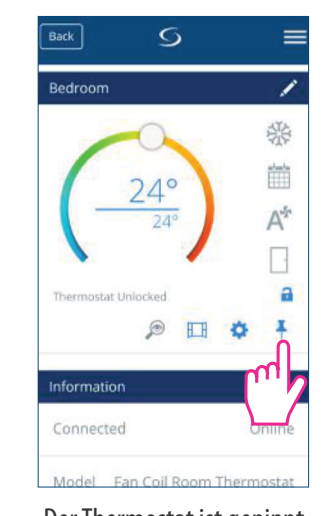

Der Thermostat ist gepinnt. Tippen Sie auf das Pin-Symbol um die Fixierung aufzuheben

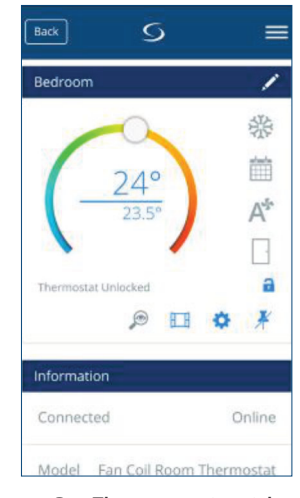

Der Thermostat ist nicht mehr fixiert

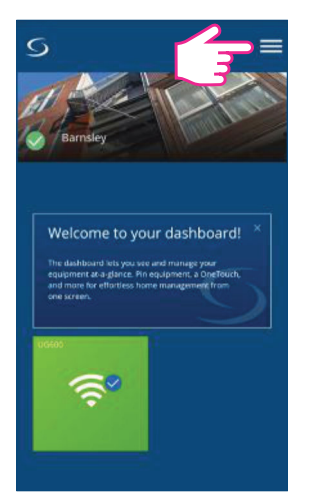

Das Bedienelement ist sichtbar. Um den Thermostat zu steuern tippen Sie auf das Menü-Symbol

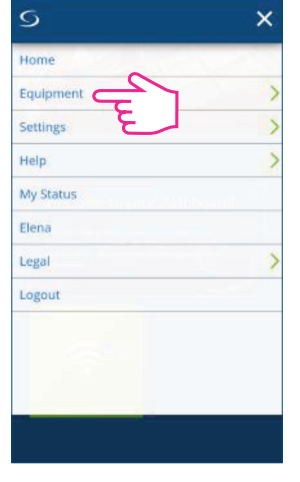

Tippen Sie auf Equipment

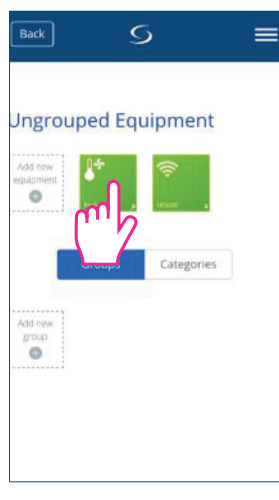

Tippen Sie auf **Thermostat** 

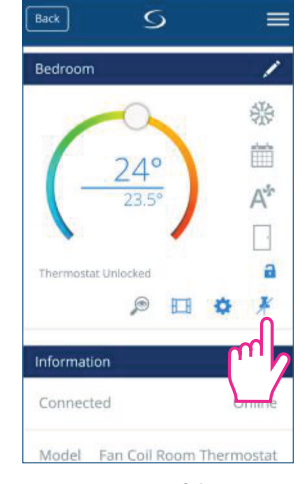

Tippen Sie auf das Pin-Symbol, um das Element auf dem Bildschirm erneut zu pinnen (fixieren)

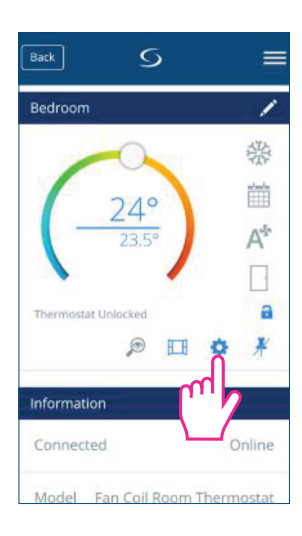

Tippen Sie auf das Zahnradsymbol, um Einstellungen vorzunehmen. In diesem Menü können Sie die Einstellungen Ihres Thermostats ändern. Für den Zugang zum Einstellungsmenü müssen Sie ein spezielles Passwort eingeben.

Bitte lesen Sie im Abschnitt "Komplette Parameter Liste" mehr über den Zugang zu den Einstellungen mit einer vollständigen Beschreibung der Parameter. Weitere Infos siehe Seite 50.

# **3.15. Verwenden/Hinzufügen von OneTouch Regeln**

OneTouch ist ein Satz von Regeln, die auf Ihren Thermostat angewendet werden können. Sie können sie jederzeit aktivieren oder deaktivieren. OneTouch sagt Ihrem Thermostat genau, wie er sich abhängig von Ihren Eingaben verhalten soll. In der App gibt es 3 vordefinierte OneTouch-Regeln:

- **Party mode / Party Modus** stellt den Thermostat für 2 Stunden auf 21°C
- **Run comfort temperature** / **Komforttemperatur** stellt den Thermostat auf 21°C
- **Run frost mode** / **Frostschutz Modus** stellt den Thermostat auf den Frostschutz Modus

Um einen bereits vorhandenen OneTouch zu aktivieren, folgen Sie bitte den folgenden Schritten. Sie möchten zum Beispiel den Partymodus OneTouch einstellen

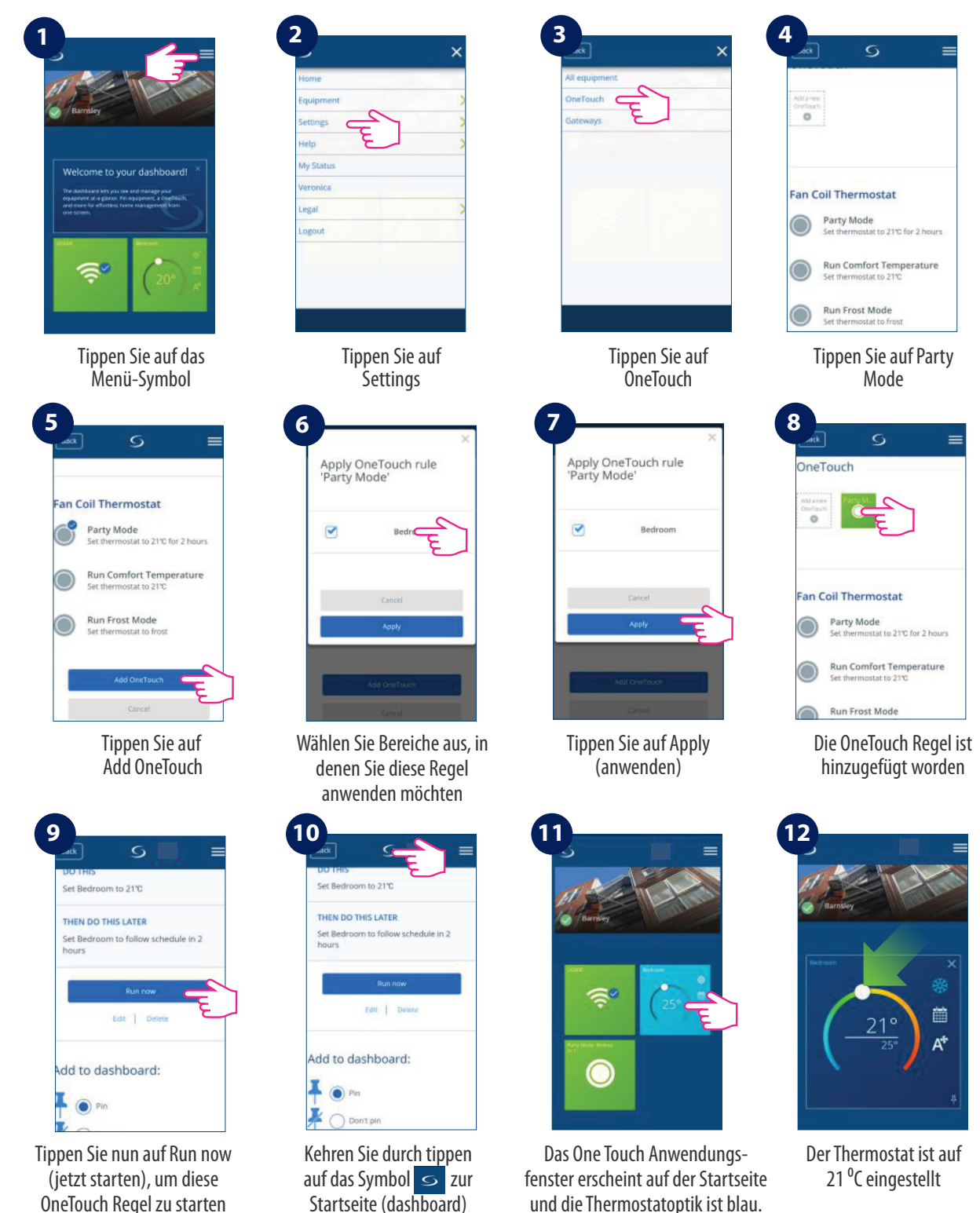

zurück

Das bedeutet Kühlen

# **4. Installations Anleitung**

# **4.1. Lieferumfang**

Diese Artikel sollten im Karton enthalten sein

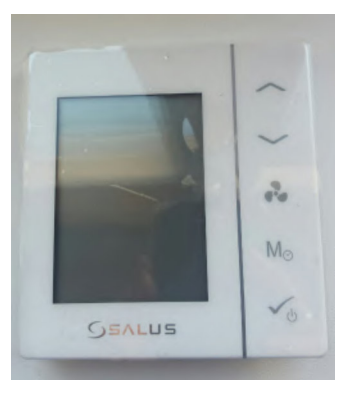

Frontplatte mit Display des Thermostates

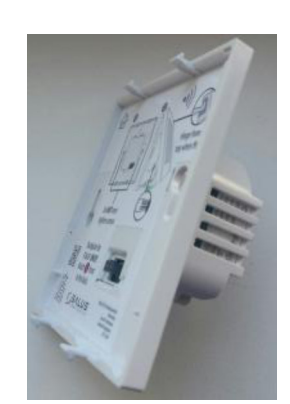

Unterteil des **Thermostats** 

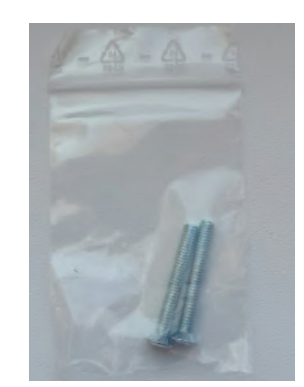

Zwei Schrauben für die Befestigung in der Unterputzdose

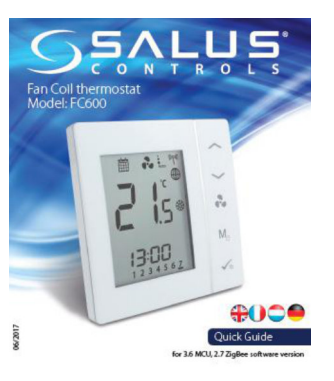

Kurzanleitung

# **4.2. Korrekte Positionierung des Thermostats**

Die ideale Position für den FC600 Thermostat ist etwa 1,5 m über dem Boden, an einem Ort, an dem der Thermostat zugänglich, keine direkte Sonneneinstrahlung und frei von extremen Temperaturen und Zugluft ist. Montieren Sie den Thermostat nicht an einer Außenwand, über einem Heizkörper oder an einem Ort, an dem er direktem Sonnenlicht ausgesetzt sein kann.

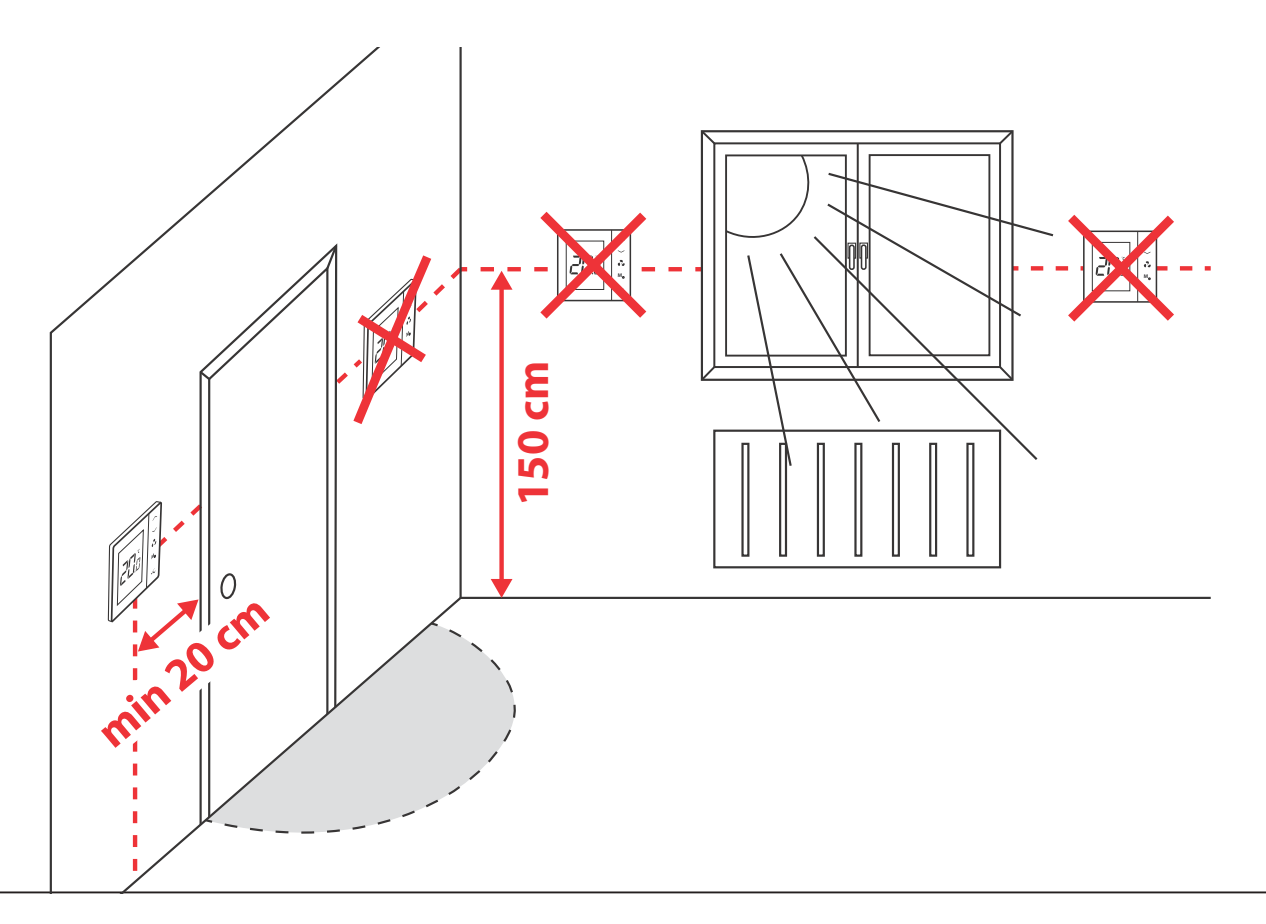

# **4.3. Anwendungsbeispiele**

Nachfolgend finden Sie einige Diagramme mit möglichen Anwendungen mit dem Thermostat, abhängig von Ihrem System und Ihren Komponenten.

**• 2 Rohr System, nur Heizen**

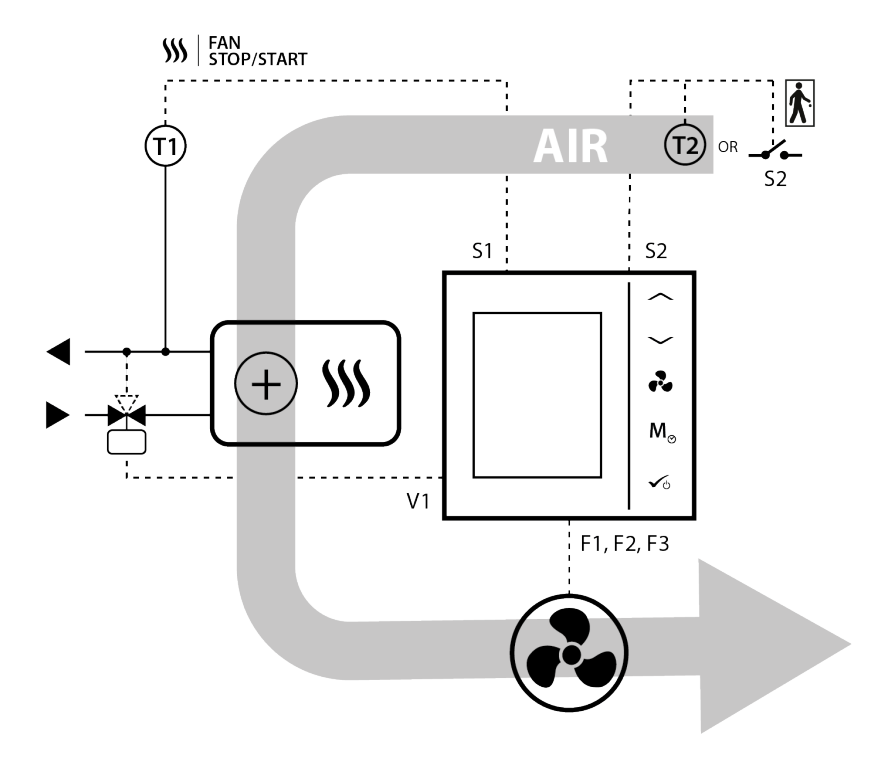

**• 2 Rohr System, nur Kühlen**

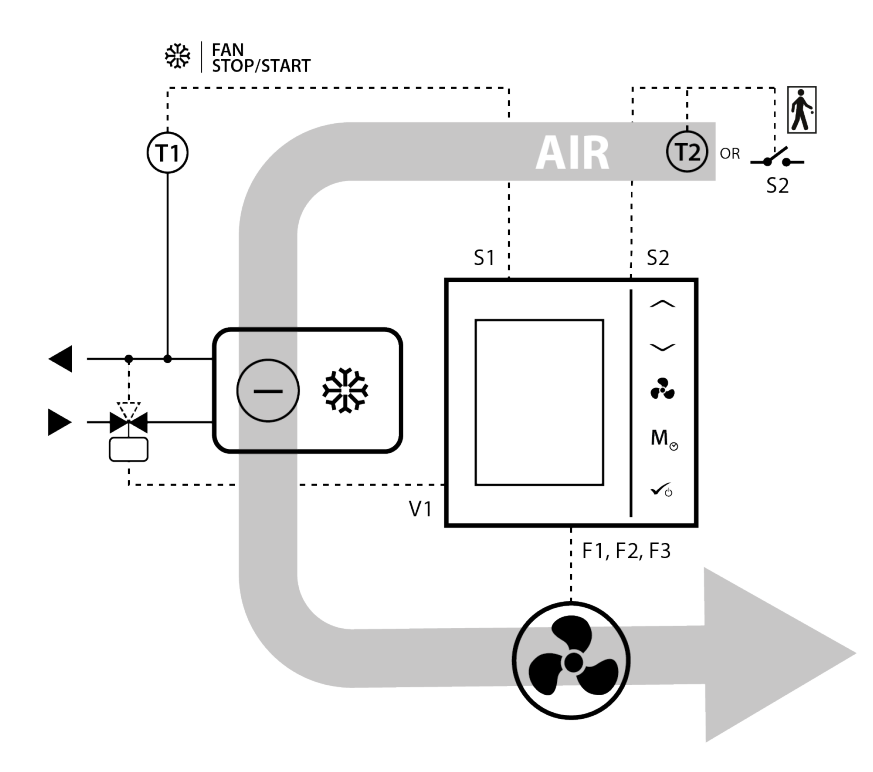

### **• 2 Rohr System, Heizen ODER Kühlen**

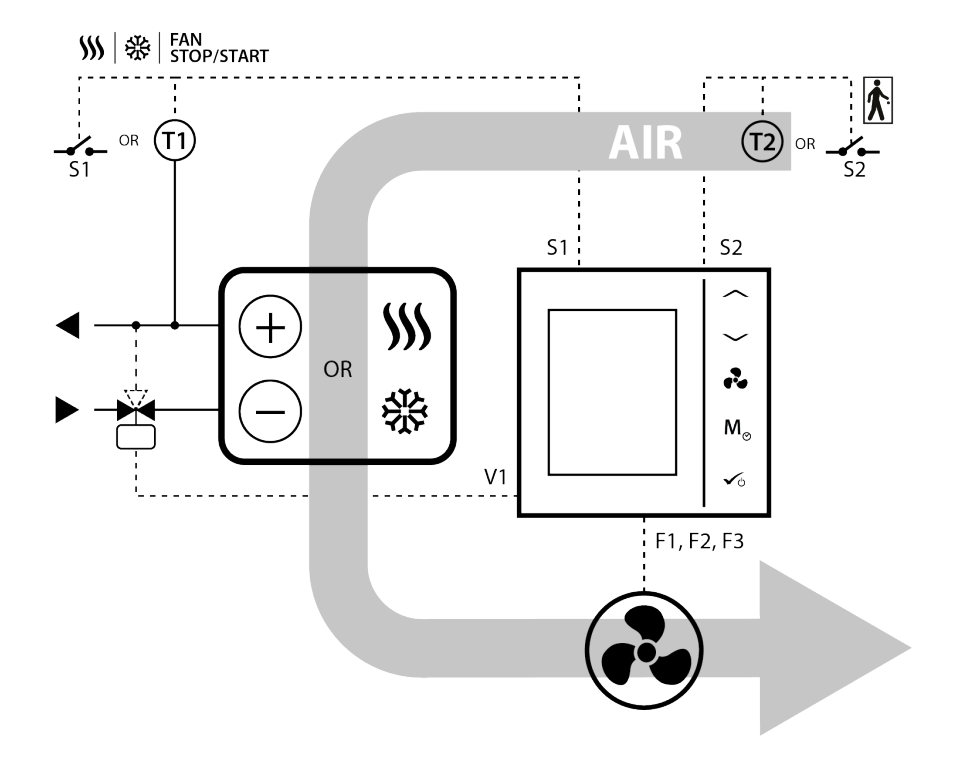

**• 4 Rohr System, Heizen UND Kühlen**

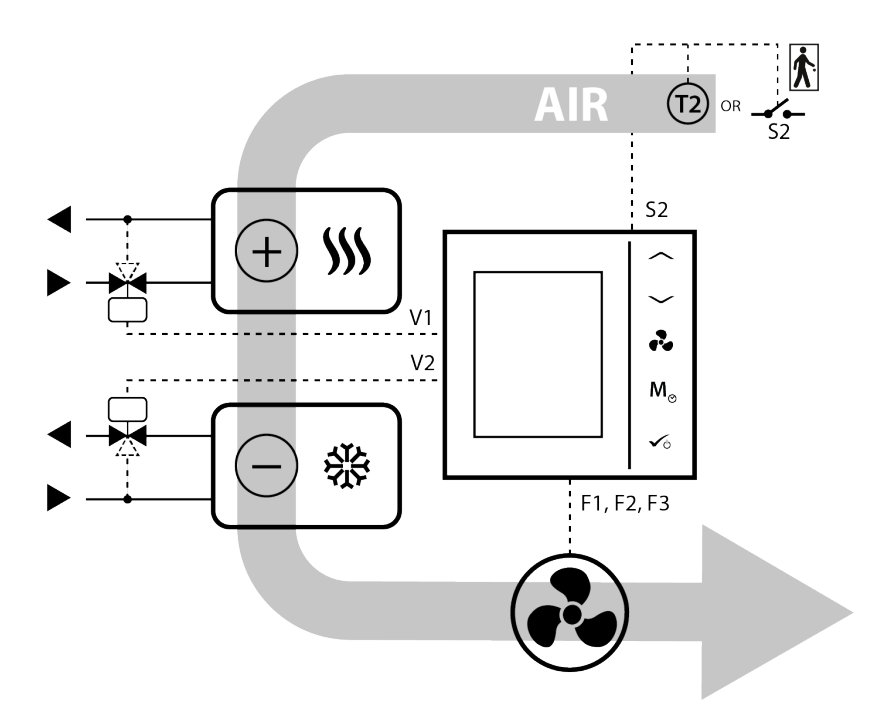

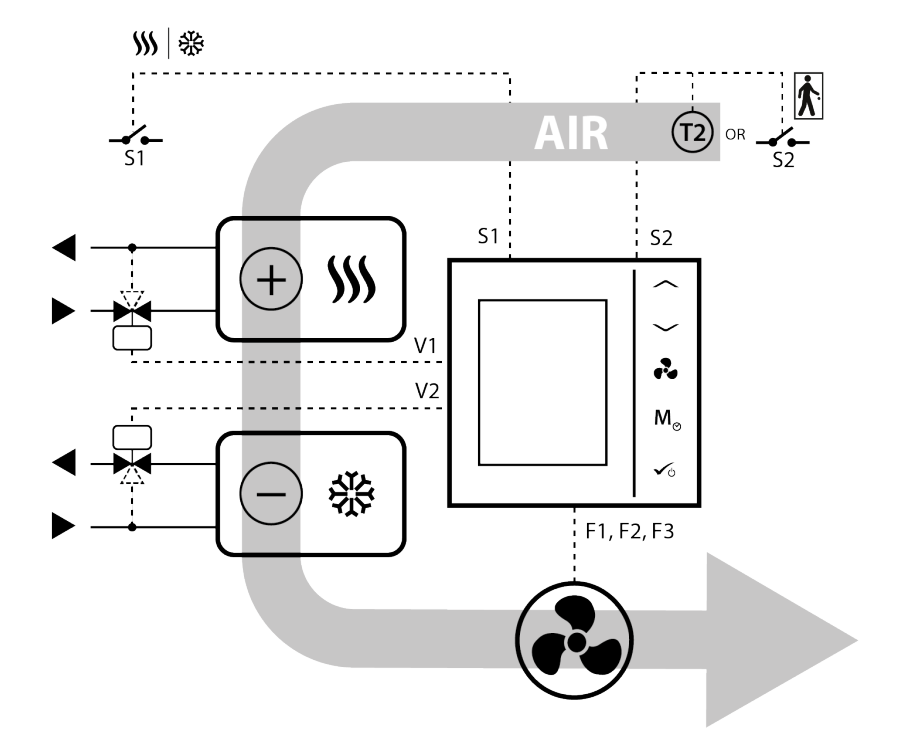

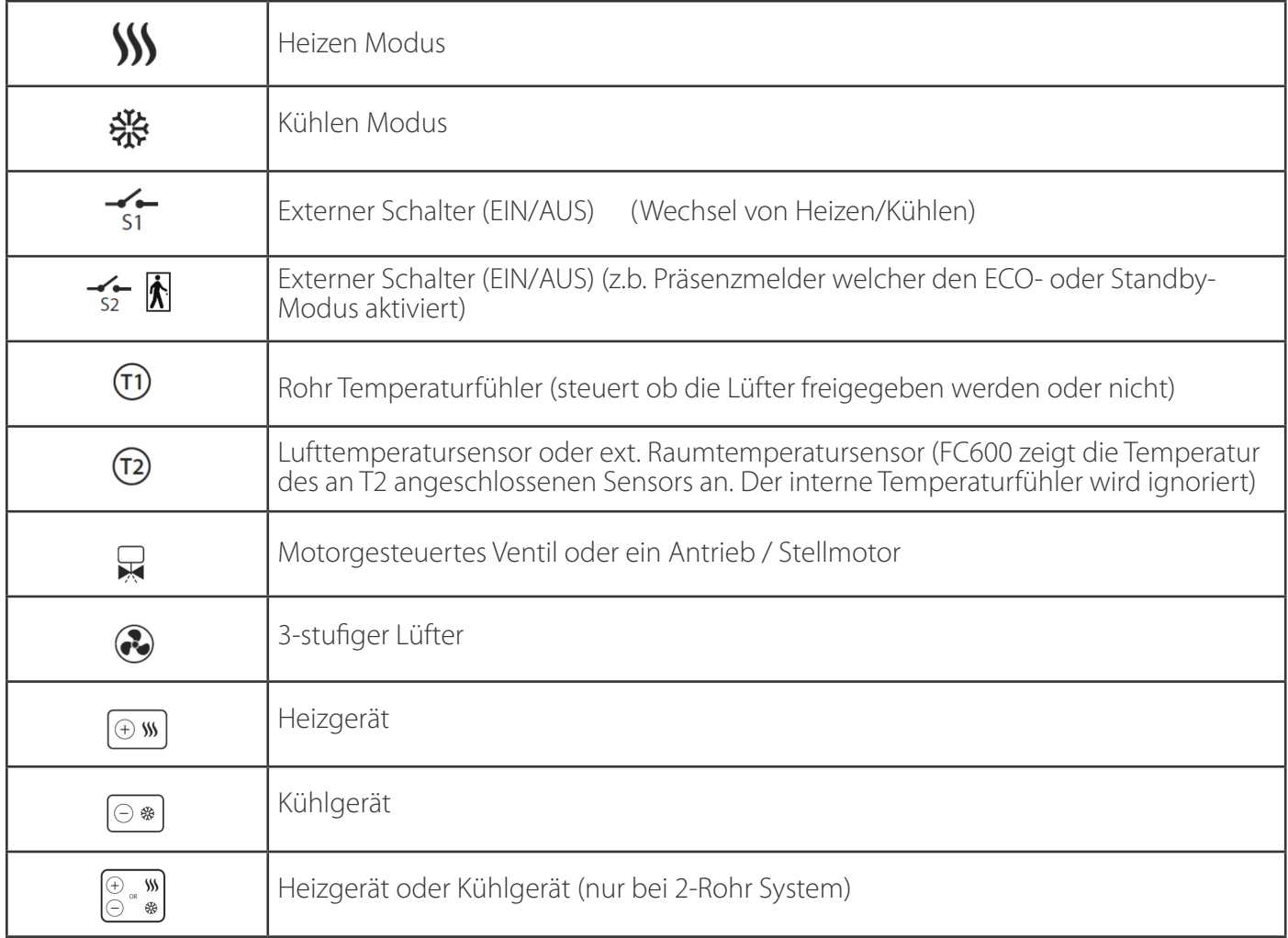

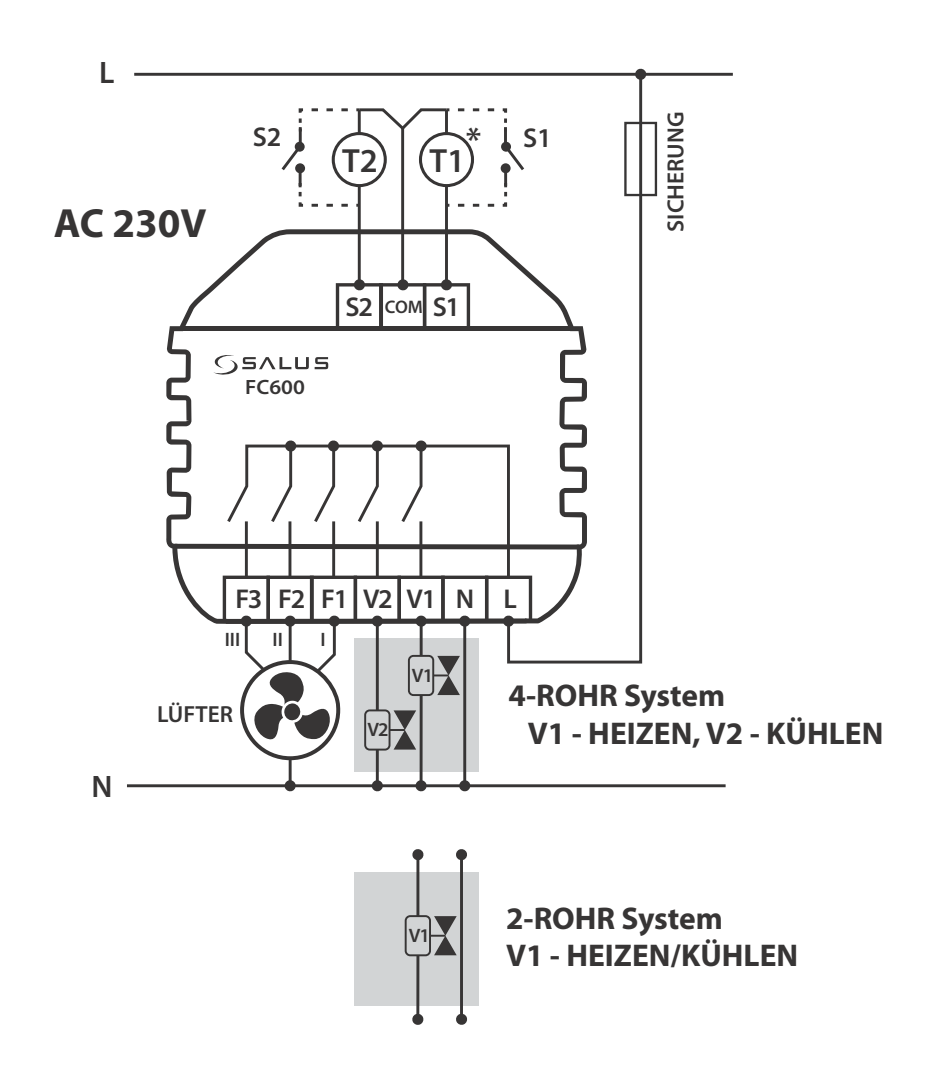

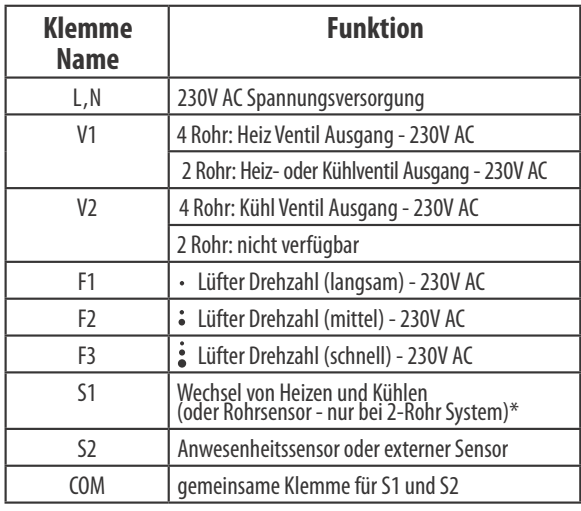

## **Klemmenbelegung Symbolbeschreibung**

- 3-stufiger Lüfter
- $\overline{\phantom{0}}$ - Sicherung
- Externer Schalter (EIN/AUS) -Wechsel von Heizen/Kühlen  $\frac{1}{51}$
- Externer Schalter (EIN/AUS) z.b. Präsenzmelder welcher den ECO- oder Standby- Modus aktiviert  $\frac{1}{52}$
- Rohr Temperaturfühler (steuert ob die Lüfter freigegeben werden oder nicht) \*(nur bei 2-Rohr System) **\* T1**
	- Lufttemperatursensor oder ext. Raumtemperatursensor (FC600 zeigt die Temperatur des an T2 angeschlossenen Sensors an. Der interne Temperaturfühler wird ignoriert)
	- Zonenventil Е

**T2**

# **4. 5. Funktion von T1 und T2 entsprechend der Parametereinstellung**

**Hinweis:** Wenn Sie einen externen Sensor verwenden, vergewissern Sie sich bitte, dass Sie die folgenden Anweisungen für den Sensor befolgen und dass alle Einstellungen am Thermostat entsprechend vorgenommen werden.

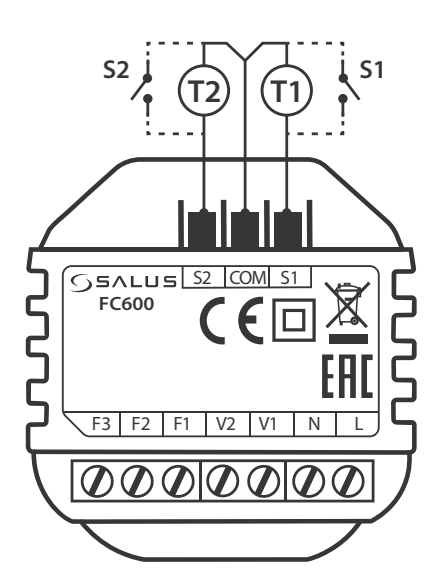

#### **S1 Klemmenanschluß**

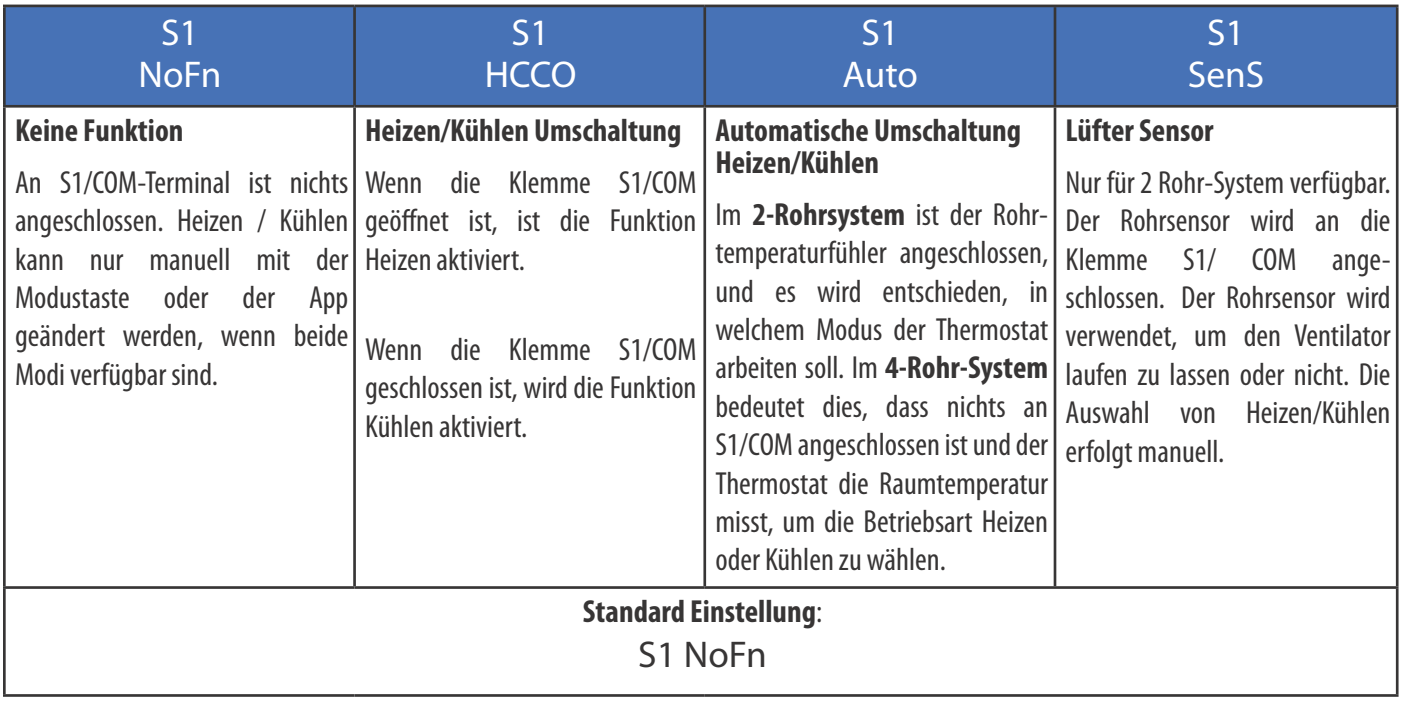

#### **S2 Klemmenanschluß**

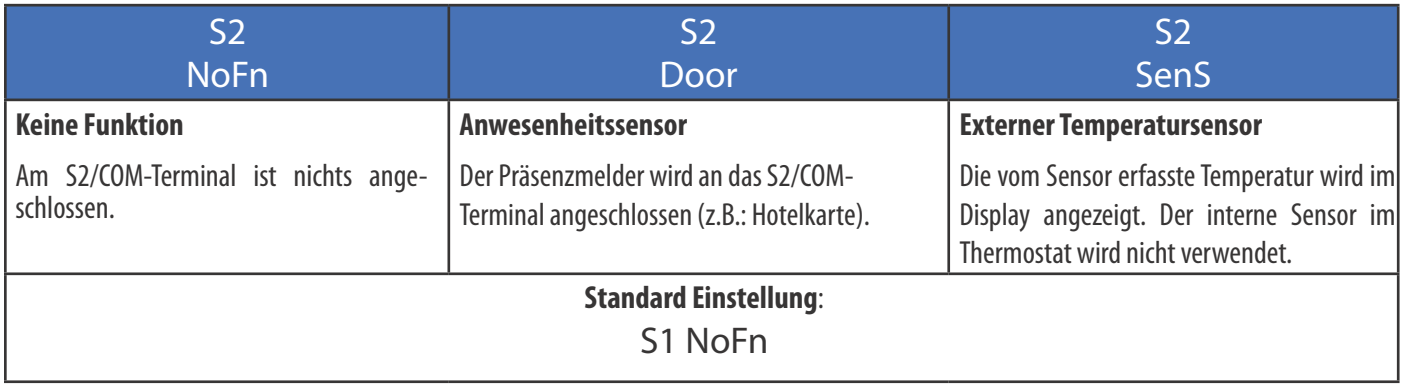

#### **Die S1/COM Klemme/Terminal**

Das S1/COM-Terminal reagiert auf die Umschaltung Heizen/Kühlen. Es kann in 4 verschiedenen Modi arbeiten, je nachdem, was an das Terminal angeschlossen ist.

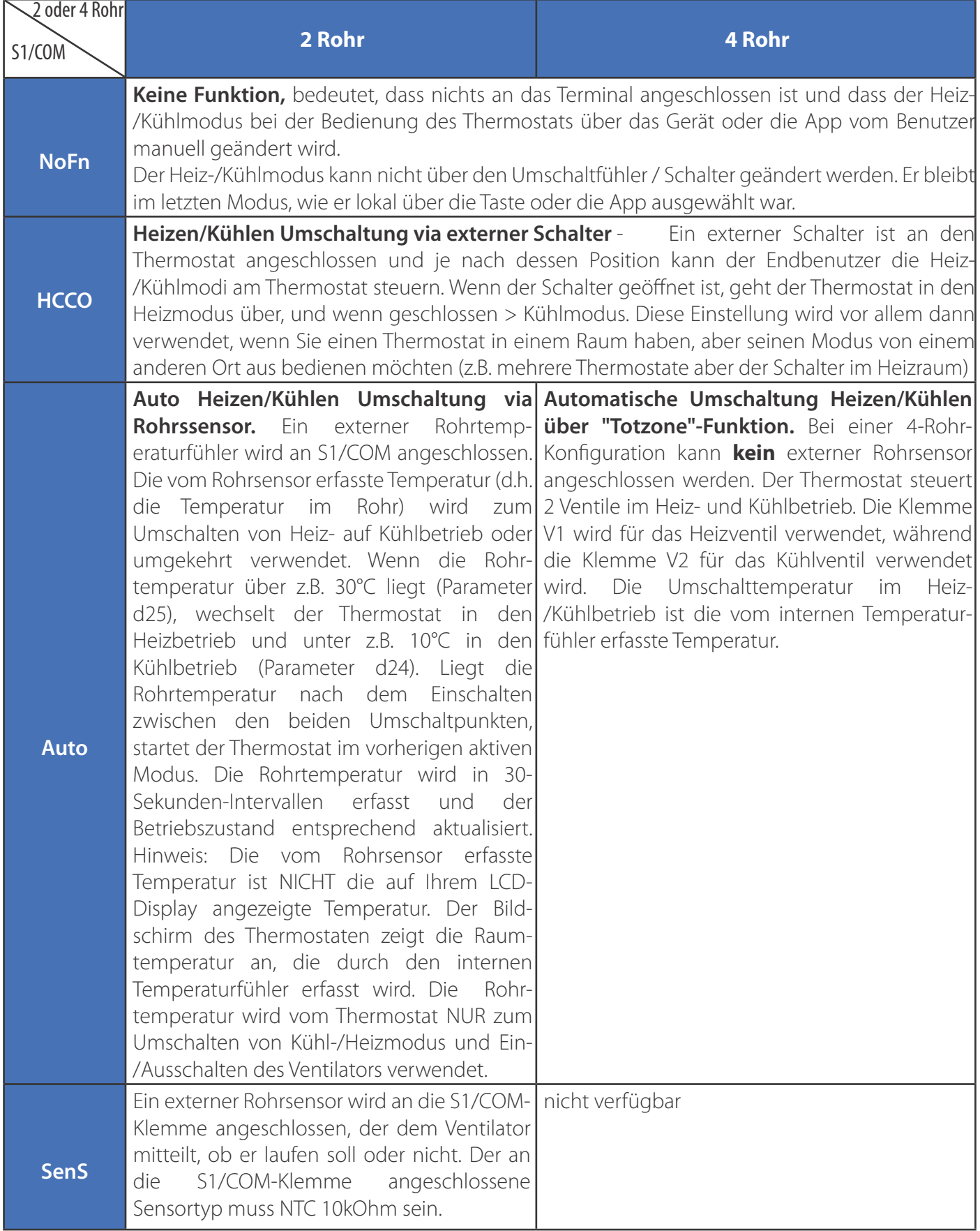

#### **Die S1/COM Klemme/Terminal**

Die Klemme S2/COM dient zum Anschluss externer Sensoren als Präsenz- oder externer Temperaturfühler. Sie kann in 3 verschiedenen Modi arbeiten, je nachdem, was an das Terminal angeschlossen wird.

**Hinweis:** Das S2/COM-Terminal hat die gleiche Verwendung für eine 2- oder 4-Rohr-Konfiguration.

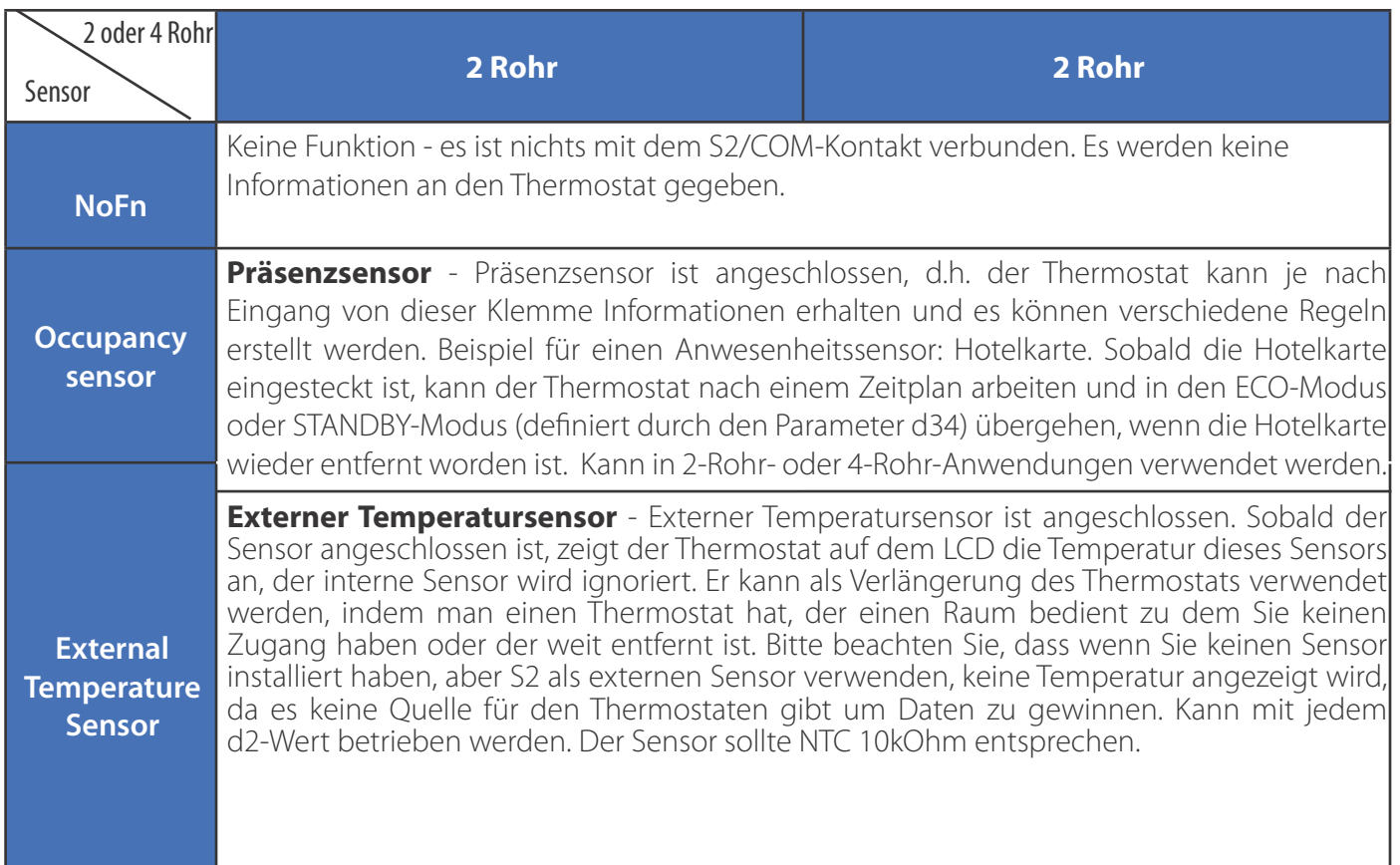

# **4.6. Wandmontage**

**Sicherheitshinweis:** Wegen der Verletzungsgefahr ist der Thermostat nur für den Einsatz in einer Umgebung bestimmt, die nach PN-EN 60730-1 als 2. Verschmutzungsgrad gekennzeichnet ist. Darüber hinaus kann der Thermostat nicht in kondensierten Bedingungen verwendet oder Wasser ausgesetzt werden.

**Sicherheitshinweis:** Die Installation muss nach dem Trennen des Thermostats von der Stromversorgung erfolgen. Das Anschließen der Netzspannung 230V ~ an die Fühlerklemmen beschädigt den Thermostat nachhaltig und schafft die Gefahr eines elektrischen Schlages. Vor dem Einschalten ist zu prüfen, ob die Leitungen richtig angeschlossen sind.

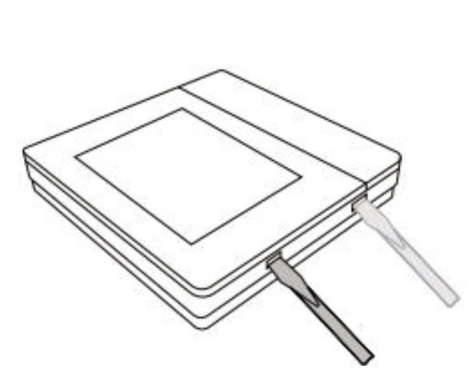

 $\left( \begin{matrix} 1 \end{matrix} \right)$ 

Entfernen Sie die Frontplatte, indem Sie die beiden Haken am unteren Ende vorsichtig mit einem flachen Schraubendreher ein wenig nach Innen drücken. Heben Sie dann die Platte an.

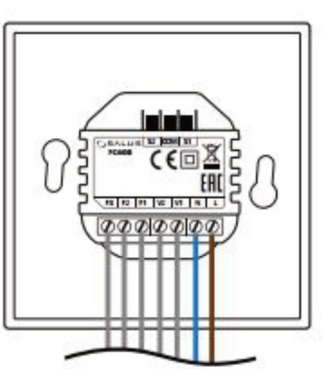

Für eine sichere Installation schließen Sie zuerst die spannungslosen Drähte an. Dann die Drähte für (S1, S2, Com). Prüfen Sie dann den korrekten und festen Sitz aller Drähte bevor Sie die Spannungsverorgung mit 230 V~ an L und N anschließen.

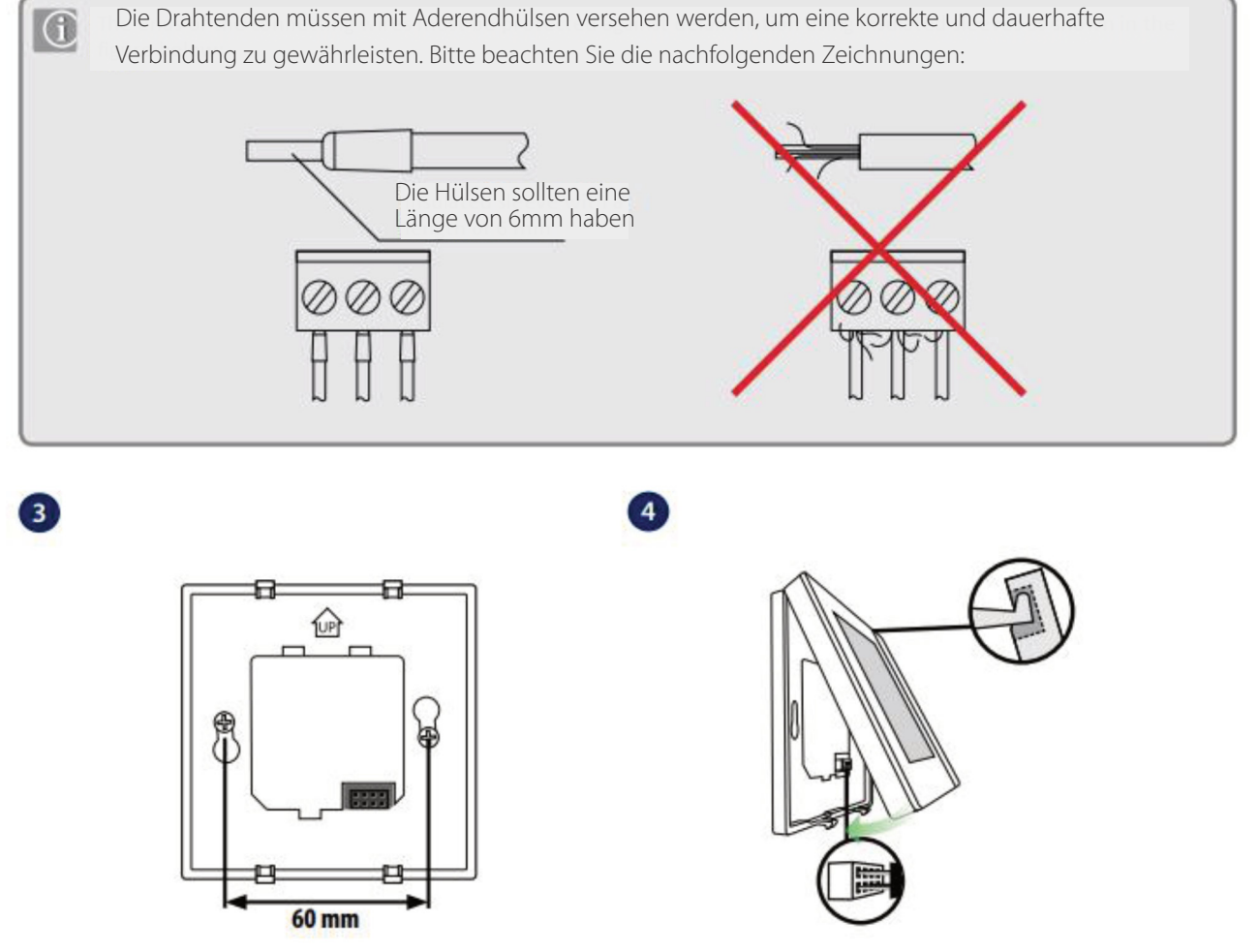

 $\overline{2}$ 

Der FC 600 ist für die Montage in einer 60mm Unterputzdose konzipiert. Stellen Sie sicher, dass die Trägerplatte entsprechend der Zeichnung mit Hilfe de mitgelieferten Schrauben gut befestigt ist.

Bei der Montage der Frontplatte schieben Sie die Aussparungen der Frontplatte schräg über die beiden Haken der Trägerplatte. Achten Sie darauf, dass die Stecker sauber in die Buchse gleiten und nicht verbiegen. Drücken Sie nun die Frontplatte auf die Trägerplatte bis diese mit einem Klick einrastet.

#### **4.7. Online Modus (nur mit einer Internetverbindung)**

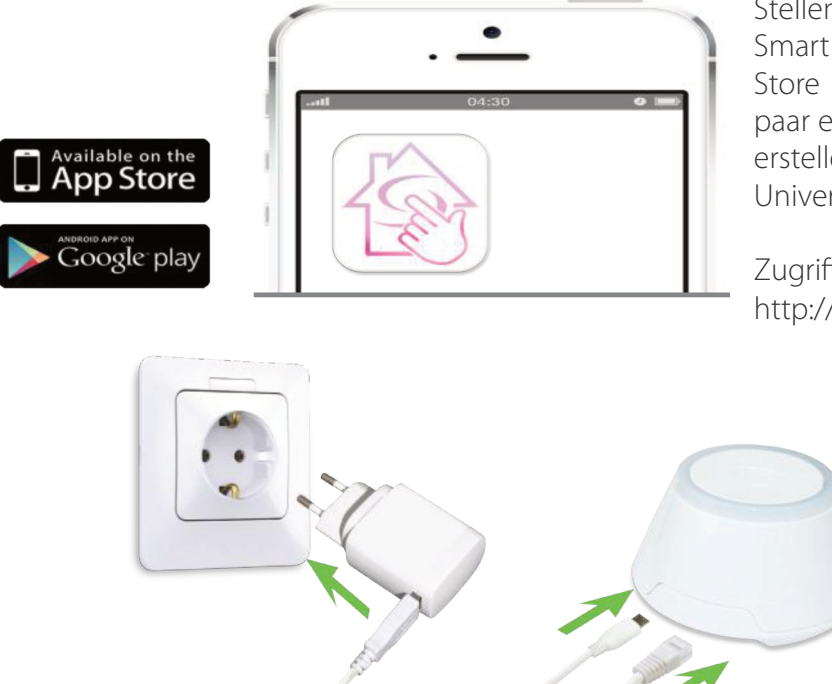

Stellen Sie zunächst sicher, dass Sie die Salus Smart Home App aus dem Google Play oder App Store heruntergeladen haben. Sie müssen ein paar einfache Schritte befolgen, um ein Konto zu erstellen und dann Ihren Thermostat mit dem Universal Gateway und der App zu verknüpfen.

Zugriff erhalten Sie ebenso hier im Web: http://eu.salusconnect.io/

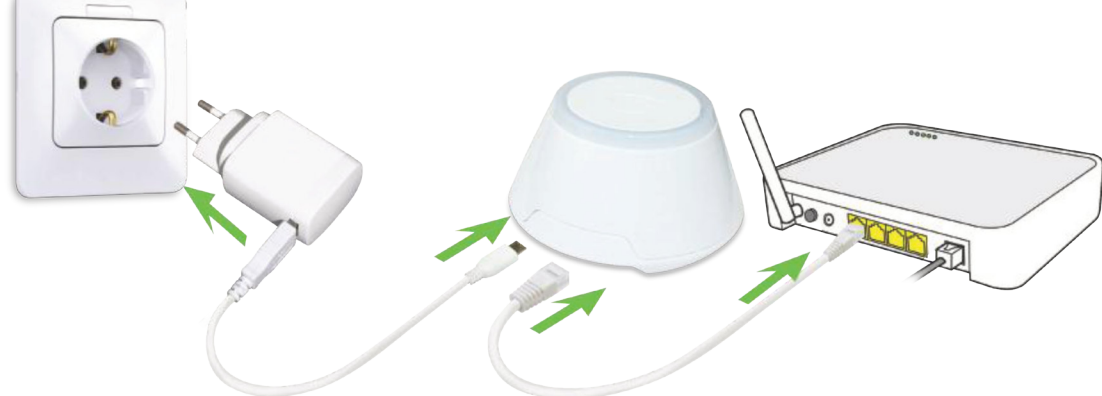

Um den Kopplungsprozess zu beginnen, sollte das Gateway an die Stromquelle angeschlossen und mit dem Internet verbunden sein. Stellen Sie außerdem sicher, dass das UG zu Ihrer Salus Smart Home App hinzugefügt wurde. Für die Installation des Universal-Gateways lesen Sie bitte das Handbuch des UG600/UGE600 unter www.salus-manuals.com.

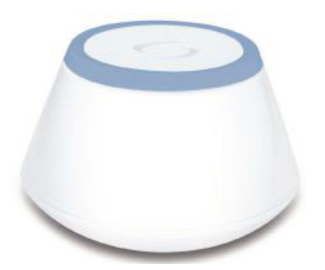

Stellen Sie sicher, dass Ihr Universal Gateway (UG) zur App hinzugefügt wird. Die LED des Gateways sollte stetig blau leuchten. Sobald Sie das installiert haben, gehen Sie zu Ihrem Thermostat und beginnen Sie, den Thermostat mit dem UG zu verbinden und der App hinzuzufügen.

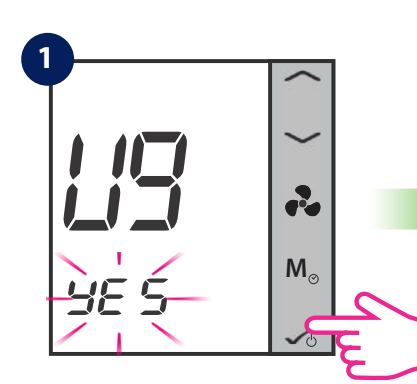

Tippen Sie kurz zur Bestätigung auf die OK-Taste

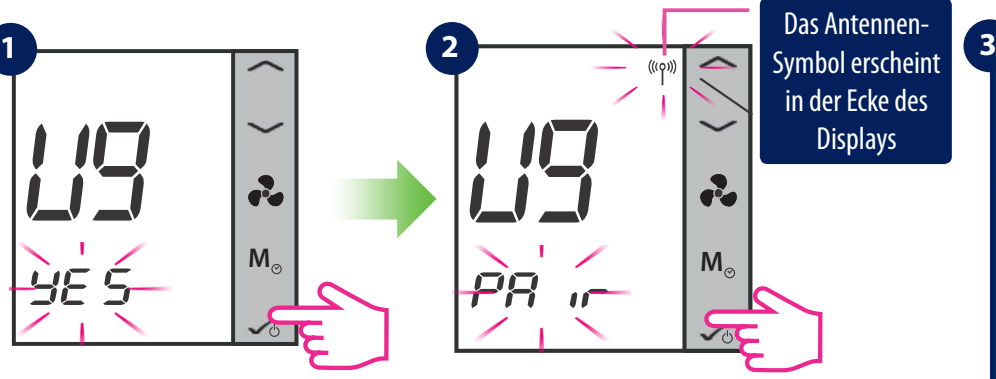

Tippen Sie kurz zur Bestätigung der Koppelung (pair) auf die OK-Taste. Nun öffnen Sie die App um den Thermostat zu konfigurieren

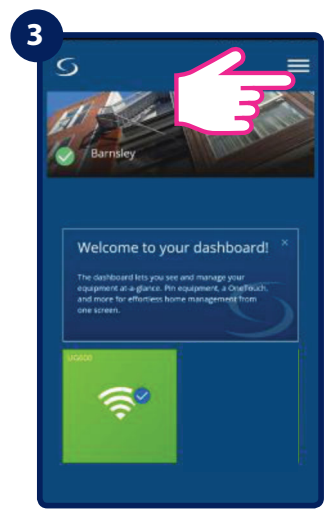

Öffnen Sie die App. Tippen Sie auf das Menü-Symbol

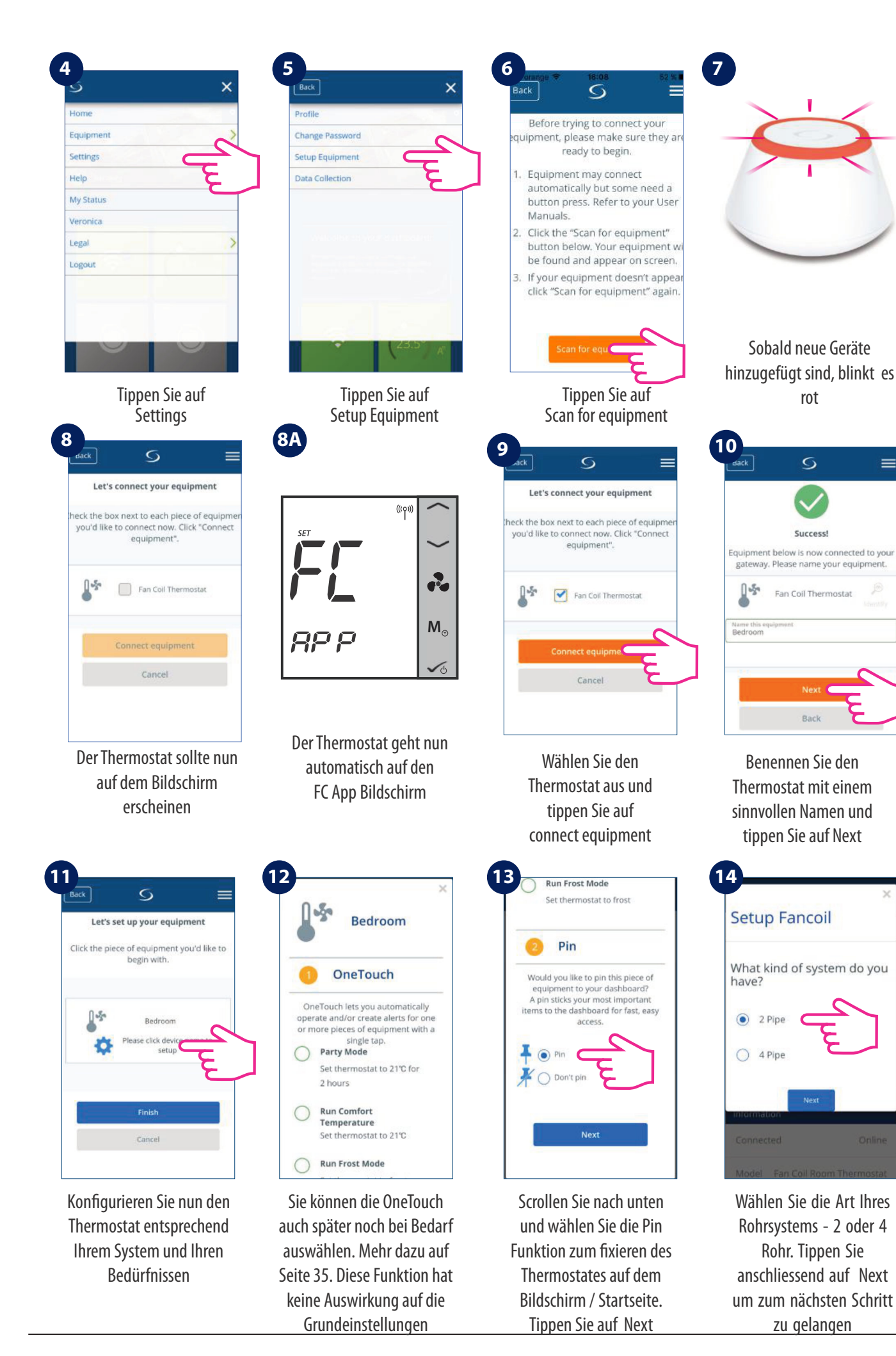

 $=$ 

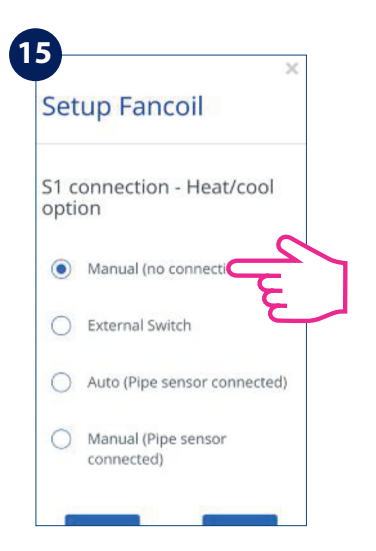

Wählen Sie Ihre Heiz-/Kühloption und drücken Sie Weiter. Bitte lesen Sie die untenstehenden Hinweise zu den Heiz-/Kühloptionen Ihres Systems.

**Hinweis 1**: Wenn Sie Ihren Thermostat zum ersten Mal konfigurieren, gibt es einige Unterschiede im Setup der App, je nachdem, ob Sie ein 2- oder 4- Rohr-System haben.

**Hinweis 2**: Wenn Sie ein 2-Rohr-System mit manueller Heiz-/Kühloption wählen, müssen Sie die zusätzlichen Schritte 16-18 befolgen. **Hinweis 3**: Für ein 2-Rohr-System mit externem Schalter oder Sensor Heizen/Kühlen und für ein 4-Rohr-System, unabhängig von Ihrer Heiz- /Kühloption, springt der App-Setup-Assistent zu Schritt 19.

#### **Hinweis:** Die Schritte 16-18 gelten NUR bei 2-Rohr-System ausgewählter Option Manuell Heizen/Kühlen

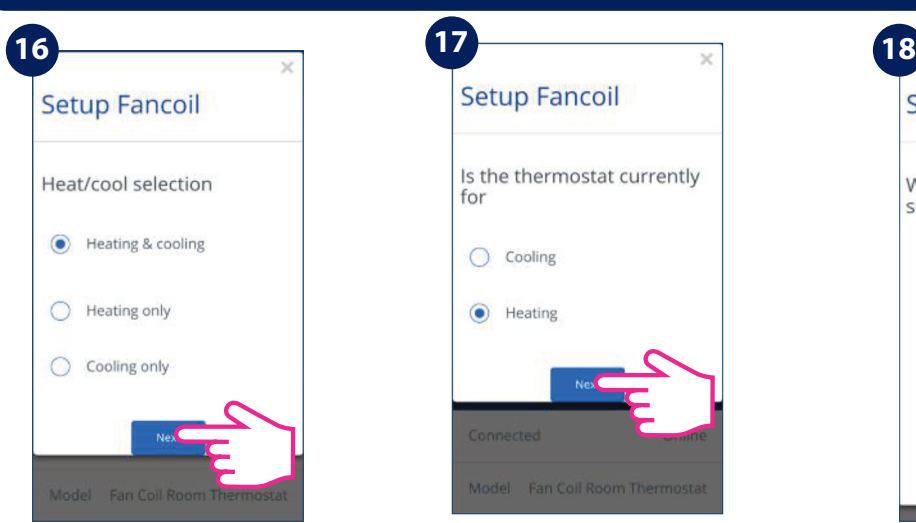

Wählen Sie aus, ob Sie den Thermostat für **nur Heizen** oder **nur Kühlen** oder **beides**benutzen möchten. Tippen Sie dann auf Next.

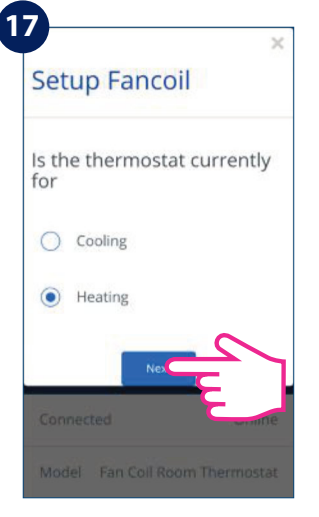

Wählen Sie aus, für was Sie den Thermostat verwenden möchten. Tippen Sie danach auf Next.

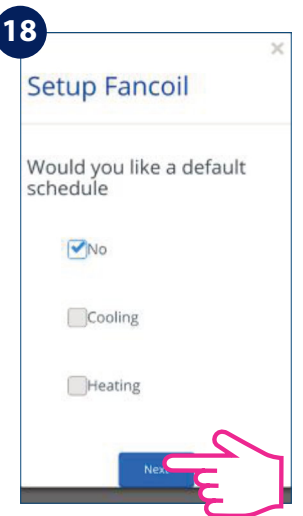

Wählen Sie aus, ob Sie einen Standard Zeitplan für Heizen oder Kühlen möchten. Mehr auf Seite 29. Tippen Sie danach auf Next.

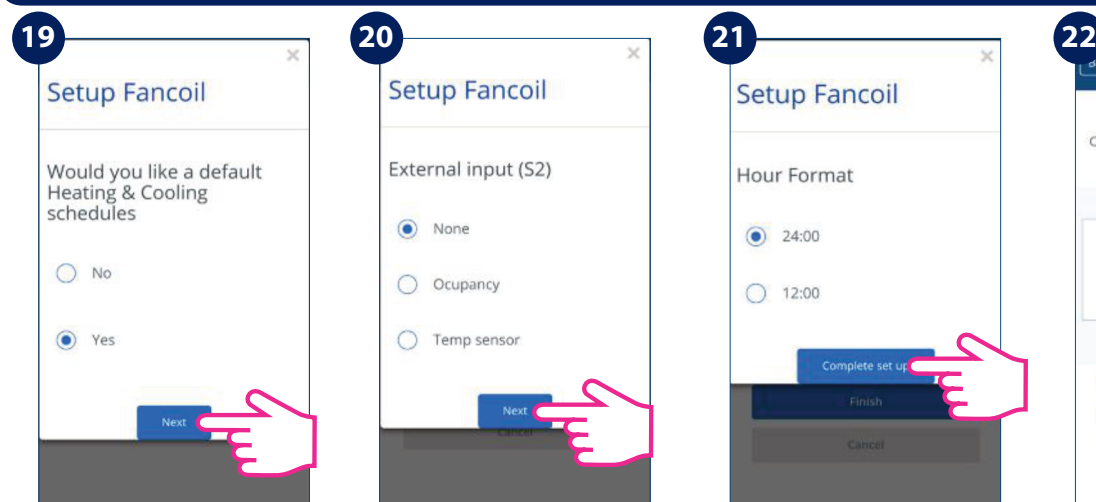

Wählen Sie aus, ob Sie einen Standard Zeitplan verwenden möchten. Tippen Sie danach auf Next.

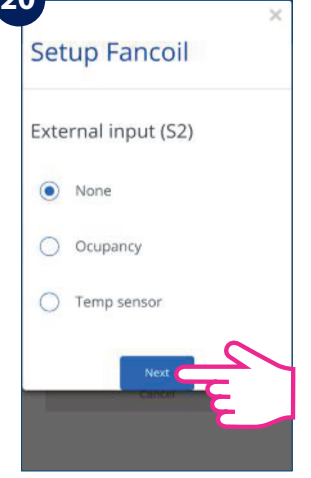

Wählen Sie aus, ob Sie ein externes Signal auf dem S2 Sensor haben. (Temperatur/ Präsenz) Info Seite 41 . Tippen Sie danach auf Next.

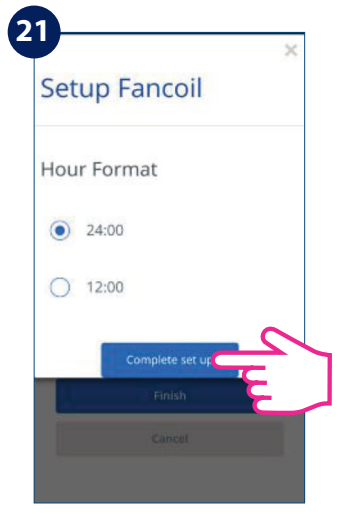

Wählen Sie Ihr bevorzugtes Stundenformat aus. Tippen Sie dann anschließend Complete setup

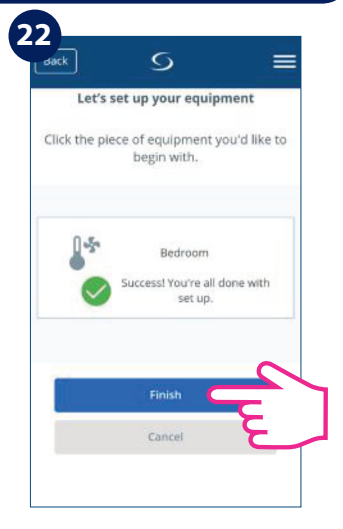

Nun ist Ihr System komplett. Tippen Sie auf Finish, um zum nächsten Schritt zu gelangen. Der Thermostat erscheint nun im Display.

**Hinweis :** Wenn Sie auf Externer Sensor geklickt haben, aber keinen an den Thermostat angeschlossen haben, zeigt Ihr Thermostat keine Temperatur an. Nachdem Sie auf Finish geklickt und das Setup abgeschlossen haben, können Sie die anfänglichen Einstellungen nicht mehr über die App ändern. Sie müssen den Thermostat entfernen und neu installieren und die richtigen Optionen auswählen. Bitte lesen Sie auf Seite 61, wie Sie Ihr Thermostat aus der App entfernen und zurücksetzen können. Nachdem Sie auf "Finish" klicken, geht Ihr Thermostat in den STANDBY-Modus.

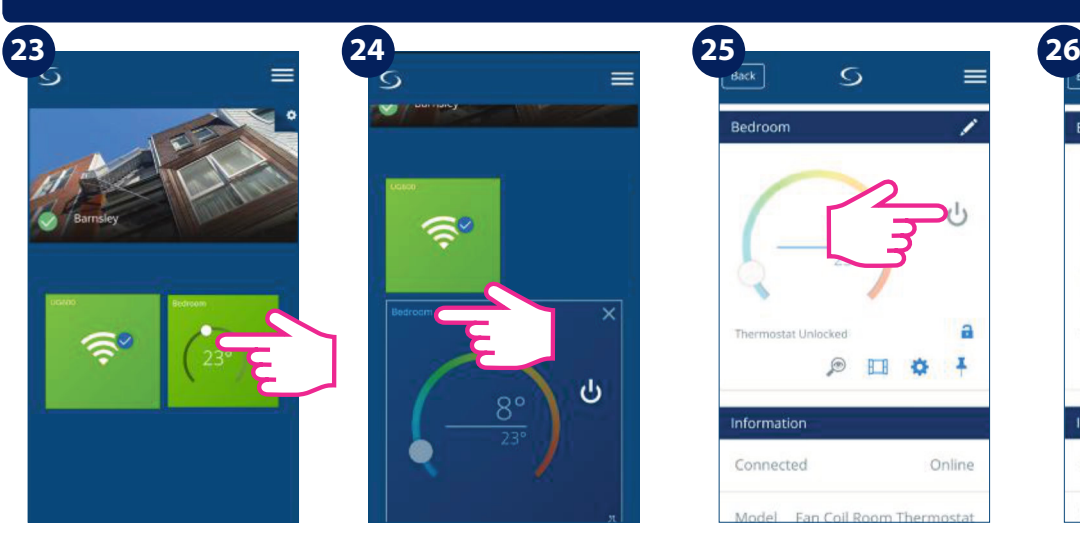

ტ

Tippen Sie auf das Thermostat Fenster des Bereichs, den Sie bearbeiten wollen, um ins Menü des Thermostates zu gelangen.

Tippen Sie auf den Thermostat Namen um ins Untermenü zu gelangen.

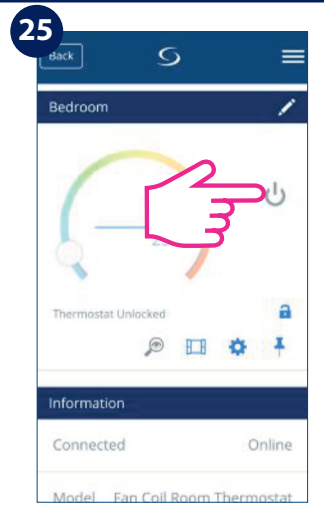

Tippen Sie auf das EIN/AUS Symbol um Ihren Thermostat zu aktivieren.

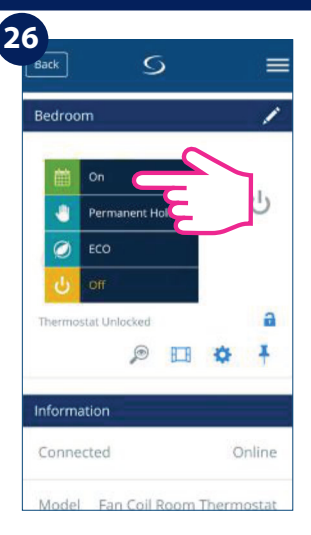

Ein Untermenü öffnet sich. Tippen Sie auf ON um Ihren Thermostat zu aktivieren.

Nachdem Sie die Thermostat-Kachel auf Ihrem Bildschirm / Startseite gesehen haben, warten Sie bitte einige Minuten, bis alle Einstellungen korrekt installiert sind. Nachdem Sie Ihren Thermostat über die App eingeschaltet haben, ändert sich der Bildschirm sowohl auf Ihrem Thermostat als auch auf der App und zeigt Ihre ursprünglichen Einstellungen an. An diesem Punkt können Sie beginnen, Zeitpläne hinzuzufügen und Ihren Thermostat von der App aus oder auf dem Gerät selbst zu verwenden. Auf der nächsten Seite finden Sie eine Liste der Symbole, die auf dem Bildschirm in Ihrer App angezeigt werden. Eine vollständige Liste der Symbole auf dem Bildschirm Ihres Thermostats finden Sie auf Seite 6.

# **4.8. Installations Parameter**

## **4.8.1. Im Offline Modus (ohne Internet Verbindung)**

Der Installationsmodus ist ein erweitertes Menü, über das der Benutzer Zugriff auf alle Einstellmöglichkeiten des Thermostats erhält. Dieses Menü kann erreicht werden, wenn das Gerät FC600 im lokalen Modus (ohne Internet Verbindung) arbeitet. So gelangen Sie in den Installationsmodus (**NUR** im Offline Modus):

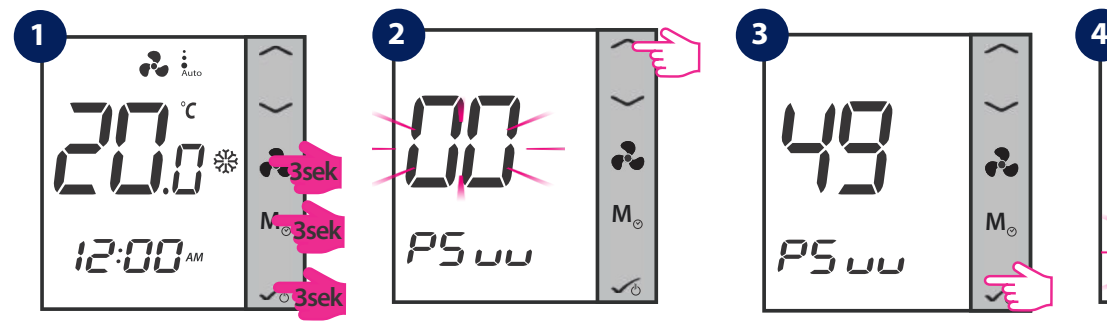

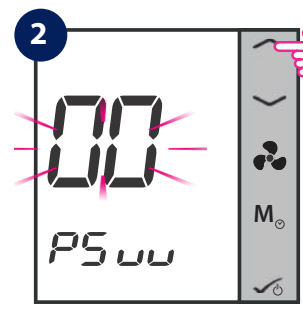

Drücken Sie die Tasten für 3 Sekunden

Die Zahl im Display blinkt. Drücken Sie die Oben/Unten Pfeiltaste bis die Zahl 49 erscheint

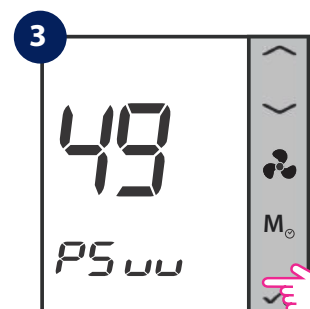

Bestätigen Sie mit der OK Taste. Nun sollten Sie im Installations Parameter Modus sein

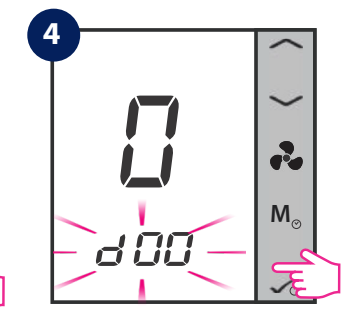

Die d00 Anzeige blinkt

Es gibt mehrere Varianten die eingestellt und verändert werden können. Eine Beschreibung finden Sie weiter hinten im der Anleitung. Der dxx Parameter ist die Nummer der Variable und die Zahl darüber ist der entsprechende Wert. In der Parameter Liste finden Sie alle Variablen und deren Werte.

**ACHTUNG:** Dieser Installations Parameter Modus ist NICHT verfügbar, wenn der Thermostat mit dem Internet verbunden ist. Um die Installations Parameter zu ändern, wenn der Thermostat mit der App verbunden ist lesen Sie bitte unten.

### **4.8.2. Wechsel vom Nicht Programmierbaren zum Programmierbaren Thermostat**

Beim ersten Einschalten ist der FC600 standardmäßig nicht programmierbar. Um den FC600 programmierbar zu machen (local mode/lokaler Modus)folgen Sie bitte den nächsten Schritten:

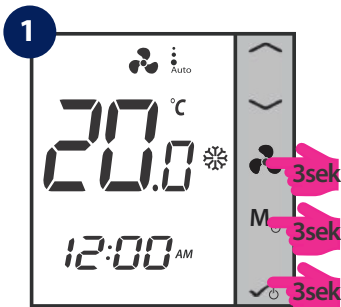

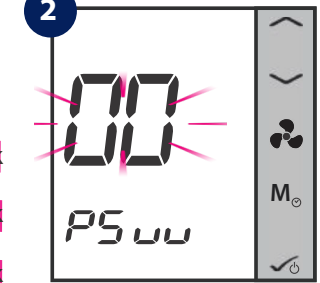

Drücken Sie die Tasten für 3 Sekunden

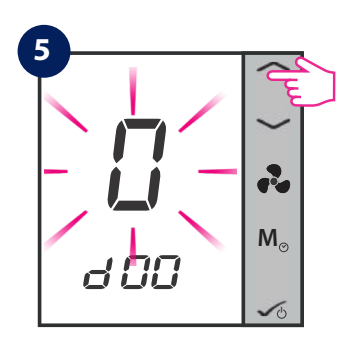

DerWert der Variable d00 blinkt. Mit der Pfeil Oben/Unten Taste kann dieser verändert werden.

Die Zahlen im Display blinken. Drücken Sie die Oben/Unten Pfeiltaste bis die Zahl 49 erscheint

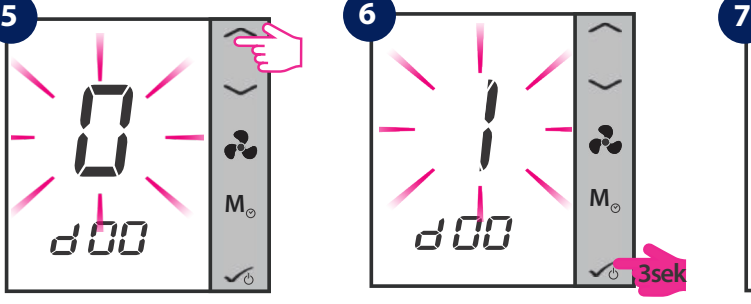

Der neue Wert **1** blinkt. Drücken Sie die OK Taste lang. Dadurch wird der Wert übernommen und Sie kehren zurück.

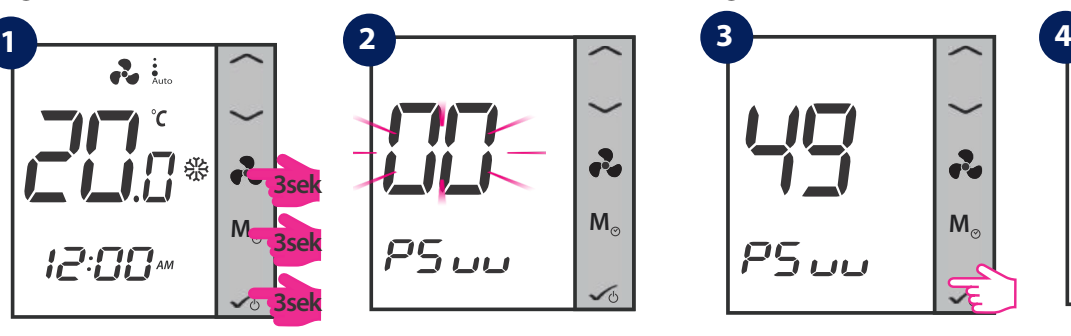

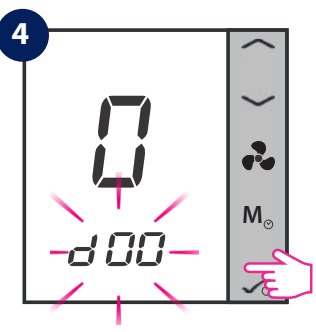

Bestätigen Sie mit der OK Taste. Nun sollten Sie im Installations Parameter Modus sein.

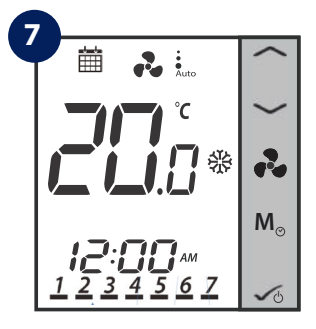

Der FC 600 befindet sich nun im programmierbaren Modus.

Die Variable d00 blinkt. Bestätigen Sie mit der OK Taste

#### **4.8.3. Im Online Modus (mit Hilfe der App)**

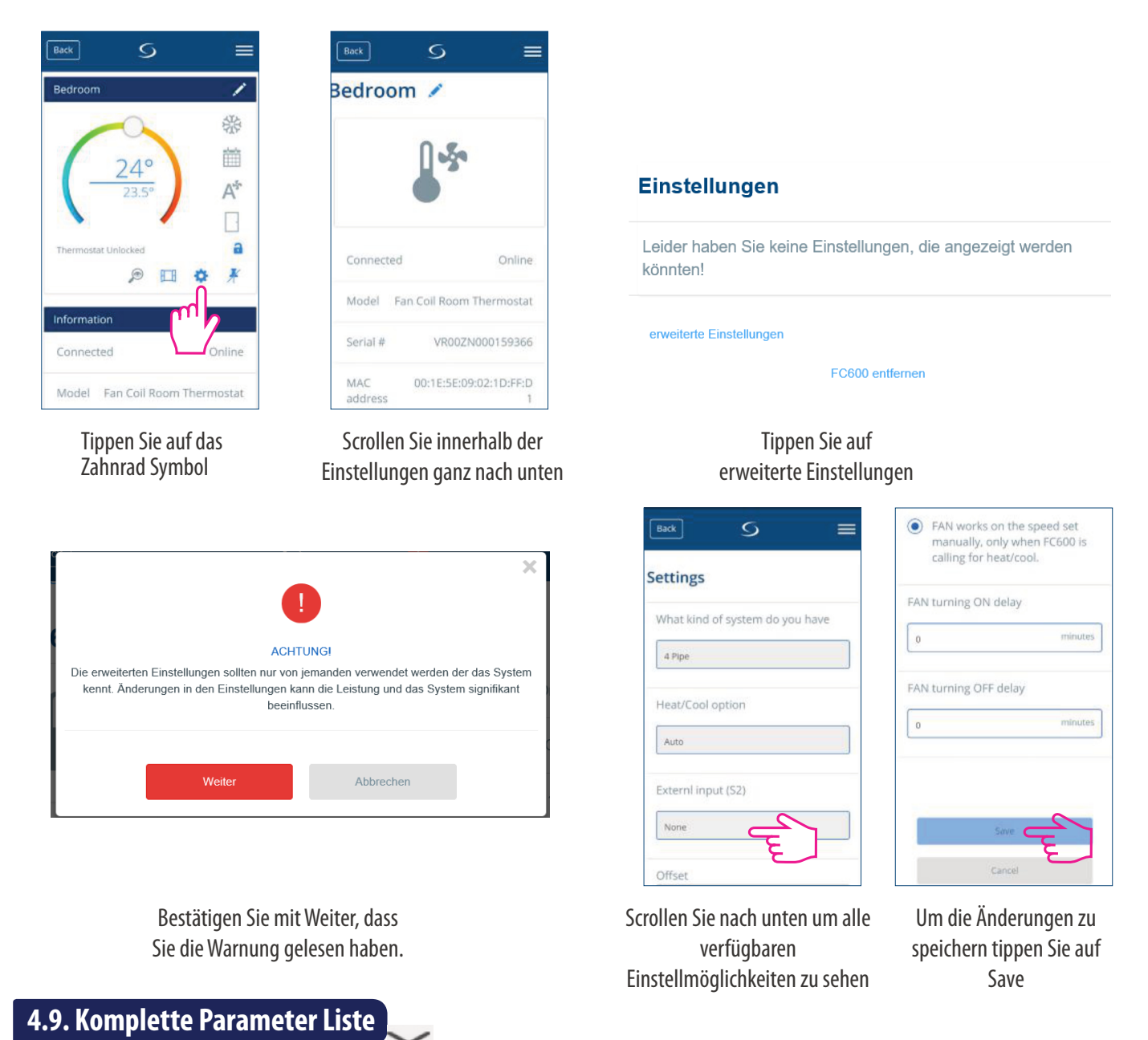

Die Installations-Parameter für den Thermostat sind in einer Liste mit dxx-Namen aufgeführt und für jeden dxx-Parameter können Sie einen bestimmten Wert wählen, der den Thermostat auf eine bestimmte Einstellung setzt. Wenn Sie auf die Installations-Einstellungen zugreifen, wechselt ein kurzer Druck auf oder zu d01, d02, d03 usw. und ein kurzer Druck auf  $\check{u}$  übernimmt die Auswahl. Verwenden Sie erneut  $\check{v}$  oder , um den Wert für den Parameter zu ändern.

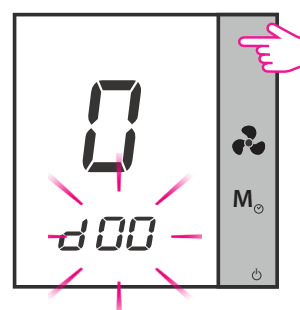

Die Anzeige d00 blinkt.Wählen Sie den Parameterwert mit Hilfe der Pfeil AUF/AB Tasten

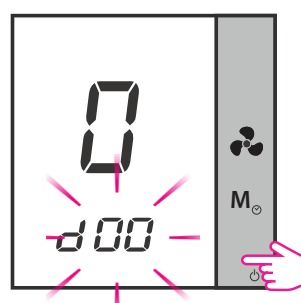

Tippen Sie auf die OK-Taste um den Parameterwert zu übernehmen. Tippen Sie dann erneut auf die OK-Taste.

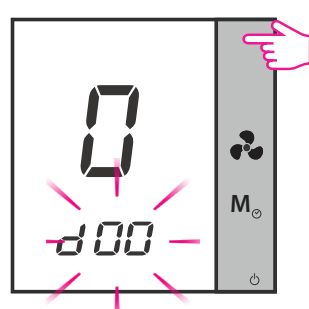

Die Anzeige d00 blinkt.Wählen Sie den Parameterwert mit Hilfe der Pfeil AUF/AB Tasten

**Hinweis:** Wenn während des Installationsmodus keine Taste gedrückt wird, sollte FC600 die Änderungen speichern und in 15 Minuten zum Hauptmenü gehen.

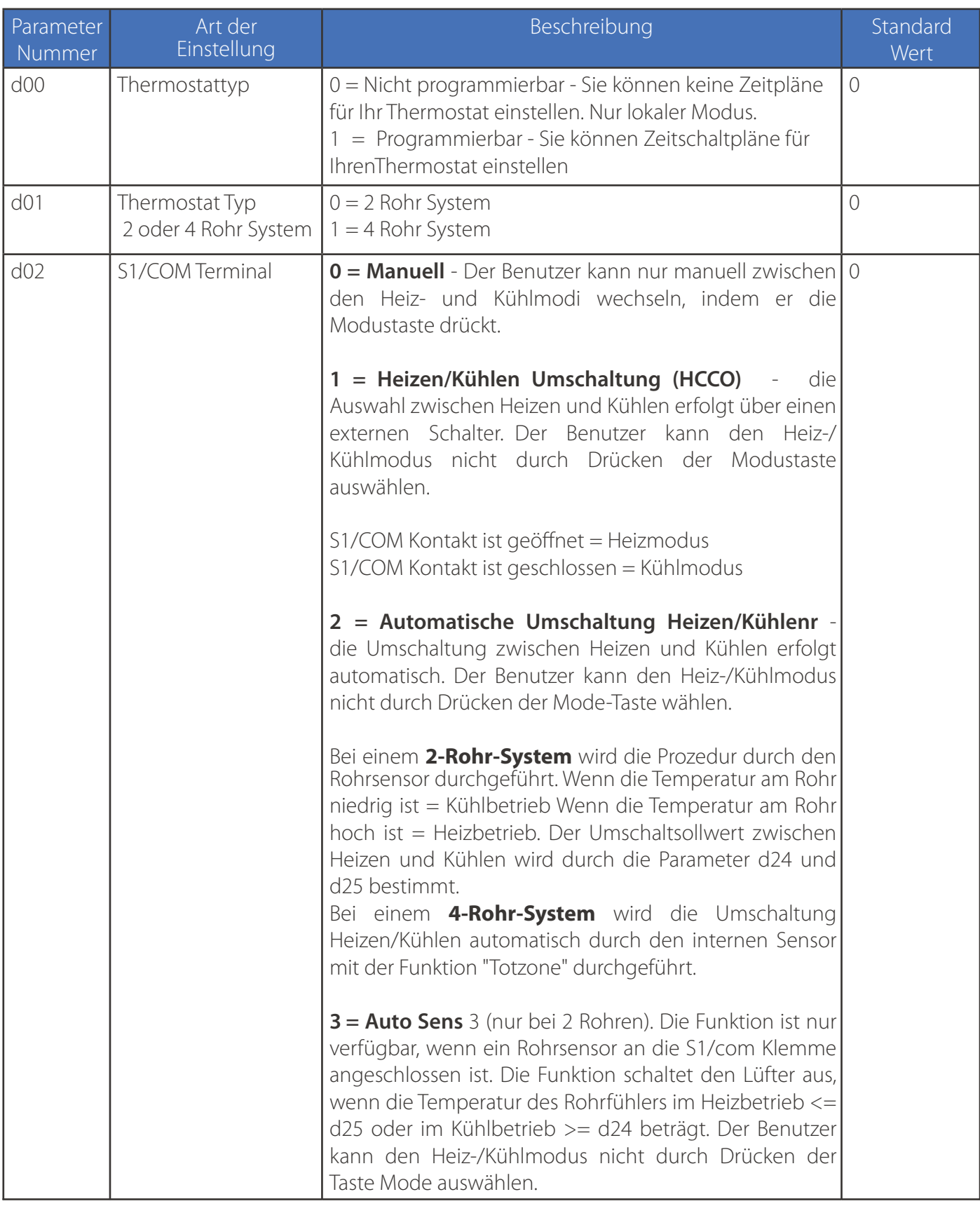

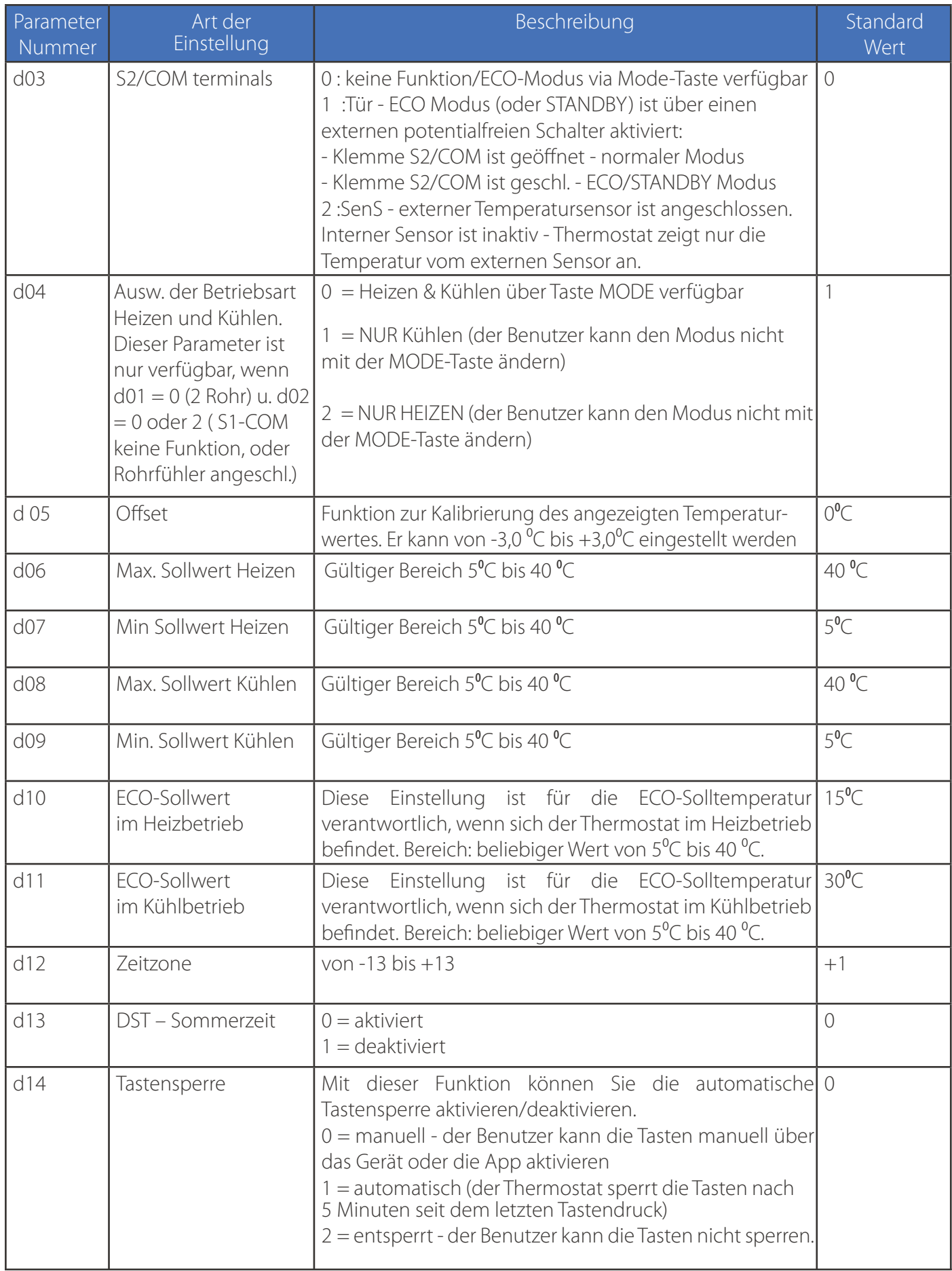

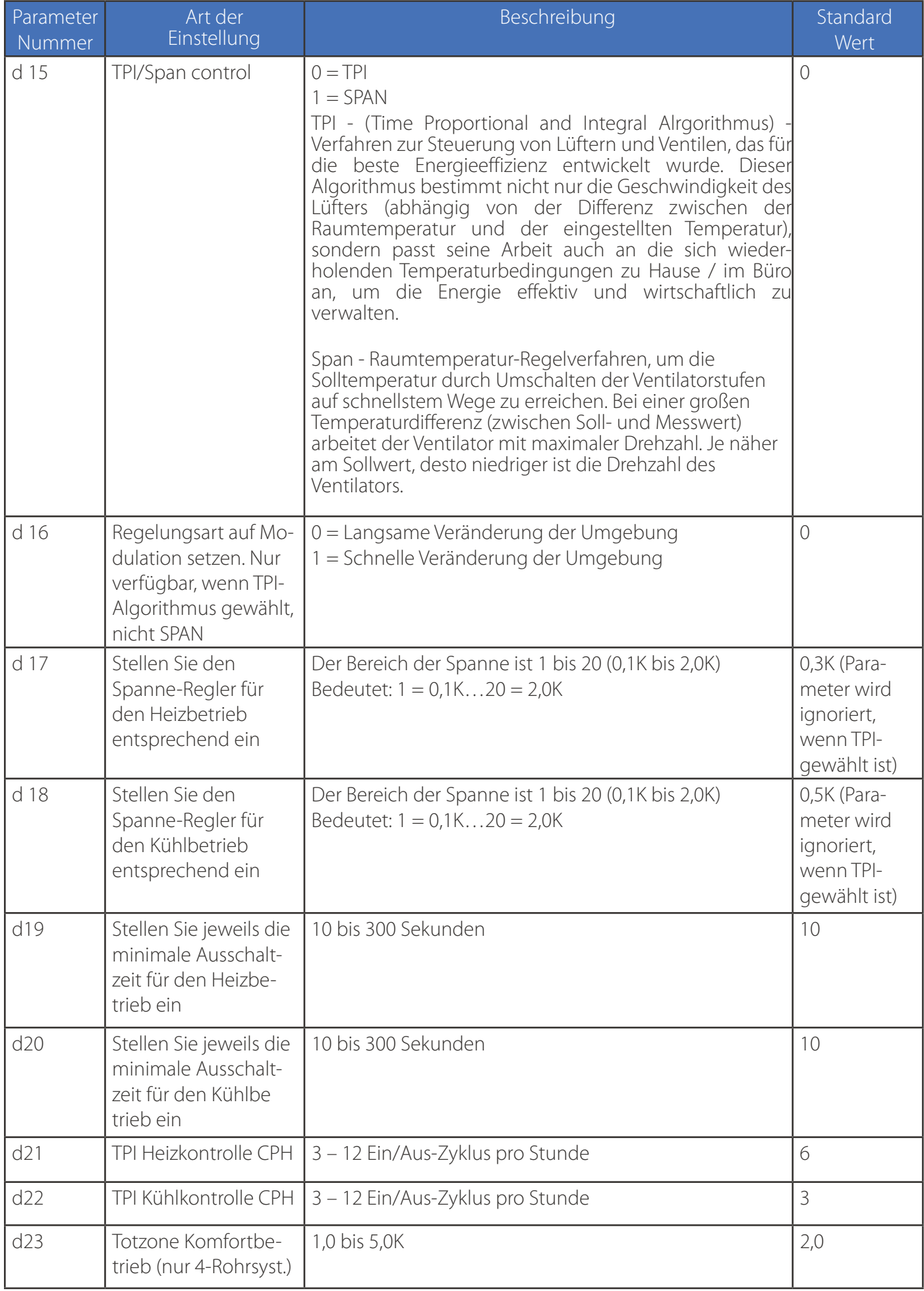

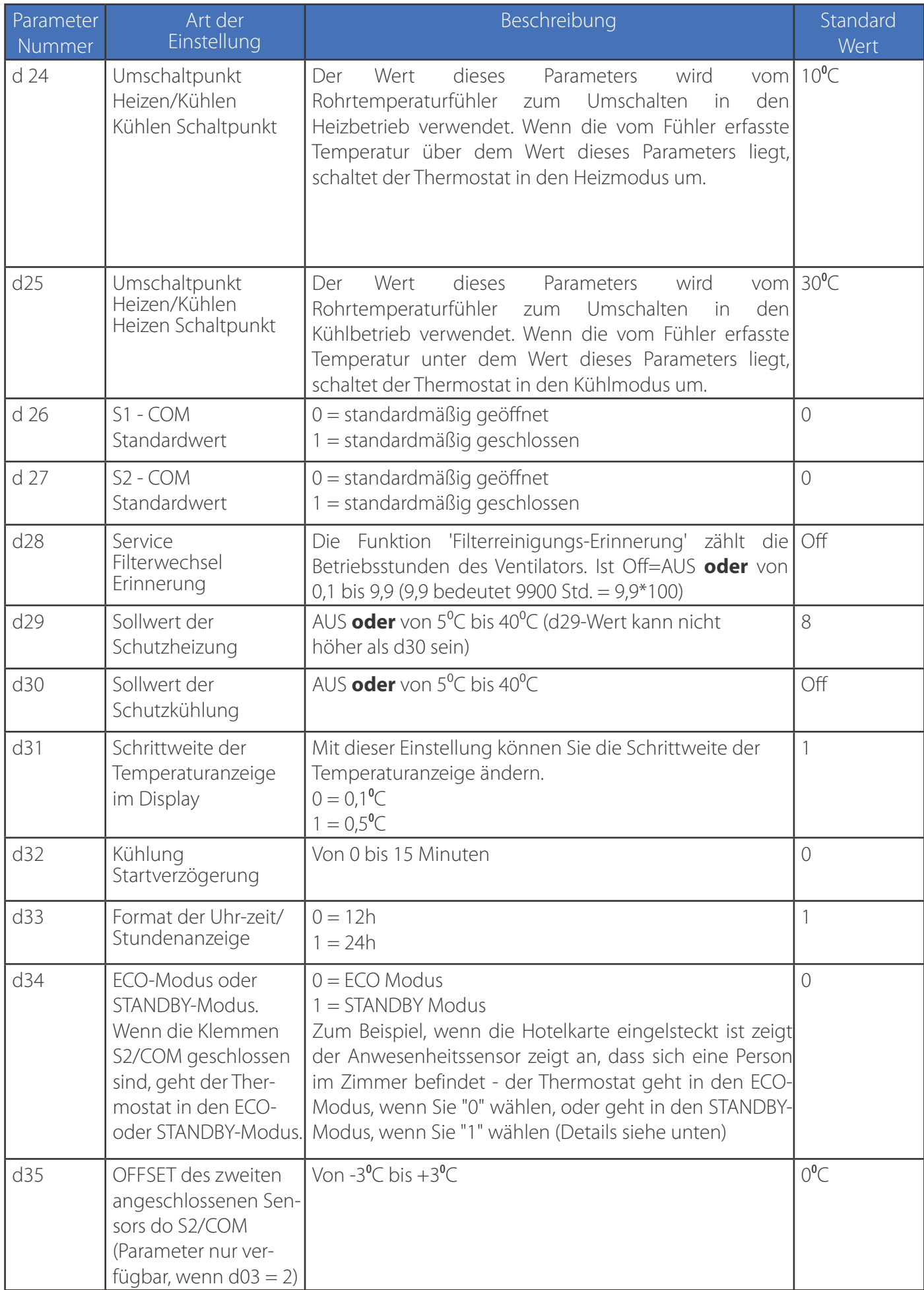

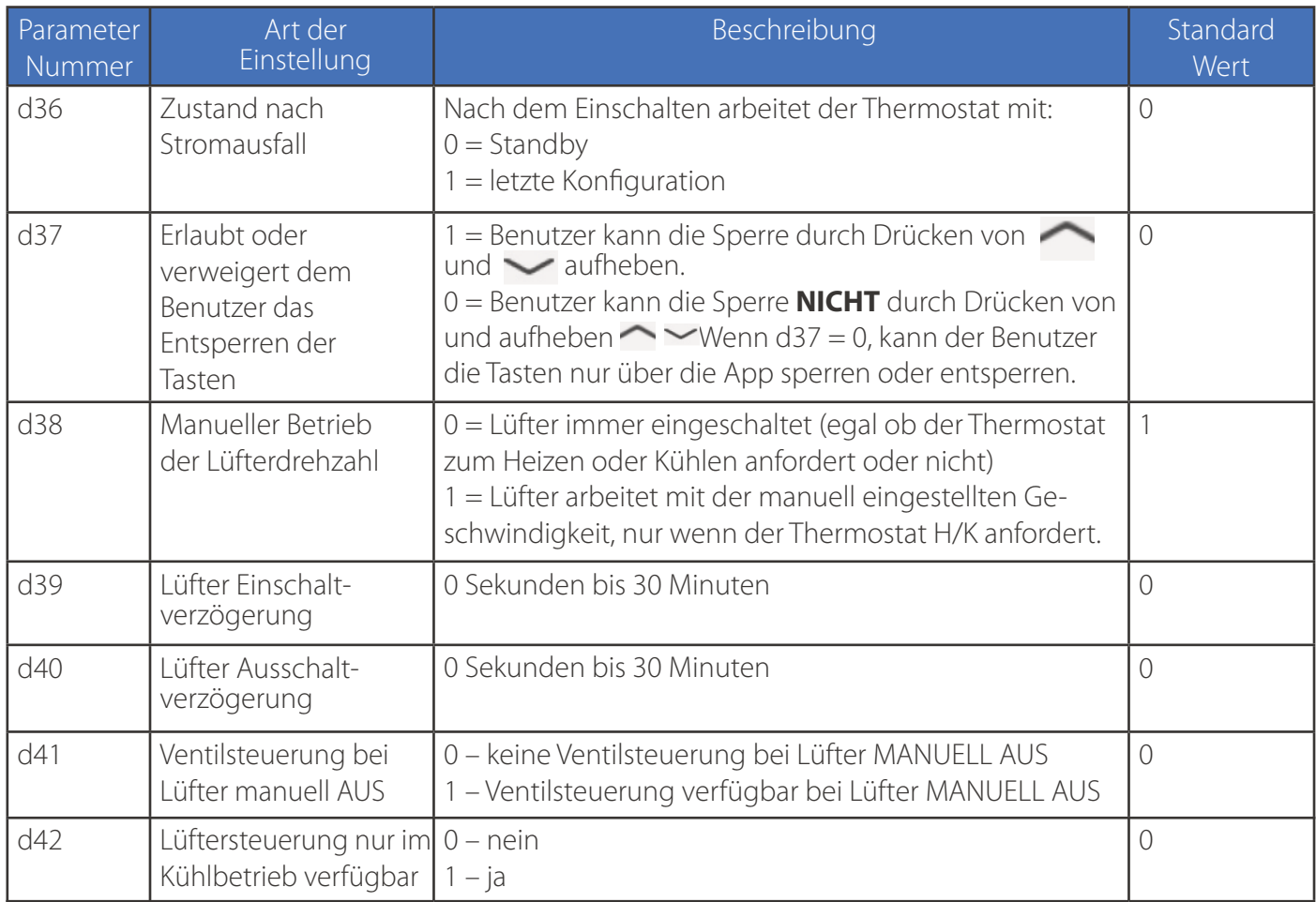

**Hinweis 1: Parameter d42:** Diese Funktion ist ideal, wenn man eine Fußbodenheizung und eine Kühldecke steuern möchte. Im Heizbetrieb wird kein Ventilatorzeichen angezeigt - nur im Kühlbetrieb.

**Hinweis 2:** Die Einstellungen d00, d01, d02, d03,d04 können nicht im Installationsmenü geändert werden, weder am Gerät noch an der App. Sie hängen von Ihrer Erstkonfiguration und der Konfiguration Ihres Systems ab und können nur geändert werden, wenn Sie den Thermostat oder das System neu installieren / ändern. Einige Parameter sind abhängig von der Einstellung der Hauptparameter sichtbar / unsichtbar (d01,d02,d03,d04, programmierbar, nicht programmierbar).

### **Rückmeldeverzögerung des Rohrsensors**

Wenn die Temperatur des Rohrsensors unter dem Parameter d25 von 2<sup>0</sup>C liegt, geht der Ventilatorausgang auf **AUS**. Wenn die manuelle Ventilatorgeschwindigkeit gewählt wird, kann der Benutzer wählen - Ventilator **IMMER EIN**, wenn auf manuell - niedrig/mittel/hoch eingestellt, oder der Lüfter durch TPI/SPAN gesteuert wird.

Wenn bei d38 = 0 der Lüfter auf ALWAYS ON gesetzt ist - dann ignoriert der Lüfter den Rohrsensor.

Wenn d38 den Lüfter auf "gesteuert durch TPI/SPAN" eingestellt hat - dann läuft der Lüfter bei manuell eingestellter Geschwindigkeit (niedrig/mittel/hoch), aber NUR wenn der Rohrsensor den Lüfter freigibt.

Siehe auch die Grafik auf der nächsten Seite.

# **Heizen/Kühlen Umschaltung Sollwert (d24, d25 Parameter)**

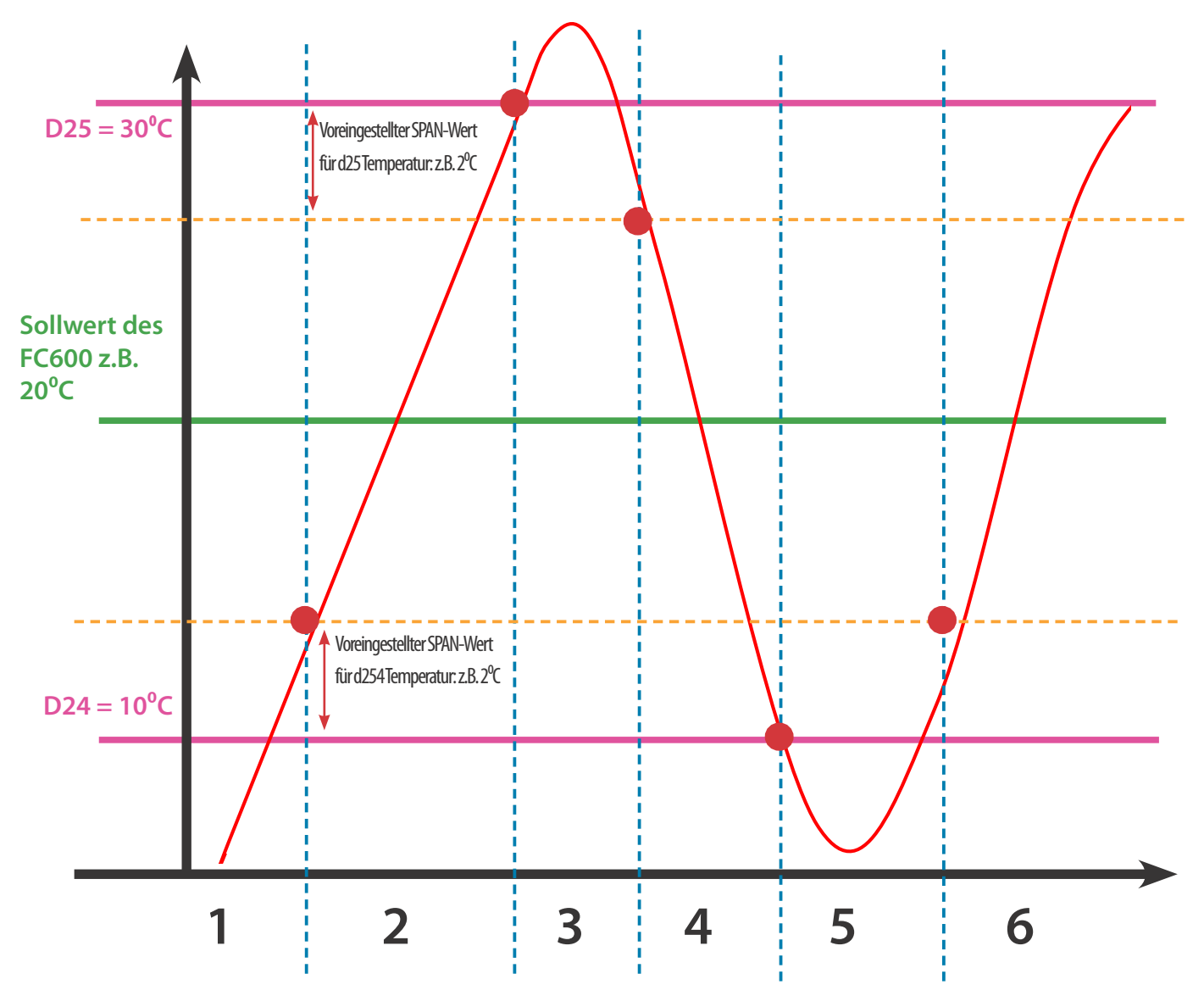

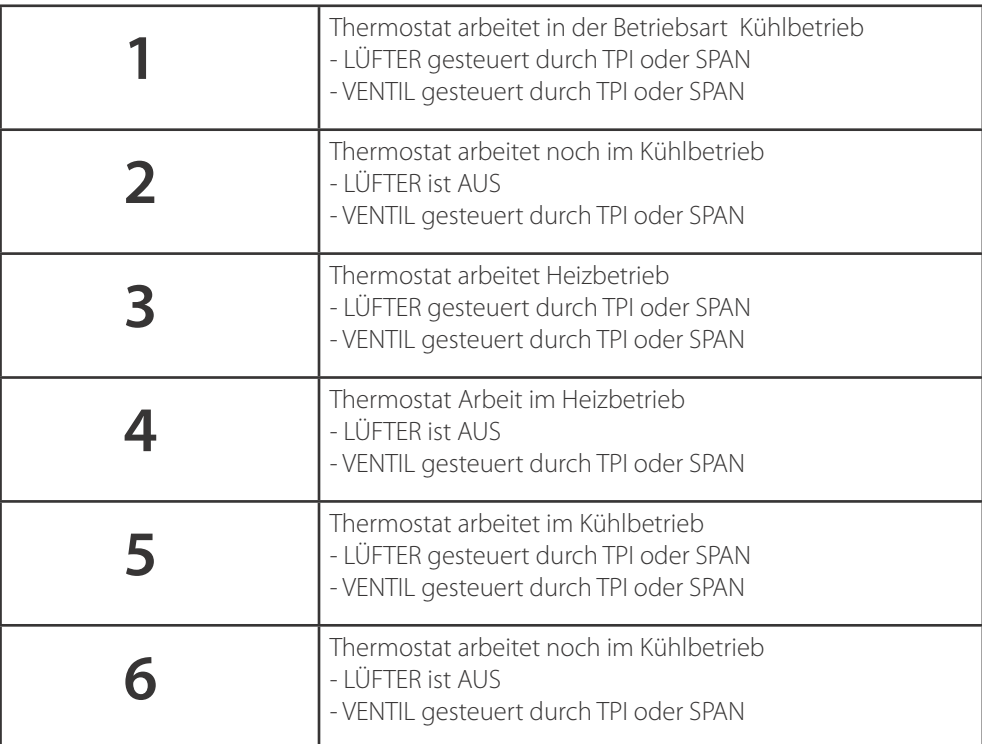

#### **Lüfterbetrieb bei der Betriebsart Kühlbetrieb**

Befindet sich der FC600 im Kühlbetrieb und hat die Aufgabe, den Raum zu kühlen, öffnet das Ventil V1. Der Ventilator startet erst, wenn die Rohrleitung die Temperatur unter dem Wert "d24" erreicht. Steigt die Temperatur des Rohres um 2°C über den Parameter "d24", wird der Ventilator ausgeschaltet und das Ventil bleibt geöffnet. Der FC600 wartet, bis die Rohrleitungstemperatur unter den Parameter "d24" sinkt und startet erst dann den Ventilator. Dies ist dann sinnvoll, wenn der FC600 die Wassergeführten Gebläsekonvektoren (Kühler) steuert, die im Winter nicht betrieben werden sollen.

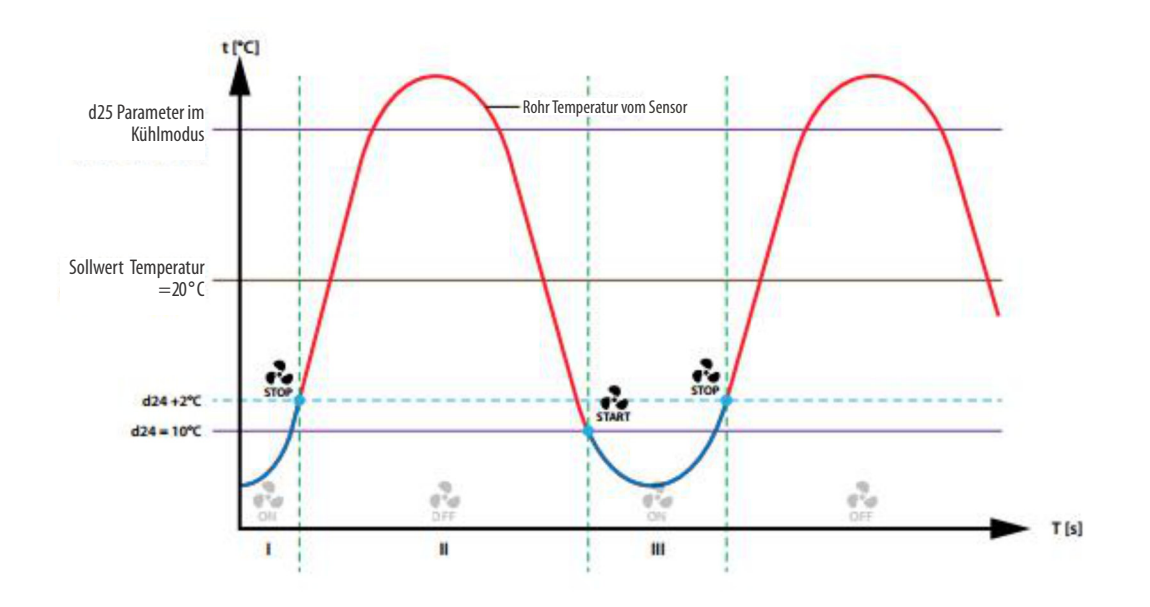

### **Lüfterbetrieb bei der Betriebsart Heizbetrieb**

Befindet sich der FC600 im Heizbetrieb und hat die Aufgabe, den Raum zu heizen, öffnet das Ventil V1. Der Ventilator startet erst, wenn die Leitung die Temperatur des höheren Wertes des Parameters "d25" erreicht. Sinkt die Temperatur des Rohres um 2°C unter den Parameter "d25", wird der Ventilator ausgeschaltet und das Ventil bleibt geöffnet. Der FC600 erwartet einen Aufwärtsbetrieb (über Parameter "d25") und startet erst dann den Ventilator. Eine solche Lösung ist hilfreich, wenn der Regler die Wassergebläsekonvektoren (Heizungen) steuert, die im Sommer nicht betrieben werden sollen.

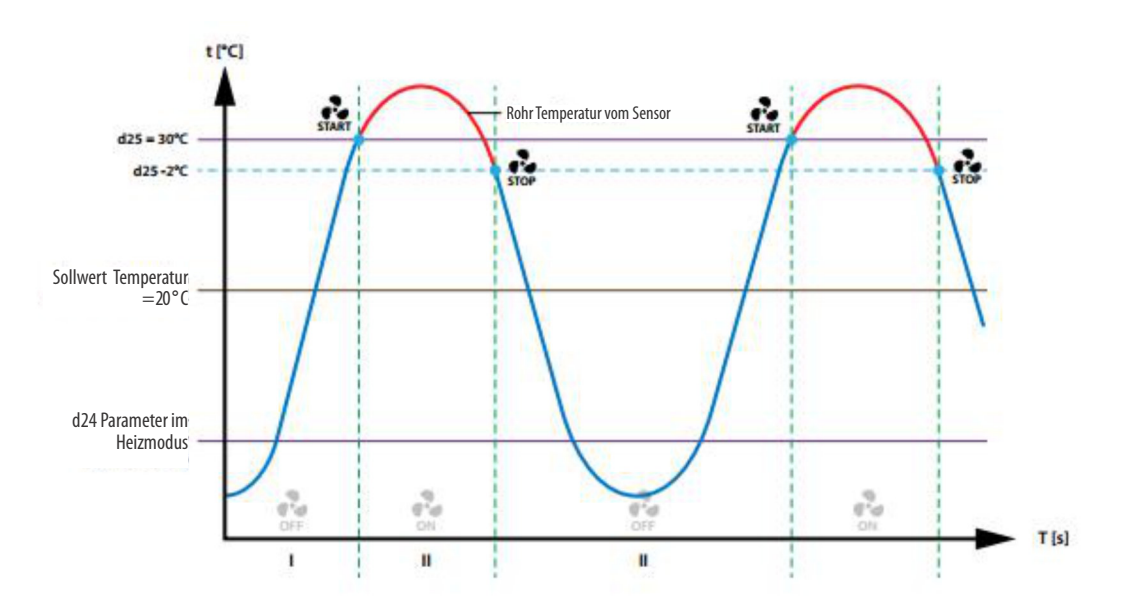

**Hinweis**: Wenn die Rohrtemperatur zu niedrig (im Heizmodus) oder zu hoch (im Kühlmodus) ist - blinken das Sensorsymbol und die Ziffer "1" auf der LCD-Anzeige. Wenn die Rohrtemperatur richtig ist, startet der Ventilator und die Symbole auf der LCD-Anzeige leuchten permanent (sie blinken nicht mehr).

# **ECO Modus oder STANDBY Modus (d34 Einstellung):**

## **ECO Modus**

Wenn der Thermostat auf d34=0 (ECO-Modus) eingestellt ist und keine Anwesenheit vom Anwesenheitssensor erkannt wird, geht der Fan Coil in den ECO-Modus über.

Wenn der Thermostat auf d34=0 (ECO-Modus) eingestellt ist und das Gateway keinen AUS-Befehl an ihn sendet (z.B. kein Fenstersensor im System), liest der Thermostat den Status des Präsenzsensors. Wenn eine Anwesenheit festgestellt wird (Karte gesteckt), verlässt der Thermostat den ECO-Modus und zeigt das Symbol **Person in der Tür** an; wenn keine Anwesenheit festgestellt wird, geht er in den ECO-Modus über.

Wenn der Thermostat auf d34=0 (ECO-Modus) eingestellt ist und das Gateway einen AUS-Befehl an ihn sendet, geht der Thermostat unabhängig vom Status des Präsenzmelders in den ECO-Modus über. Wenn der Benutzer den Modus nicht ändert, bleibt er so lange im ECO-Modus, bis ein Sensor ihn dazu auffordert (z. B. Fenstersensor - Fenster geschlossen). Wenn der Benutzer einen anderen Modus einstellt (z.B. Dauerhaftes Halten), verlässt der Thermostat den ECO-Modus und folgt dem gewählten Modus.

### **STANDBY Modus**

Wenn der Thermostat auf d34 = 1(STANDBY-Modus) eingestellt ist und keine Anwesenheit vom Anwesenheitssensor erkannt wird, geht der Fan Coil in den STANDBY-Modus über.

Wenn der Thermostat auf d34 = 1(STANDBY-Modus) eingestellt ist und das Gateway keinen AUS-Befehl an ihn sendet (z.B. kein Fenstersensor im System), liest der Thermostat den Status des Präsenzsensors. Wenn eine Anwesenheit festgestellt wird (Karte gesteckt), verlässt der Thermostat den STANDBY-Modus und zeigt das Symbol **Person in der Tür** an; wenn keine Anwesenheit festgestellt wird, geht er in den STANDBY-Modus über.

Wenn der Thermostat auf d34 = 1 (STANDBY-Modus) eingestellt ist und das Gateway einen OFF-Befehl an ihn sendet, geht der Thermostat in den STANDBY-Modus über, unabhängig vom Status des Präsenzmelders. Wenn der Benutzer den Modus nicht ändert, bleibt er im STANDBY-Modus, bis ein Sensor dies anzeigt (z.B. Fenstersensor - Fenster geschlossen). Wenn der Benutzer einen anderen Modus einstellt (z.B. Permanent Hold), verlässt der Thermostat den STANDBY-Modus und folgt dem gewählten Modus.

# **4.10. Umschaltung vom Offline-Modus zum Online-Modus**

Wenn Sie den den FC zum UGE600 hinzufügen möchten, nachdem Sie es eingerichtet haben, müssen Sie den Code 55 verwenden und dann UG YES wählen und dann PAIR bestätigen, um die Verbindung zum UGE zu starten. In der App sollten Sie alle Einstellungen sehen, die bereits in der Vergangenheit vorgenommen wurden, wenn Sie den FC600 ohne UGE konfiguriert haben. Bitte beachten Sie die detaillierte Vorgehensweise wie gezeigt. Stellen Sie sicher, dass Ihr UGE mit dem System verbunden ist und die App installiert ist.

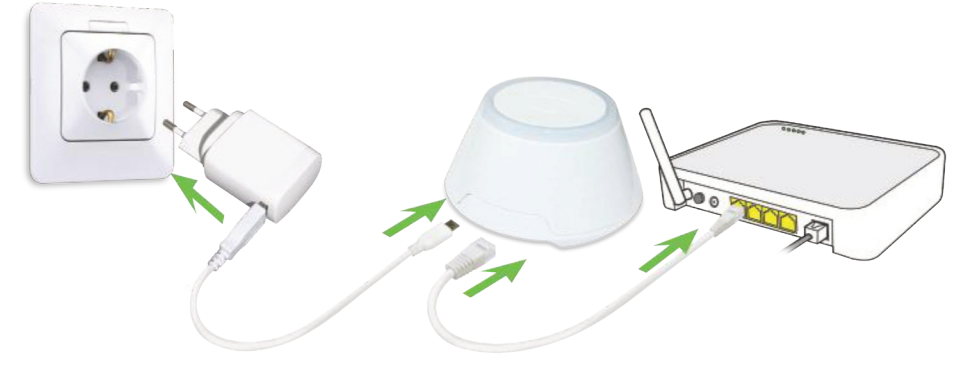

Um den Kopplungsprozess zu beginnen, sollte das Gateway an die Stromquelle angeschlossen und mit dem Internet verbunden sein. Stellen Sie außerdem sicher, dass das UG zu Ihrer Salus Smart Home App hinzugefügt wurde. Für die Installation des Universal-Gateways lesen Sie bitte das UG600/UGE600-Handbuch auf salusmanuals.com

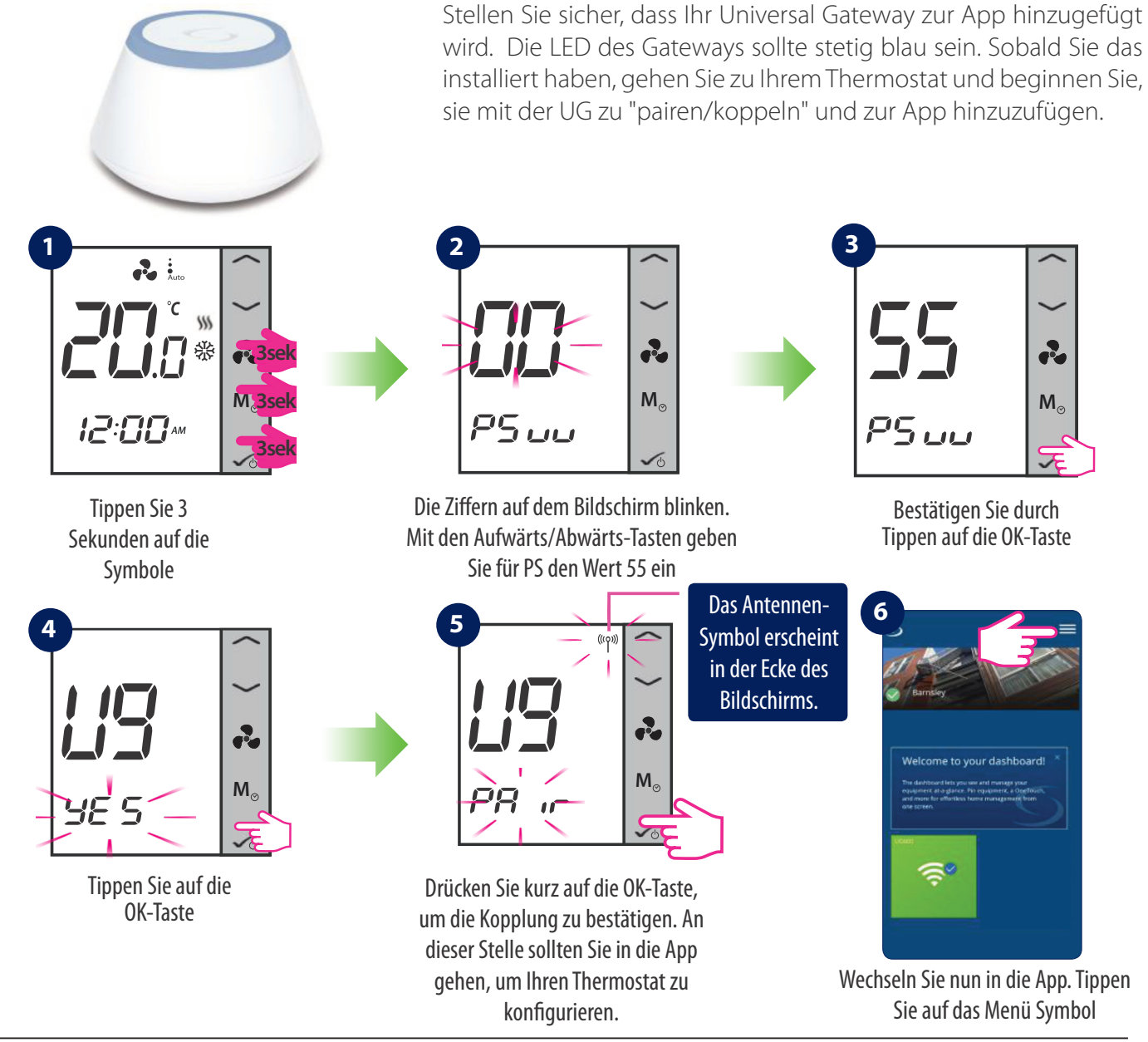

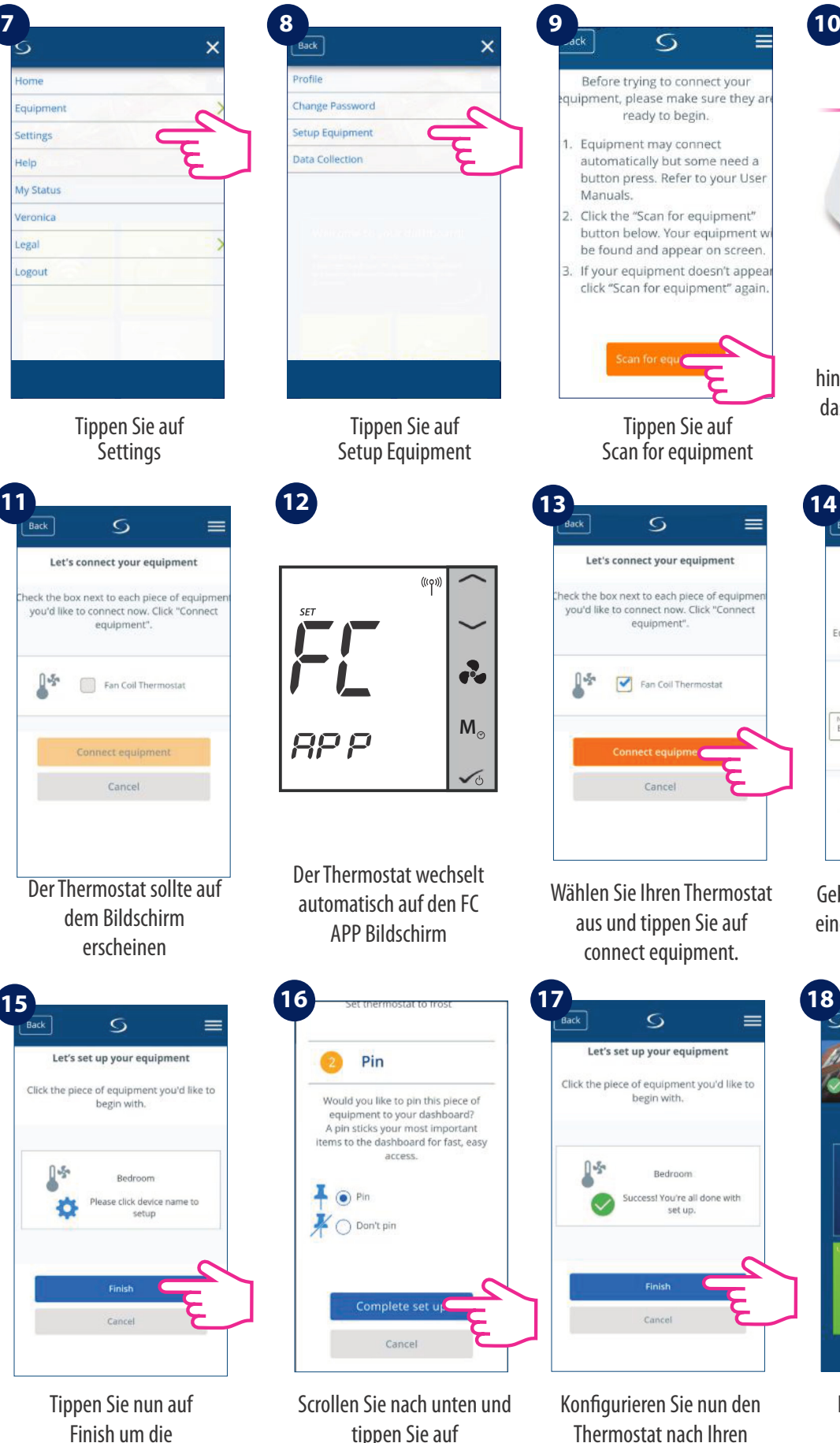

Complete set up, um die Einrichtung abzuschließen individuellen Bedürfnissen

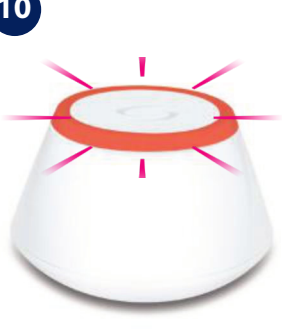

Wenn neue Geräte hinzugefügt werden, sollte das Universal Gateway rot blinken.

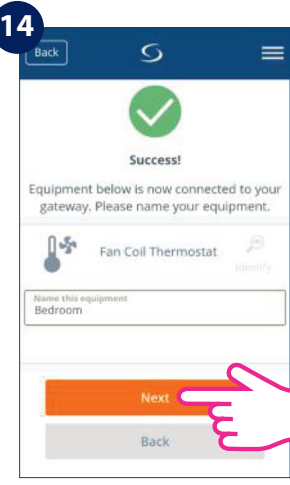

Geben Sie Ihrem Thermostat einen sinnvollen Namen und tippen Sie auf Next

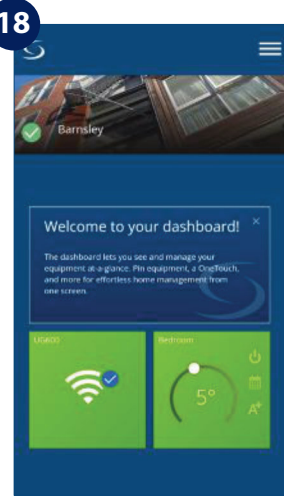

Das Thermostat Symbol erscheint nun im Bildschirm / Startseite der APP

Einrichtung zu beenden

# **4.11. Reset Funktion**

Wenn Sie Ihr Gerät zurücksetzen möchten, folgen Sie bitte den folgenden Schritten. Beachten Sie, dass beim Zurücksetzen Ihres Geräts alle Ihre Einstellungen verloren gehen und Sie alle von vorne beginnen müssen.

# **Im Offline Modus (ohne Internetverbindung)**

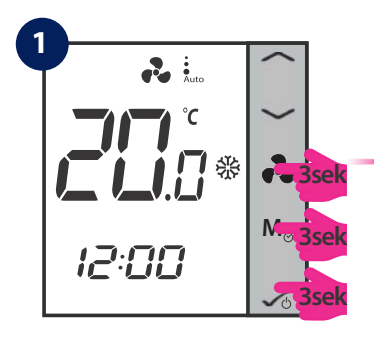

Tippen Sie gleichzeitig 3 Sekunden lang auf die Tasten

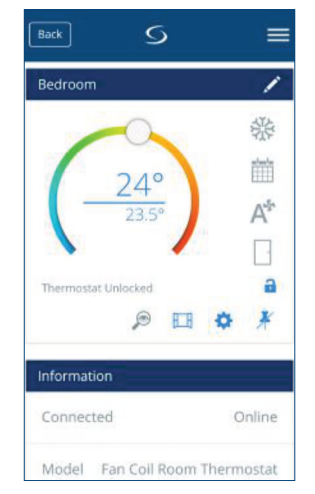

Wechseln Sie zum Thermostat

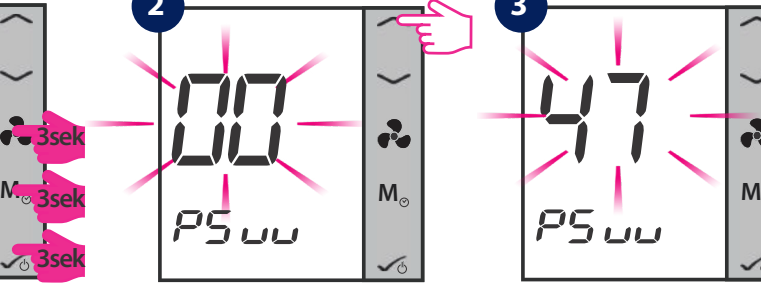

Mit den Aufwärts/Abwärts-Tasten geben Sie für PS denWert 47 ein

Back

**3** Schedule

 $MO$  - FR

C) TIME

Scrollen Sie nach unten bis zur Anzeige (siehe Bild oben) und tippen Sie auf Remove Fan Coil Thermostat.

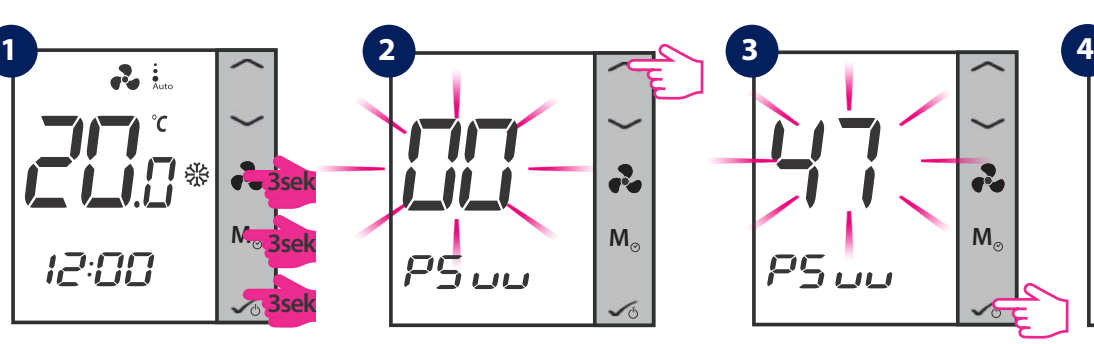

Tippen Sie auf die OK-Taste

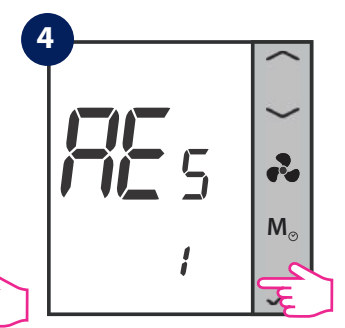

Bestätigen Sie den Reset/Zurücksetzung auf den Auslieferungszustand, indem **Via App** Sie auf die OK-Taste tippen

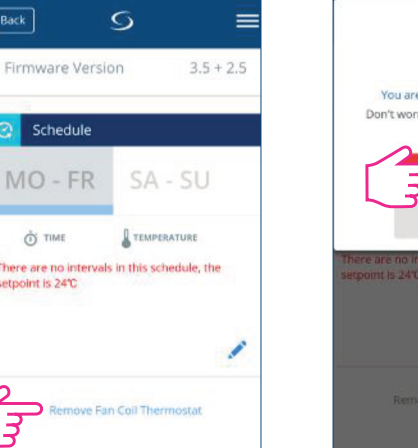

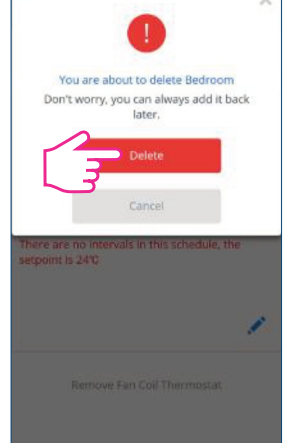

Tippen Sie auf delete.

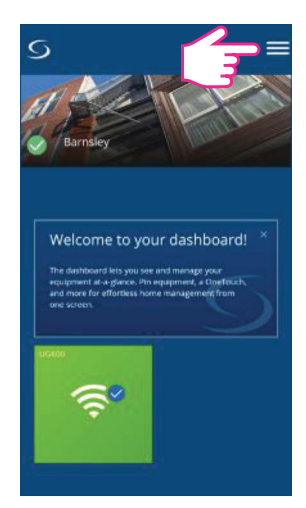

Das Thermostat Symbol ist nicht länger sichtbar. Der Thermostat wurde erfolgreich gelöscht

**Hinweis**: Wenn Sie Ihren Thermostat auf Ihrem Gerät neu eingestellt haben, er aber mit der App verbunden war, wird die Thermostat-Kachel auf dem Armaturenbrett dunkelgrau und es bedeutet, dass das Gerät nicht mit der App verbunden ist. Sie können dann keine Änderungen an der Konsole vornehmen. Ein Warnsignal erscheint auf Ihrem Bildschirm. Wenn Sie darauf tippen, zeigt es an, dass der Thermostat das System verlassen hat.

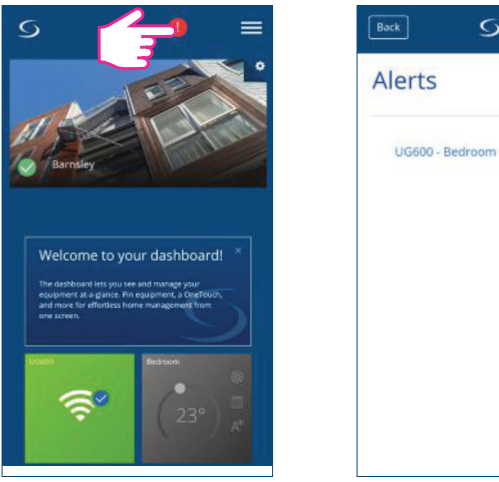

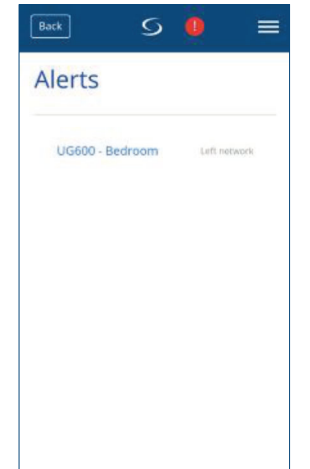

# **4.12. Reinigung und Wartung**

Der Fan Coil FC600 erfordert keine besondere Wartung. Das Außengehäuse kann von Zeit zu Zeit mit einem trockenen Tuch gereinigt werden (bitte verwenden Sie KEINE Lösungsmittel, Poliermittel, Reinigungsmittel oder Scheuermittel, da diese den Thermostat beschädigen können). Es gibt keine vom Benutzer zu wartenden Teile innerhalb des Geräts; jegliche Wartung oder Reparatur kann nur von Salus Controls oder deren Beauftragten durchgeführt werden.

# **4.13. Technische Informationen**

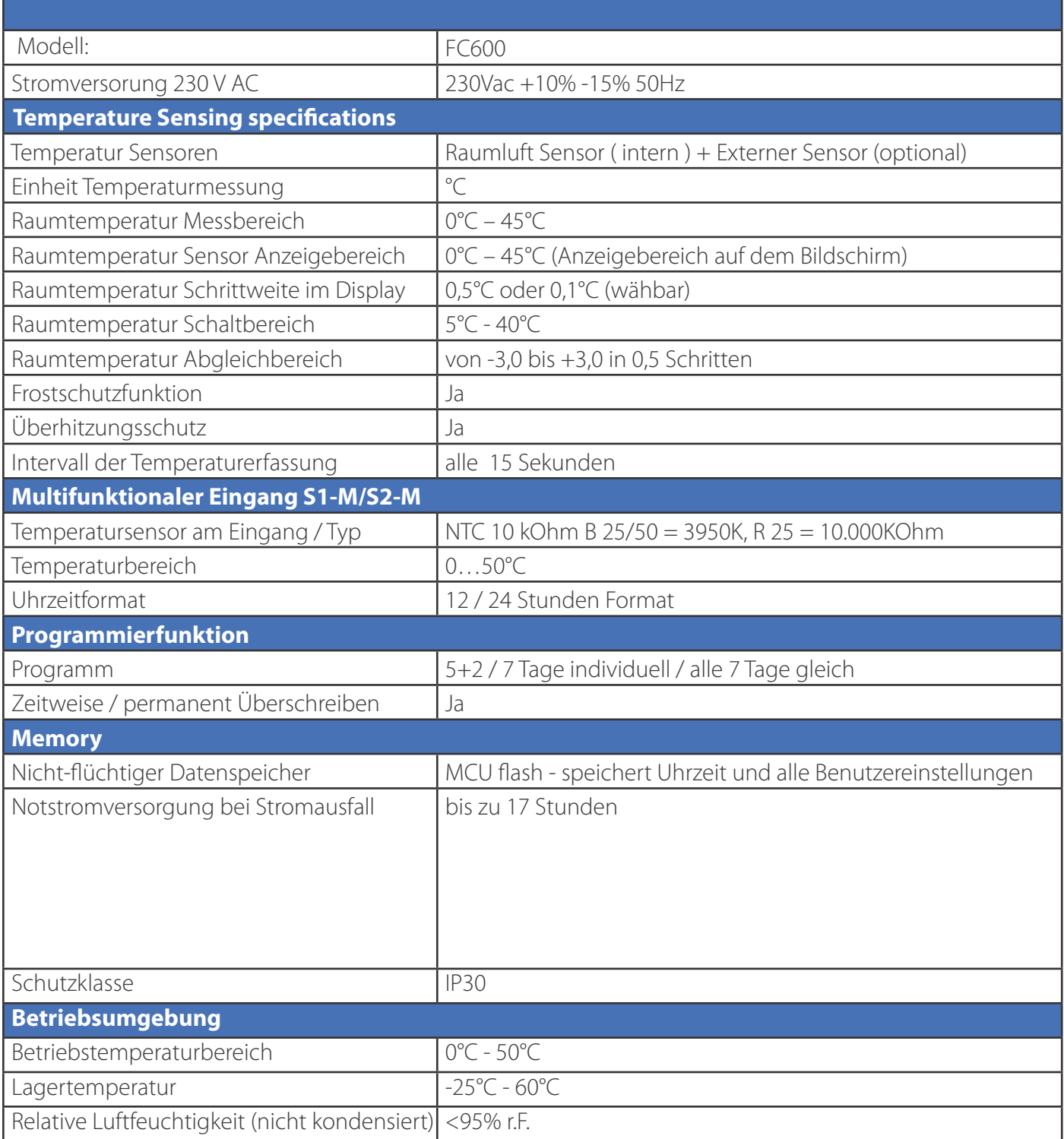

# 4.14. Gewährleistung

SALUS Controls garantiert, dass dieses Produkt für einen Zeitraum von 5 Jahren ab dem Kaufdatum frei von Material- oder Verarbeitungsfehlern ist und gemäß seiner Spezifikation funktioniert. SALUS Controls haftet für die Verletzung dieser Garantie ausschließlich durch Reparatur oder Ersatz des defekten Produkts (nach eigenem Ermessen).

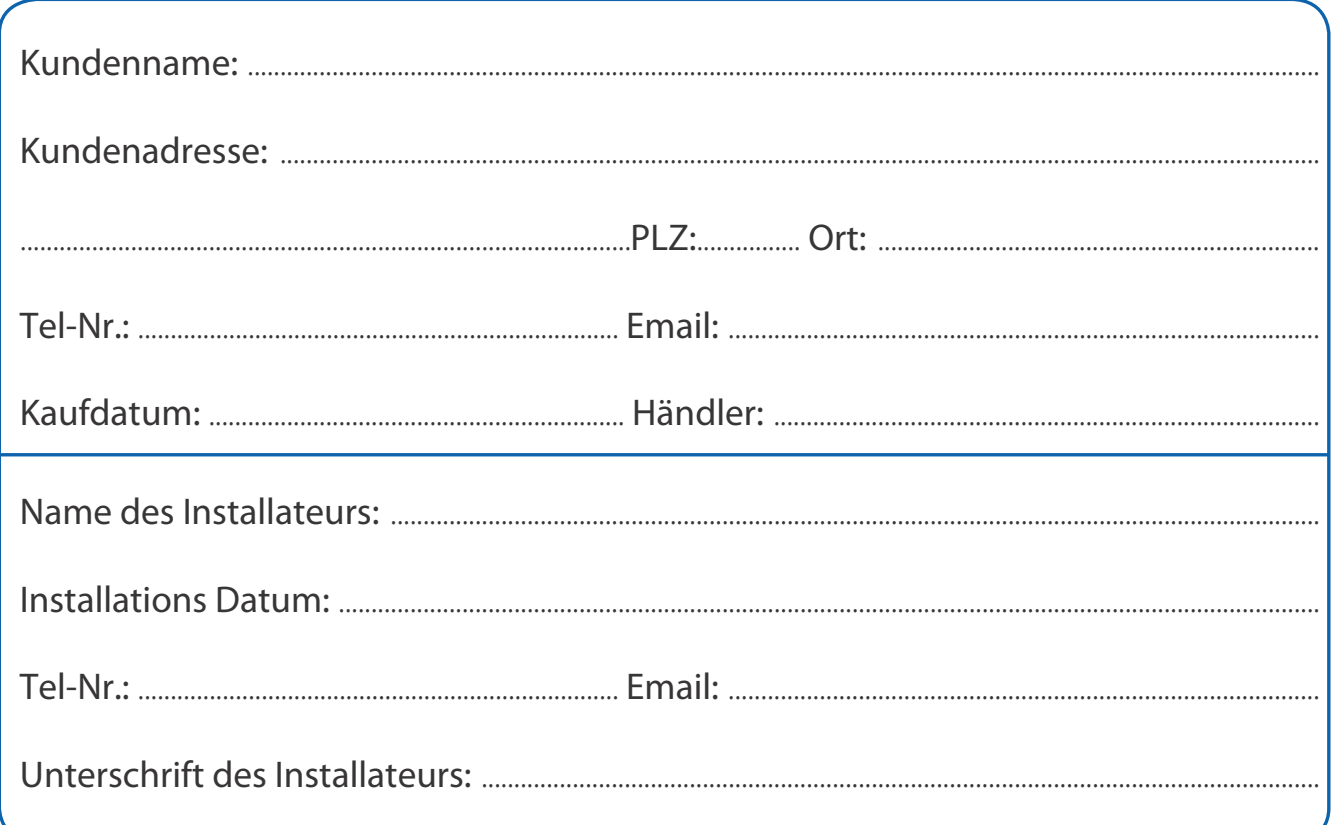

# SALUS Controls GmbH

Dieselstrasse 34 D - 63165 Mühlheim a. M.

- Verkauf: T: +49 (0) 6108 82585 - 0 E: info@salus-controls.de
- Technik:  $T: +49(0)$  6108 82585 - 15 E: info@salus-controls.de

# www.salus-controls.com/de

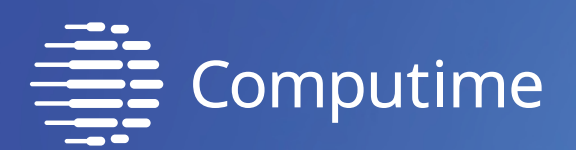

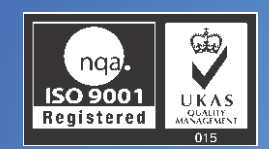

# SALUS Controls ist Mitglied der Computime Gruppe

Zur Aufrechterhaltung einer Politik der ständigen Weiterentwicklung der Produkte behält sich Salus Controls das Recht vor, Spezifikation, Design, Materialien der Produkte in dieser Broschüre ohne vorherige Ankündigung zu ändern.

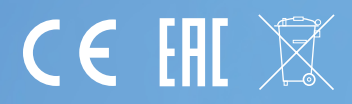